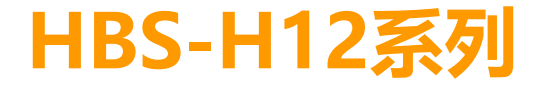

# 使用說明書

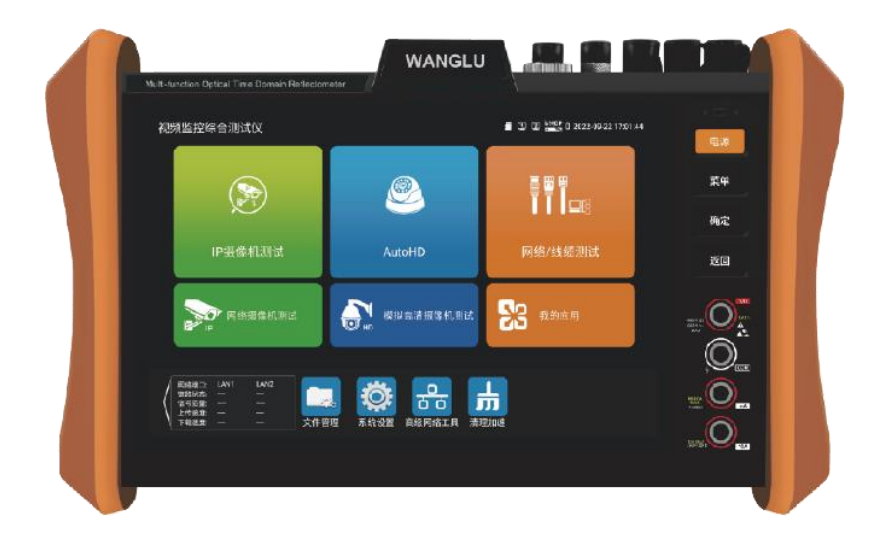

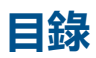

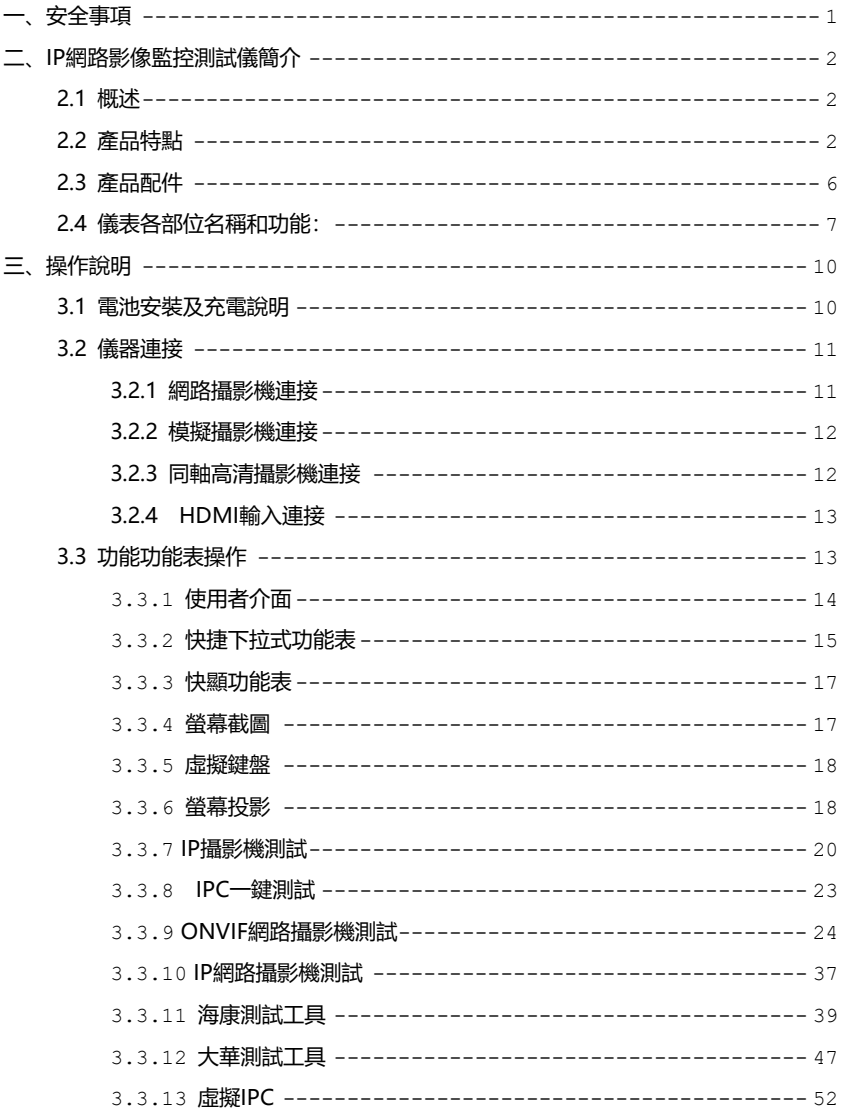

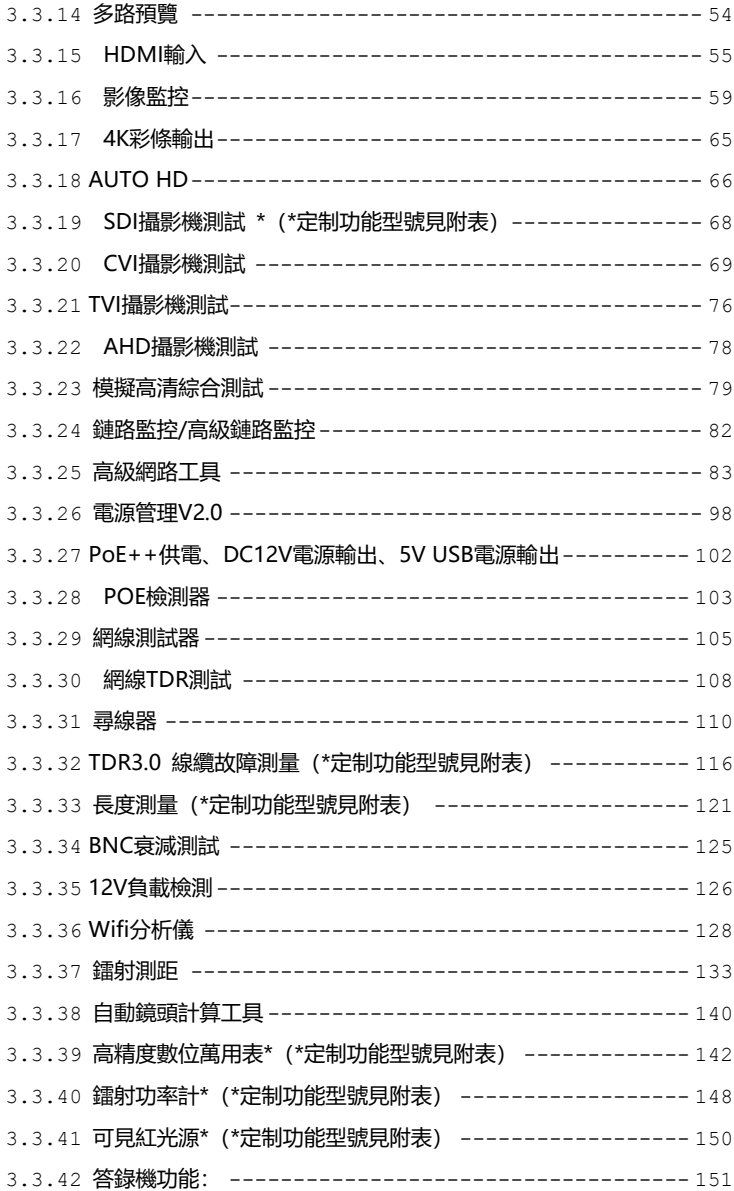

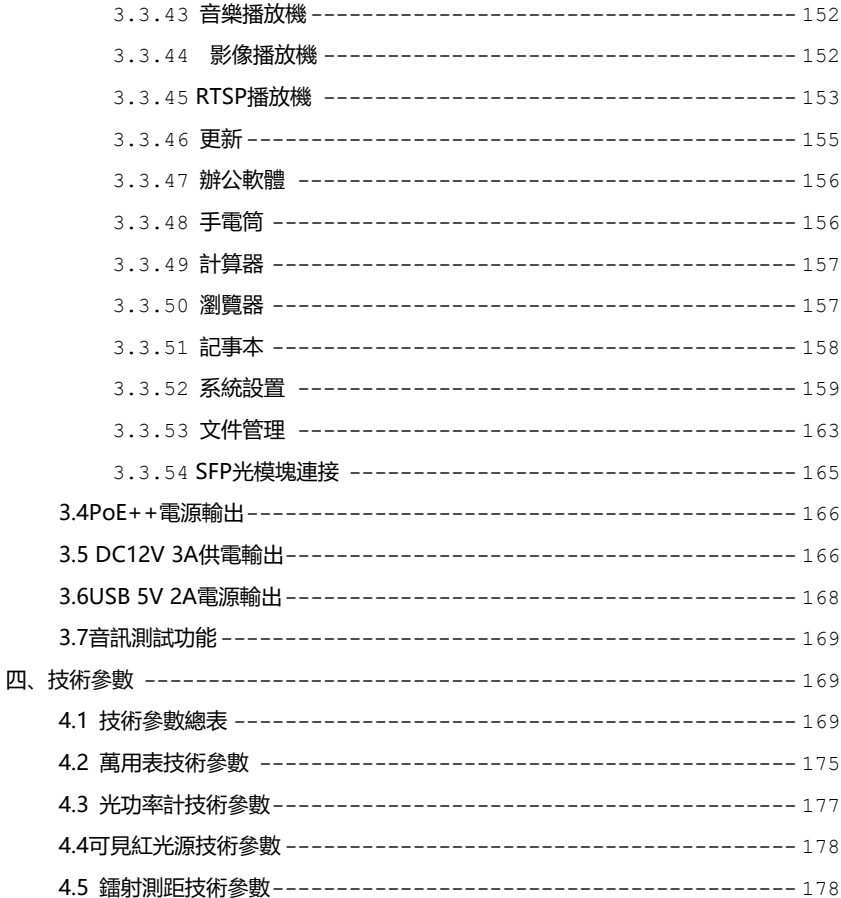

# <span id="page-4-0"></span>**一、安全事項**

- 使用本儀器時, 請遵守當地的電氣使用相關規則, 避免於醫院, 加油站等不可使用電氣的 地方使用。
- 使用本儀器時, 敬請使用原廠所附配件, 以免因使用未經認證之配件造成產品損害。
- 本儀器所附配件僅滿足自身設備使用,請勿用作其他用途,以免造成不可預料的事故。
- 請勿讓本產品淋雨或受潮, 以免造成性能下降或損壞。
- 請勿讓儀器暴露部分接觸灰塵或液體。
- 運輸和使用過程中請勿劇烈碰撞、搖動設備,以免導致元件損壞,使本品不能正常工作。
- 設備充電時,請不要離開,如發現電池發熱嚴重,應馬上斷電,充電時間不要超過10小時。
- 請勿在開機狀態下, 帶電接插本儀器各介面。
- 請勿在濕度高的地方使用。如果設備受潮,應馬上斷開電源和其它連接線。
- 請勿在含有易燃氣體的環境中使用。
- 請勿自行拆卸本儀器及自行維修本儀器部件, 如確需拆卸, 請與本公司技術人員聯繫。
- 請勿用於強電磁干擾環境中。
- 請勿用濕手或濕物觸摸儀器。
- 請勿用洗潔劑清洗,請使用幹布擦去汗物。如果汗物很難除去,則可將軟布沾有水或中性 洗滌劑, 充分摔乾後輕擦。

#### **關於數字萬用表:**

- 測量前,要檢查表筆是否可靠接觸,是否正確連接、是否絕緣良好等,以避免電擊。
- 測量時, 請勿輸入超過規定的極限值, 以防電擊和損壞儀表。
- 在測量高於 60V 直流、40V 交流電壓時, 應小心謹慎, 防止觸電。
- 選擇正確的功能, 謹防誤操作!
- 換功能時,表筆要離開測試點。
- 不允許表筆插在電流端子上測量電壓!

#### **關於可見紅光源:**

- 啟動紅光源時,禁止眼睛直視,否則會造成眼睛永久性傷害。
- 不使用該功能時, 請及時關閉並著好保護帽,

# <span id="page-5-0"></span>**二、IP網路影像監控測試儀簡介**

#### <span id="page-5-1"></span>**2.1 概述**

H12 測試儀是專門針對新一代 H.265、8K 高清網路攝影機安裝和維護而研發的測試工具。 H.265 編碼攝影機,主碼流測試圖像解析度高達 4K。升級 8 寸 1920x1200 IPS 全視角電容觸摸 屏,使用全新系統,測試畫面更加清晰流暢。提供千兆 SFP 光模塊和雙千兆乙太網介面。它同時 兼顧了模擬、同軸高清(TVI8MP/CVI8MP/AHD8MP)監控快球和攝影機測試。

儀表內置極速 ONVIF,一鍵啟動海康、自動登錄播放圖像、生成測試報告、跨網段測試等 ;支援 POE 供電輸出及測試; 内置網路測試工具; 支援 HDMI 高清數位訊號輸入, 最高解析度 支援 4K30 幀;支持創建 WIFI 熱點;全新介面可選精簡或普通使用者介面;優化操作,下拉式 功能表和快顯功能表,使用更加便捷; CVBS 回路測試, 測試 BNC 線纜通斷; 全新系統, 可直 接安裝攝影機 APP 用戶端;TDR 線纜中斷點和短路測量、網線測試、尋線器等線纜測試功能; 紅光源、光功率計等光纖測試功能;帶隔離保護的數位萬用表;LED 燈夜晚照明、DC12V 電源 輸出、USB5V 充電寶等功能,提高安裝和維護人員工作效率。

#### <span id="page-5-2"></span>**2.2 產品特點**

 $\diamond$  首家採用 8 英寸 1920x1200 IPS 高清全視角電容式觸摸屏, 亮度更高, 攝影機圖像顯示更 流暢、清晰;

#### **光纖網路/光纖測試**

- 千兆 SFP,支持插入 SFP 光模塊,用於光纖網路測試;NEW
- 光功率計、紅光源故障定位等功能(選配);\*

#### **鐳射測距/鏡頭焦距測試功能(選配)\***

- 鐳射測距,量程 100m,精度±3mm。支持長度、邊長、面積、體積多種測量模式,可累 加和保存測試結果。NEW
- 自動鏡頭計算工具,通過測試與監控位置距離,進行推薦鏡頭。可顯示實時畫面,模擬 2.8/3.6/4/6/8/12/16/25mm 不同鏡頭大小顯示區域, 谁行鏡頭選購參考。NEW

#### **攝影機測試功能**

- 全新硬體解碼,支援 H.265/H.264 解碼。攝影機在 H.265 編碼模式下,主碼流測試圖像最 高支持解析度 8K/24FPS。攝影機在 H.264 編碼模式下,主碼流測試圖像最高支持解析度 4K/30FPS。NEW
- 升級 TVI5.0 音訊測試,支援 TVI8MP/CVI8MP/AHD8MP/EX-SDI8MP/3G HD-SDI (1080p60 幀)最高解析度圖像測試、同軸視控及菜單調用,支援拍照、錄影、放大,重 播; NEW
- 支援攝影機圖像測試,支援拍照、錄影、放大,重播;支援對焦資訊和鏡頭類比功能;
- $\Leftrightarrow$   $\quad$  睿智 IP 攝影機測試, 隼成 POE 戓 DC12V 供電及功率顯示;IP 位址掃描 攝影機圖像顯示; 網路品質、實時上傳/下載速率檢測;DHCP 資訊等多種實用功能;
- IP 探索增強版,更快、更准!盲測,未知 IP 攝影機秒出 IP 地址;
- 極速 ONVIF 一鍵生成攝影機測試報告,包含攝影機 IP 位址、解析度、編碼等相關資訊; 支持跨網段測試;支援音影像同步測試;人臉識別等更多功能;
- ◆ 海康測試工具支援批量啟動、修改 IP, H265/H264 快速切換, 自訂修改通道名稱、重置 密碼、影像遮擋報警等;
- ◇ 大華測試工具批量啟動、修改 IP 地址;預留重置手機號;修改通道名稱等、影像遮擋報警

等;

- 華為、宇視、天視通、雄邁、天地偉業等多個主流攝影機專用測試工具;
- 支持大華、海康、ACTi、三星等八十多個網路攝影機廠家 IPC 私有協議測試;
- 支援網路 PTZ 控制功能(ONVIF),手勢上下左右等滑動,控制雲台轉動;
- $\Diamond$  内置雙頻段 2.4G 無線 WIFI 功能, 可測試無線網路攝影機, 支持創建 WIFI 熱點;
- 自動鏡頭計算工具,通過測試與監控位置距離,進行推薦鏡頭。
- $\lozenge$  PoE DC48V 電源輸出, 最大功率 30W;
- 12V 3A 直流電源輸出;
- DC24V 2A 主流電源輸出;
- 5V 2A 電源輸出,可接 USB 攝影機、U 盤滑鼠等,可作為手機充電寶功能;

## **線纜測試功能**

- 網線 TDR 測試,測試網線線對狀態、長度、衰減、反射率、阻抗、時延偏離等參數;
- ◇ 網線線序檢測,埠通斷遠端/中端/近端錯誤檢測,短路檢測等;
- ◇ 全新數字型尋線器,抗干擾無雜音;尋線+排序同時測試,快速驗證尋線結果;支持尋電, 感應式非接觸尋電功能,更加安全。AC12-1000V,頻率 50/60Hz 交流電電壓感應, 聲光 雙重警報,支持區分零火線。(選配) \*NEW
- 帶隔離數位萬用表,高精度、全功能、中文數位萬用表,測量電流、電壓、電阻、通斷性 測試、二極體、電容等。(選配)\*
- ◇ 全TDR線纜測試功能,測量BNC線 網線等線纜的斷開或短路位置,最大測試距離1.2KM。

新增 RJ45 介面, 測試網線更便捷; (選配) \*

# **其他功能**

- 支援 HDMI 高清數位訊號輸入,最高解析度可達 4K 30 幀。支援錄影、拍照和重播。同時 支援 HDMI 訊號輸出,最高解析度 4K.可將當前螢幕顯示內容通過輸出,輸出解析度可切 換 4K/1080P/720P;
- $\div$  2K 60 幀 VGA 輸入;
- 電源管理,測試 PoE 交換機、 PoE 攝影機等設備電壓及功率,測試 DC12V 電源輸入、儀 表本機 DC12V 輸出的電壓及功率;
- 全新滴膠背光燈按鍵,擁有更優質的手感,黑暗環境鍵盤依然清晰可見;
- 螢幕投影功能,新增互聯網和局域網操控,支持手機或 PC 端投影。手機安裝工程寶螢幕投 影 APP,實時接收工程寶螢幕畫面,或 PC 端使用 VLC 播放機,方便監控人員共用資訊。
- ◇ 支援 CVBS 回路測試, 儀表回路發送及接收 CVBS 彩條訊號, 快速測試 BNC 線纜;
- ◇ 支援螢幕截圖功能,長按確認鍵截取螢幕書面,用於保存測試報告或快速趨圖攝影機畫面;
- 支援 4K 高清影像錄影檔和 MP4 等電影媒體檔播放;
- 首創 CVI/TVI/AHD/CVBS 影像電平測量功能,測量類比影像訊號的峰峰值、同步電平、突 發電平;(選配)\*
- 高級網路工具是集合網路工具、鏈路工具、線纜測試的綜合測試工具。可進行 IP 掃描、路 由跟蹤、Socket 調試、ping 包測試、DHCP、PPPOE 撥號測試、OUI 查詢、DNS 優選、 鏈路統計、LLDP 測試、埠查找等多種網路測試;
- 音訊輸入和輸出功能;
- 大容量鋰電池供電,工作時間長達 11 小時。
- 注:帶"\*"號為選配功能。

# <span id="page-9-0"></span>**2.3 產品配件**

- 1). 測試儀主機
- 2). 充電器 DC12V 2A
- 3). 尋線器
- 4). 聚合物鋰離子電池(7.6V DC 7800mAh )
- 5). BNC線
- 6). RS485連接線
- 7).配送(SC,ST)連接頭(僅限於帶鐳射功率計功能型號)
- 8).萬用表紅黑測試表筆一對(僅限於帶萬用表功能型號)
- 9). 電源輸出轉換線
- 10). 音訊線
- 11). TDR鱷魚夾連接線(僅限帶TDR測量的產品)
- 12). 掛繩
- 13). 工具包
- 14). 說明書
- 15). 8G SD卡一張

# <span id="page-10-0"></span>**2.4 儀表各部位名稱和功能:**

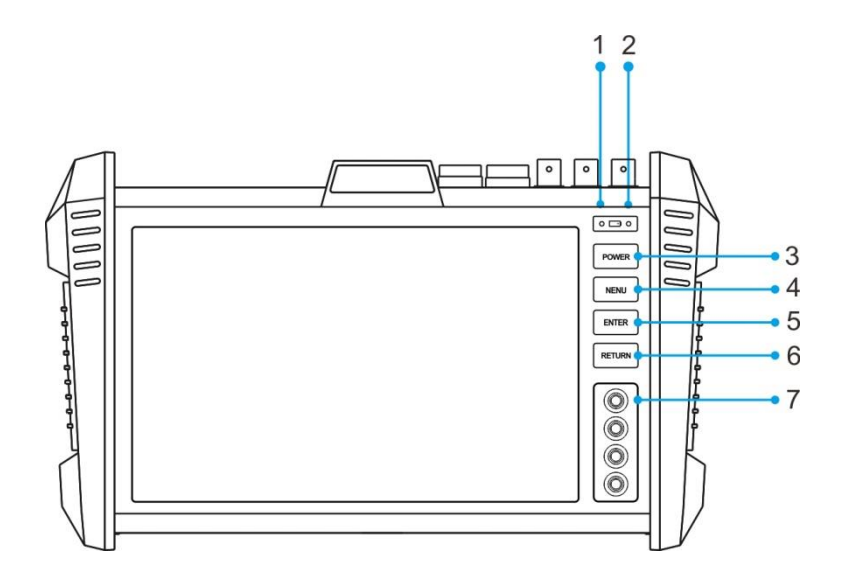

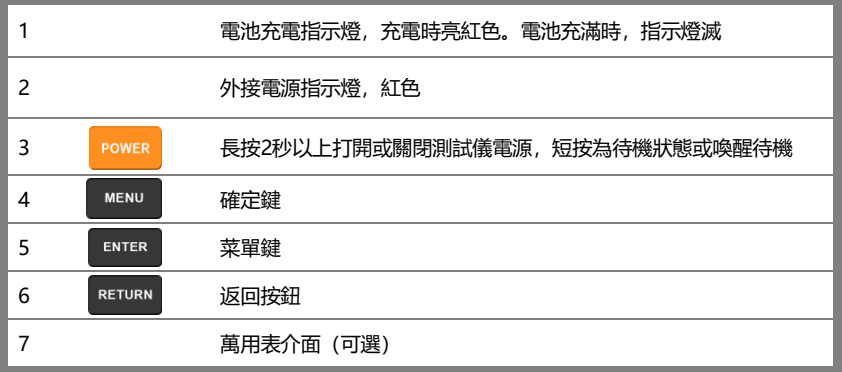

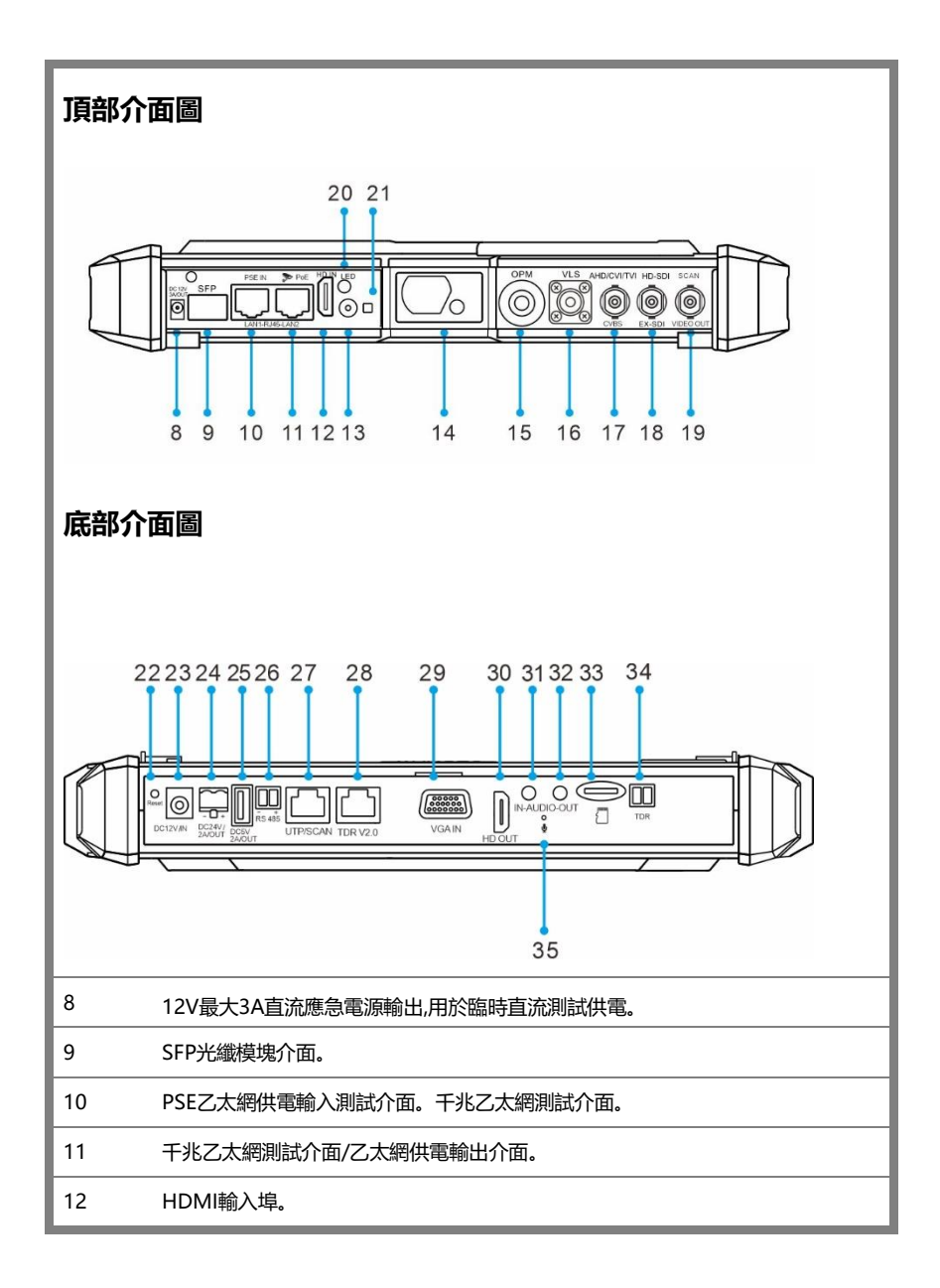

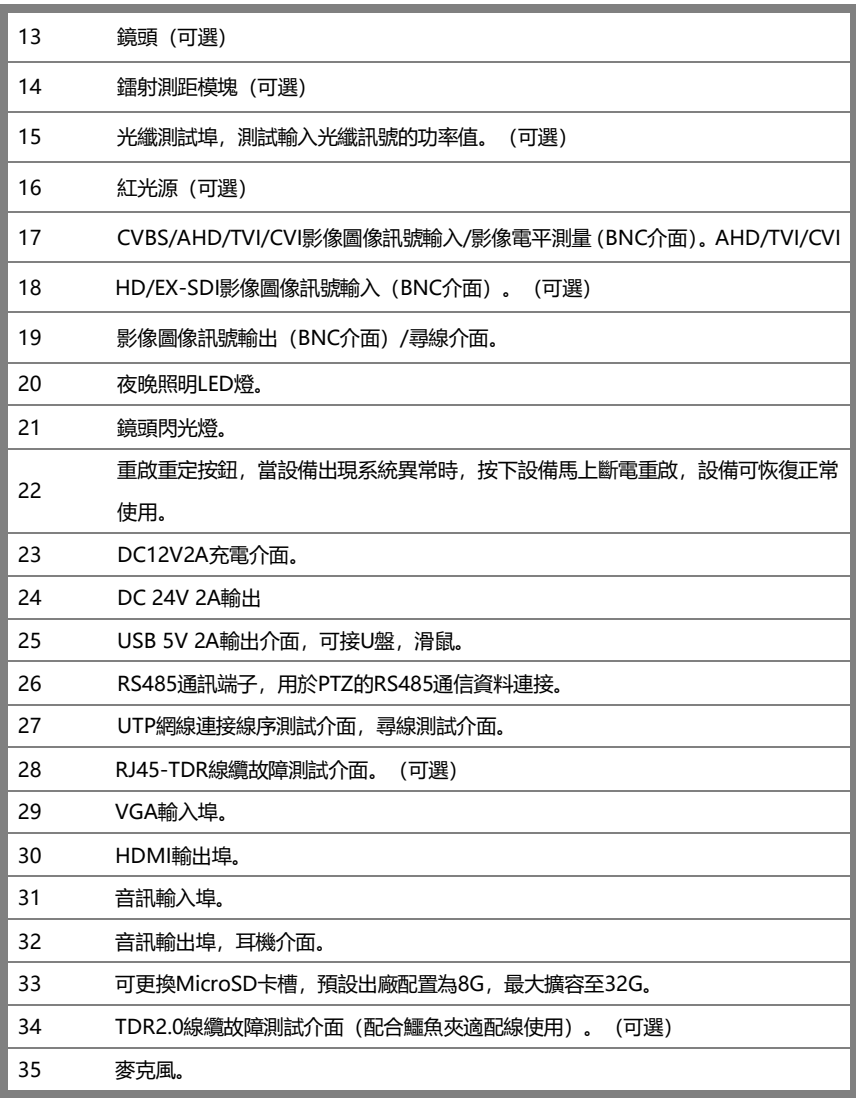

# <span id="page-13-0"></span>**三、操作說明**

#### <span id="page-13-1"></span>**3.1 電池安裝及充電說明**

本儀器内置可充電聚合物鋰電池,為保證運輸安全,運輸時已價格電池使用擋片隔離。使 用前請將電池隔離擋片取出。

長按 3 鍵可開 / 關機 開機 使用者正常使用時不再需要關閉電源開關,長按 3 鍵 可開 / 機。當長時間不使用儀表時, 請將電池電源。

# **注意:請使用本儀器原配充電器和連接線!**

充電時,顯示幕顯示電池圖示滿格時,或充電燈熄滅時,表示電池已充滿。

**注意:**充電指示滿格時,電池電量大約為90%左右,用戶可再延長1小時左右的充電時間,

一次充電不要超過12小時。電池充電的同時,可開機一邊充電一邊工作,但充電 時間延長。

**注意:**系統異常時,請斷開所有的外部連接線,長按儀器 (U) 鍵,直到儀自動關閉,再 開機重啟儀表。

萬用表的表筆,根據測量功能,紅、黑筆插相關紅、黑孔,請嚴格照按**「萬用表操作」**使用。

**特別警告:**儀表通訊連接埠不充許接入電壓大於6V的電路中,否則會燒壞機器。

**特別警告:**不允許表筆插在電流端子上測量電壓!

# <span id="page-14-0"></span>**3.2 儀器連接**

#### <span id="page-14-1"></span>**3.2.1 網路攝影機連接**

將網路攝影機連接到儀表的LAN埠,給網路攝影機接上電源,儀表的LAN埠的LINK長亮,資料 指示燈閃爍,表示儀表和IP網路攝影機正常連接和通信,儀表可測試該攝像的圖像。如果儀表LAN 埠兩個指示燈不亮,請檢查IP網路攝影機是否已上電或網線是否有問題。

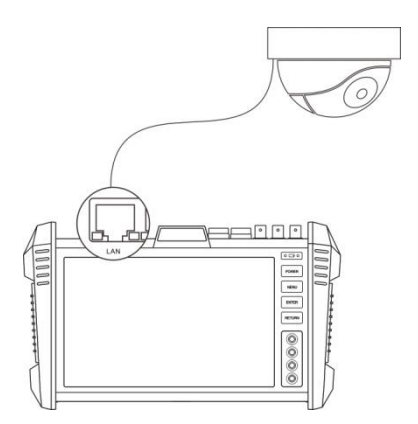

**注:**對於不提供外接電源的IP網路攝影機,因為它只支持PoE供電功能,可通過儀表的LAN埠為 該網路攝影機提供PoE供電,供電時必須斷開網路交換機與儀表的連接,即儀表的PSE埠不能連 接任何網線。

在儀表的PoE電源關閉的情況下,PoE交換機或PSE可以接入儀表的PSE埠,再通過LAN埠為網路 攝影機供電,此時,儀表不能接收攝影機的資料,而網路交換機上的電腦可透過儀表接收網路攝 影機的資料。

**特別警告:**PoE交換機或PSE供電設備的網線只能接入儀表的PSE IN介面,否則會損壞儀

表。

#### <span id="page-15-0"></span>**3.2.2 模擬攝影機連接**

- **⑴** 將攝影機或快球的影像輸出連接到IPC Tester影像監控測試儀的影像輸入端 VIDEO IN,儀表的LCD螢幕將顯示攝影機 的圖像;
- **⑵** 將影像監控測試儀IPC Tester的影像輸出 埠VIDEO OUT連接到監視器的影像輸入端 或影像光端機的輸入端,測試儀顯示攝影機 的圖像,同時將圖像送往監視器或影像光端 機等。

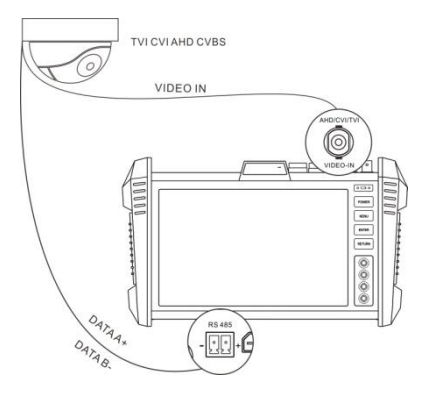

**⑶** 將快球或攝影機PTZ雲台的RS485控制線纜,連接到影像監控測試儀IPC Tester的RS485 埠,注意連接線纜的正負極,正對正,負對負連接。

#### <span id="page-15-1"></span>**3.2.3 同軸高清攝影機連接**

\*SDI、CVI、TVI、AHD攝影機都屬同軸高清攝影機,說明書以SDI攝影機為例,儀表選配功能為 SDI。其他類型的同軸高清攝影機連接方法一致。

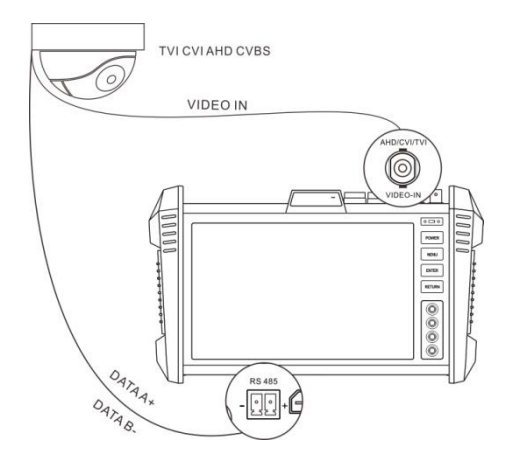

- (1) 將SDI攝影機或快球的影像輸出連接到儀表的SDI IN影像輸入端,儀表的LCD螢幕將 顯示攝影機的圖像;儀表只提供SDI輸入顯示,不支援輸出功能。
- (2) 將SDI快球或攝影機PTZ雲台的RS485控制線纜,連接到儀表的RS485 埠,注意連接 線鑽的正負極,正對正,負對負連接,可進行雲台控制。

#### <span id="page-16-0"></span>**3.2.4 HDMI輸入連接**

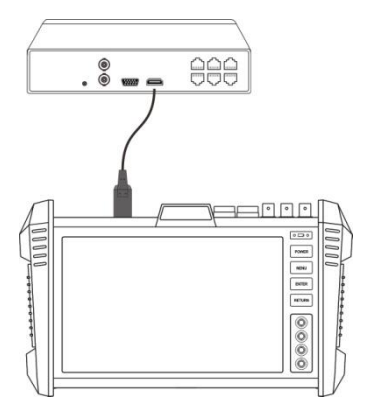

(1) 將硬碟錄影機等設備的HDMI輸出介面連接到IPC Tester影像監控測試儀頂部的 HDMI輸入埠,儀表的LCD螢幕將顯示硬碟錄影機等設備的輸出圖像;

### <span id="page-16-1"></span>**3.3 功能功能表操作**

- 長按電源 • 開關鍵2秒,儀表啟動, 並進入主功能介面。
- 工作中, 長按 <mark>Fower</mark> 鍵2秒, 儀表提示是否關機, 點"確定"儀器關機。
- 工作中,短按 20000 鍵,儀表進入省電休眠狀態,再短該按鍵,喚醒儀器進入工作狀態。
- ◼ 工作中,當儀表出現無反應,無法關機時,可長按 鍵,直到儀表關機,儀表復位。

# **3.3.1 使用者介面**

<span id="page-17-0"></span>■ 介面將功能圖示進行分類, 介面更加簡潔。

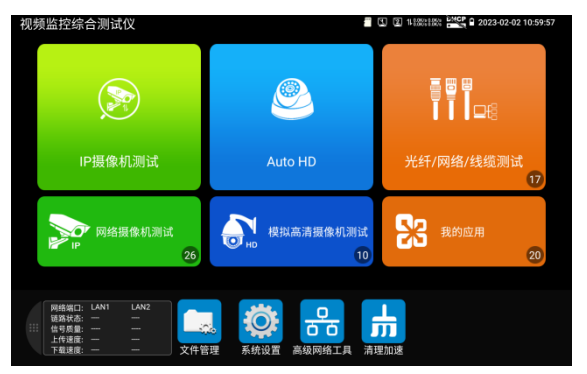

■ 打開功能項後,長按功能圖示,可移動圖示並改變功能圖示排序。

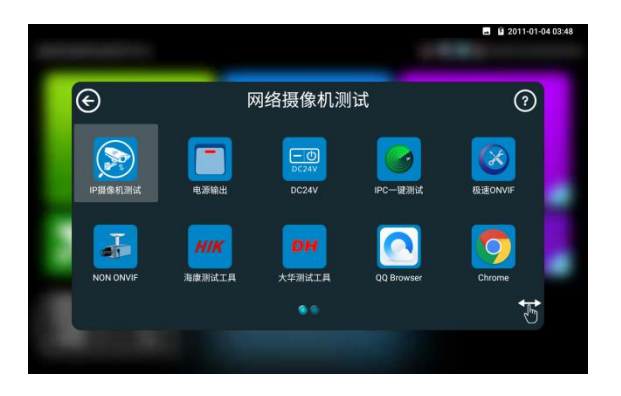

■ 打開功能項後,點擊右下角手指圖示解除圖示鎖定,可將功能圖示移動到其他項。

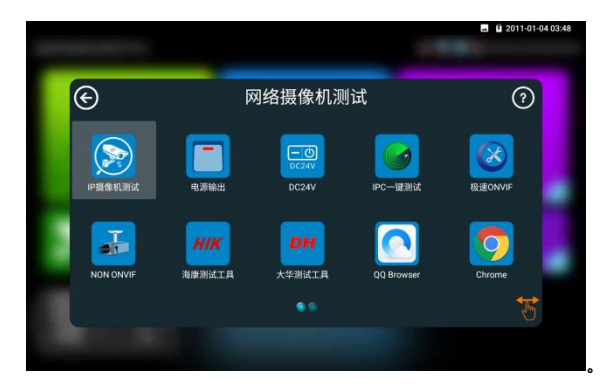

- 用手指輕觸螢幕上的功能圖示,進入相關功能介面。要關閉退出相關功能介面,點擊右上 方的 X 關閉退出。
- 下拉式功能表打開SD卡彈出選項,可以彈出和卸載SD卡。

# <span id="page-18-0"></span>**3.3.2 快捷下拉式功能表**

螢幕的右上角處按住向下劃動兩次,可開啟快顯功能表。PoE電源開關、儀表IP設置、WLAN開 關、HDMI輸入小視窗、彩條輸出小視窗、LAN口流量監控、亮度設置、系統設置等功能的快捷 按鈕。

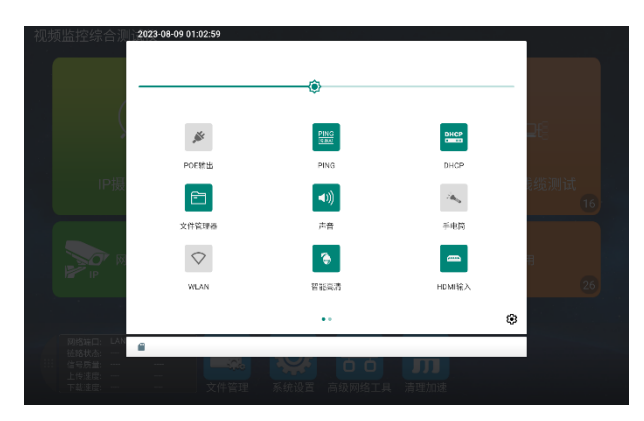

**POE輸出:**開啟或關閉儀表PoE電源輸出。

**PING:**開啟ping功能彈窗,檢測網路或IP連通性。

**DHCP:**快速開啟儀表DHCP伺服器功能。

**檔案管理員:**打開儀表拍照、錄影以及測試報告保存目錄。

**聲音:**打開儀表音量設置彈窗。

**WLAN:**快速開啟儀表WIFI功能。

**手電筒:**開啟或關閉手電筒。

**智能高清:**開啟AUTO HD功能,自動識別顯示TVI/CVI/AHD/CVBS畫面。

**HDMI輸入:**開啟HDMI輸入懸浮視窗,在觀看網路攝影機圖像時,開啟HDMI懸浮視窗,可在觀 看網路攝影機的同時,觀看HDMI輸入畫面。在任何應用功能介面,都可快速顯示HDMI輸入圖 像。

**彩條輸出:**開啟TVOUT彩條輸出懸浮小視窗。將BNC線纜對接在儀表上,同時進入類比影像監 控介面,可進行回路測試。便於檢測BNC線纜通斷。

**IP設置:**快速開啟儀表IP設置頁。

**網路信息:LAN介面流量監控,在狀態列右上角顯示網路埠的實時上傳及下載速率等網路參數。 亮度:**拖動頂部亮度設置調課調節調節螢幕亮度。

**觸點顯示:**開啟後顯示幕幕觸點位置。

**螢幕錄製:**開啟螢幕錄製功能,錄製後的檔保存在儀表內部SD卡—Movies目錄中。

**網速信息:**開啟後,網路聯通狀態下,介面頂部狀態列顯示當前網速資訊。

**關機:**點擊後彈出儀表關機選項。

**GPS開關:**快速開啟GPS功能,也可再 系統設置—更多設置中進行開啟。

#### <span id="page-20-0"></span>**3.3.3 快顯功能表**

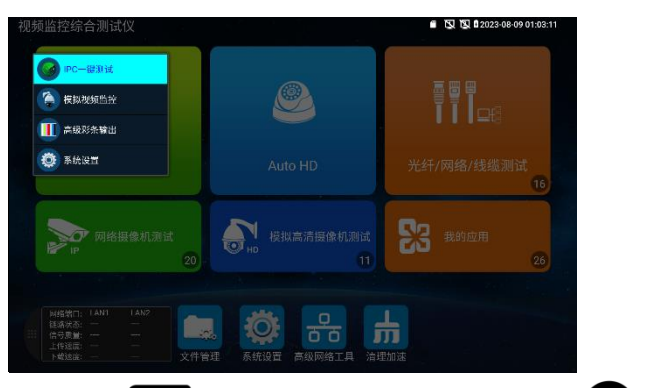

使用鍵盤中的"功能表鍵"鍵 全 可打開快顯功能表及切換快捷功能 確認鍵 第 進入快 捷功能。輕觸快顯功能表外的其他螢幕區域,可退出功能表。 設置快顯功能表:長按"所有應用"中的功能,將功能設置為快顯功能表。長按"快顯功能表"中的 應用,將快捷功能刪除。

#### <span id="page-20-1"></span>**3.3.4 螢幕截圖**

儀表在開機狀態下,長按確認鍵,可截圖螢幕實時畫面。方便記錄測試資料,提高工程效率。 截圖可在檔案管理員"檔管理—sdcard—Pictures—Screenshots"目錄中查看。

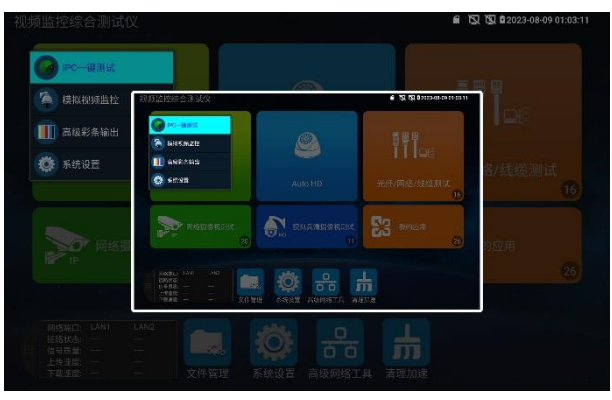

#### <span id="page-21-0"></span>**3.3.5 虛擬鍵盤**

在極速ONVIF,IPC TEST、CVI、TVI、AHD、HDMI輸入等功能介面,從螢幕最右向左做滑動, 可打開虛擬鍵盤。虛擬鍵盤可進行畫面放大,等操作。

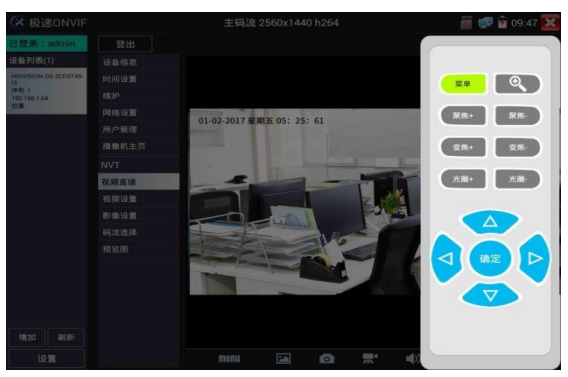

<span id="page-21-1"></span>**3.3.6 螢幕投影**

輕觸主介面的 **Q: 圖示,點擊"工程寶螢幕投影"項。** 

**本地投影:**高空作業或一些高處,無法同時容納多人,可在地面等處,使用手機app遠端共用工 程寶螢幕以及進行控制,支援語音對講。

遠程投影: A地和B地, 通過互聯網進行遠端投影, 手機螢幕共用和控制工程寶。

連接:

**本地投影:**工程寶開啟熱點,手機連接工程寶熱點;或工程寶和手機連接相同局域網。

**遠程投影:**工程寶和手機均連接上互聯網,可正常上網(手機可使用運營商流量上網)。

點擊進入工程寶"系統設置—工程寶螢幕投影"選項,選擇"本地投影"或"遠端投影",點擊"開始投 影"打開螢幕投影功能。

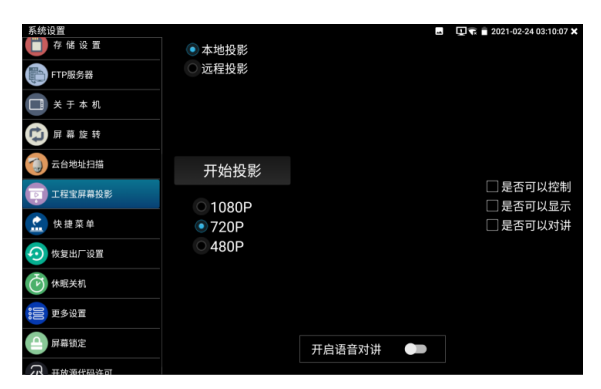

本地投影模式,支援語音對講。"開啟語音對講"設置為"開啟"後,可在手機和工程寶上進行語音 對講。

注意:請在頁面設置開啟語音對講後,再連接手機app,否則可能出現對講異常。如出現對講異 常或無法對講,重新連接手機app即可。

安卓手機安裝"遠程控制"APP,打開後點擊"自動搜索IP",出現"遠端主機IP"時點擊"播放"。此時 手機將顯示工程寶實時螢幕投影,可進行觸屏控制工程寶。

在自動搜索沒有找到IP位址時,可點擊"手動搜索IP",在"遠端主機IP"中填入工程寶螢幕投影介面 中的IP位址, 如192.168.0.186, 點擊播放即可。

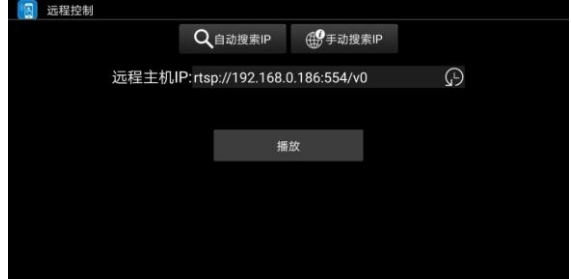

開啟語音對講後,手機與工程寶的共鳴,可通過調整設備距離和調小音量改善共鳴問題。 PC端投影:

PC電腦端安裝VLC播放機,打開VLC播放機"媒體—打開網路串流",輸入儀表二維碼上方 RTSP位址,點擊 "播放"觀看工程寶螢幕實時投影。(手機也可安裝VLC播放機進行螢幕投影查 看)

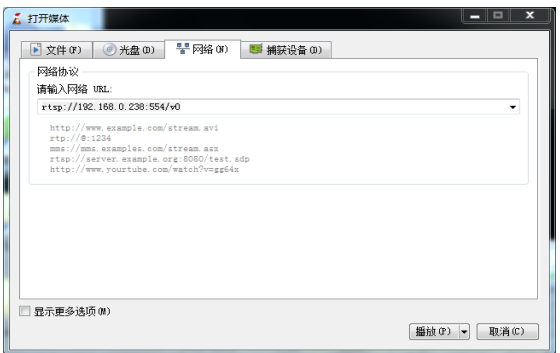

#### <span id="page-23-0"></span>**3.3.7 IP攝影機測試**

IP 攝影機測試功能用於網路攝影機測試,集成 POE 或 DC12V 供電及功率顯示; IP 位址掃描、 攝影機圖像顯示;網路品質、實時上傳/下載速率測試;DHCP 資訊等多種實用功能。

點擊 <sup>(So)</sup>進入 IP 攝影機測試。

#### **供電信息**

**POE 供電:**進入"IP 攝影機測試"功能後,儀表將自動開啟 POE 48V 供電,並顯示供電功率大小。 退出程式後,POE 供電將關閉。

儀表 POE 輸出為標準 POE,不會燒壞非 POE 攝影機。

**12V 供電:**儀表開機後 12V 輸出將會自動開啟,進入"IP 攝影機測試"功能後,使用 12V 轉接線 連接攝影機即可給攝影機供電,同時顯示 12V 供電電壓大小和功率。

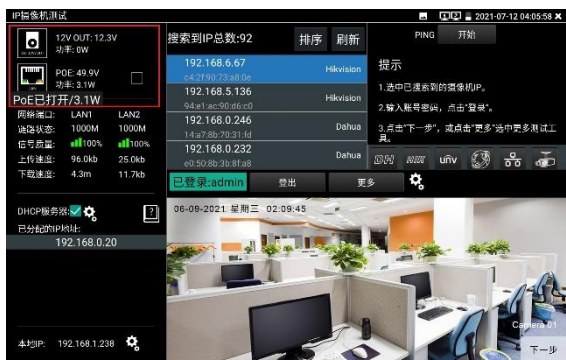

#### **網路信息**

**鏈路狀態:**儀表 10/100/1000M 自我調整,顯示當前連接設備的網口速率。

**訊號品質:**當前連接網路的傳輸品質,正常為 100%。

**上傳/下載速度**:儀表 LAN 和 PSE IN 介面的實時上傳、下載速率。

實用性:將工程寶接入主幹網路或硬碟錄影機與攝影機傳輸通道中間,可檢測主幹網路實時頻寬 流量、硬碟錄影機影像實時頻寬流量等。排查頻寬問題造成的網路問題或錄影丟失等問題。 **DHCP 伺服器:**進入"IP 攝影機測試"功能後,儀表將自動開啟 DHCP 伺服器功能,並在"已分配 的 IP 位址"中用戶端的 IP 資訊。點擊齒輪圖示可進入"網路工具—DHCP"設置頁面。

**本地 IP:**顯示儀表的 IP 位址。點擊齒輪圖示可進入"系統設置—IP 設置"頁面。

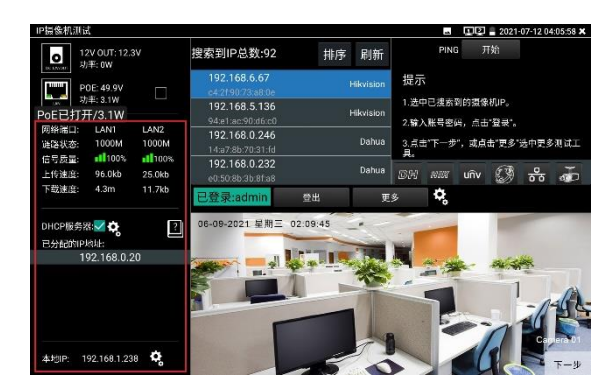

#### **攝影機信息**

**搜索到 IP 總數:**顯示搜索到的設備 IP 地址清單。

進入程式後,在網路連通的狀態下,將自動搜索與儀表連通的全網段攝影機 IP。點擊"排序"可按 IP 遞增順序排序。點擊"刷新"將重新搜索列表。

**PING 通測試:**選中攝影機 IP 位址後,點擊"開始"可進行 ping 測試。

#### **海康大華攝影機啟動**

搜索到未啟動攝影機後,點擊攝影機 IP,可彈出啟動窗口。啟動時將批量啟動所有未啟動攝影機, 並在啟動後,默認自動遞增修改攝影機 IP 位址。修改 IP 地址範圍可自行設置。

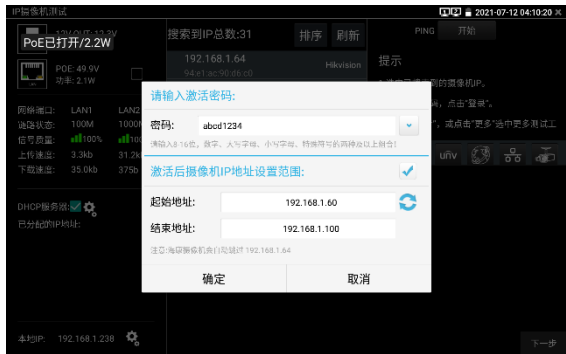

**攝影機圖像顯示:**

- **1.** 在"用戶名""密碼"選項中輸入正確的帳號密碼, 沒有輸入框時,點擊"登出"展開輸入框。
- **2.** 點擊設備清單中需要觀看的攝影機IP,即可觀看攝影機圖像。
- **3.** 雙擊圖像顯示區域或點擊"下一步"可跳轉到ONVIF功能。
- **4.** 大華、海康、宇視等攝影機可使用IP列表右側對應的攝影機測試工具進行測試。

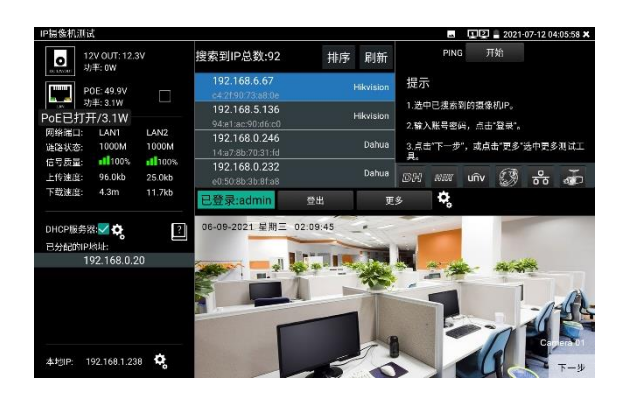

#### **設置**

**自動登陸:**開啟和關閉自動登陸。

**影像傳輸協定:**輸入正確的攝影機帳號密碼,不能顯示圖像,可嘗試切換影像傳輸協定。部分攝 影機只支援UDP傳輸協定。

#### **更多功能**

點擊"更多"可跳轉到更多功能介面。點擊+圖示,可添加其他程式進行快速跳轉。

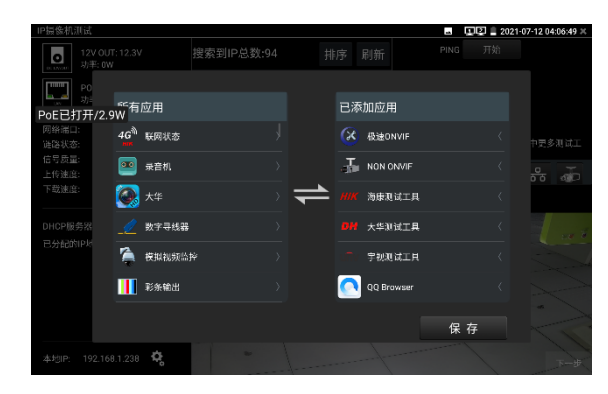

#### **3.3.8 IPC一鍵測試**

<span id="page-26-0"></span>查找攝影機 IP, 用手指輕觸主介面的 道 進入該功能。儀表將自動搜索與儀表連接的全 網段 IP,並自動修改儀表本機 IP 與攝影機同網段。

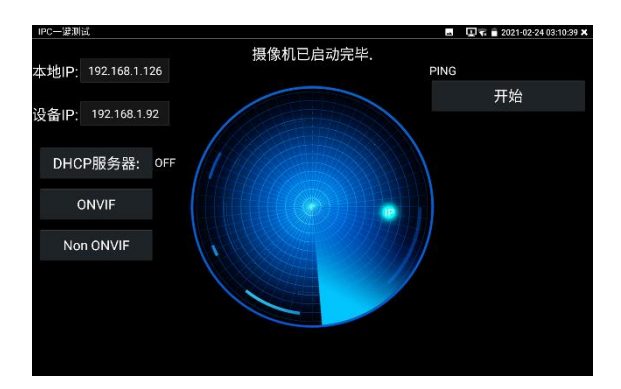

**本機 IP:**儀表當前的 IP 位址,在搜索到設備 IP 的同時,儀表將自動修改本機 IP 與設備 IP 同一 網段。

**設備 IP:**與儀表連接的 IP。如果是攝影機直接連接儀表,顯示為攝影機 IP;如果儀表連接局域 網,顯示為當前探索到的任意一個 IP 位址。

**開始:**PING 功能。點擊開始之後,將開始 PING 設備 IP。

**ONVIF:**極速 ONVIF 功能的快速連結。

**NON ONVIF:IPC TEST 功能的快速連結。** 

**實用性:當攝影機有固定 IP 地址但是不清楚具體網段時,本功能可盲探攝影機 IP,更快更精准; 探索到攝影機 IP 位址的同時,自動修改儀表本機 IP 位址與攝影機 IP 位址同一網段,極大提高 工程效率。**

#### <span id="page-27-0"></span>**3.3.9 ONVIF網路攝影機測試**

儀表的極速ONVIF可顯示H.265編碼攝影機圖像,在H.265或H.264主碼流時,可流暢顯示解析 度最高為4K的圖像,畫質清晰。支持一鍵啟動海康攝影機。

用手指輕觸主介面的<sup>333</sup>進入ONVIF工具功能介面,儀表自動掃描網段内的所有ONVIF網路攝影

機,在左邊設備清單中列出攝影機名稱和地址。儀表將自動登錄並播放攝影機畫面。預設使用 admin密碼自動登錄,修改密碼後,將使用修改後的密碼自動進行登陸。

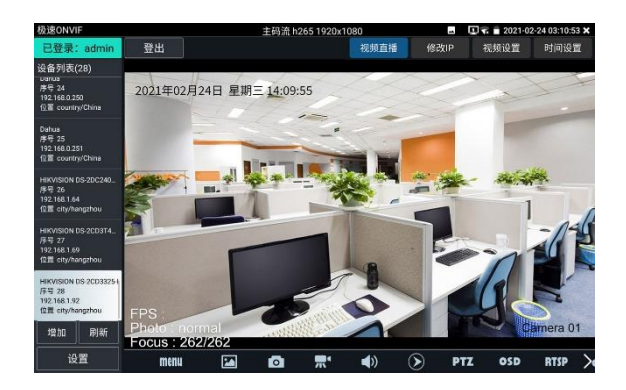

有些網路攝影機可能自動掃描不出來,可手動添加該攝影機。輕觸左下方的"增加",用戶可以手 動添加攝影機。URL地址須為該網路攝影機的ONVIF服務位址。

點擊"刷新",儀表再次掃描網路上ONVIF網路攝影機。

點擊左側"設備清單"中顯示出來的設備,顯示該網路攝影機的相關資訊和設置:

點擊左下角onvif設置可彈出設置菜單

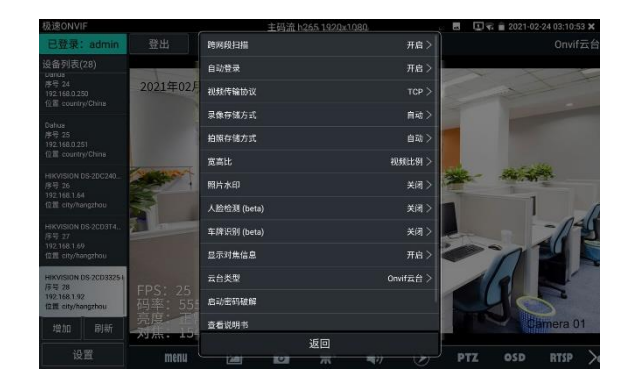

跨網段掃描: 開啟後,在系統設置—IP設置的高級選項添加其他網段的IP,極速ONVIF可以跨網 段搜索攝影機IP

自動登錄:開啟後儀表將自動登錄攝影機並播放攝影機圖像(自動登錄密碼為上一次登錄密碼, 首次使用密碼為預設密碼"admin")

影像傳輸協定:UTP和TCP協定切換(部分攝影機使用TCP影像傳輸協定,無法觀看圖像時可嘗試 切換傳輸協議為TCP。)

- 拍照存儲方式:自動命名或手動命名
- 錄影存儲方式:自動名米或手動命名
- 啟動密碼破解:密碼本破解攝影機密碼
- 查看說明書:打開儀表說明書
- 恢復默認設置:將極速ONVIF恢復到默認設置
- 確定:保存修改的菜單參數

#### 點擊介面底部的"MENU"可打開攝影機設置菜單

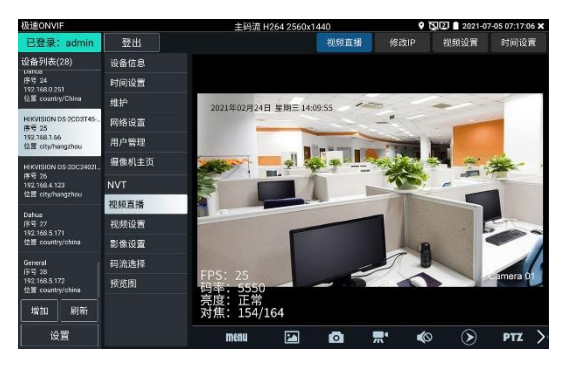

OSD:點擊OSD,彈出OSD設置,包括時間,通道名稱等項目,選中通道名稱可自訂修改攝影

機通道名稱。

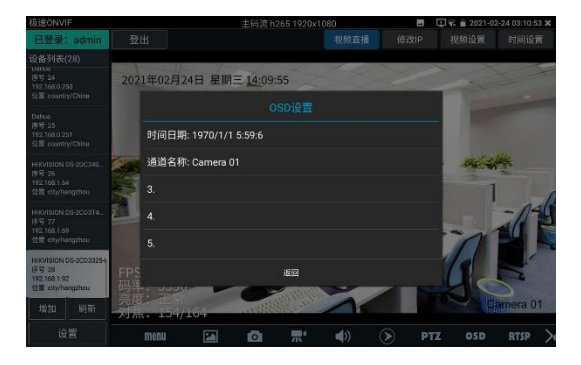

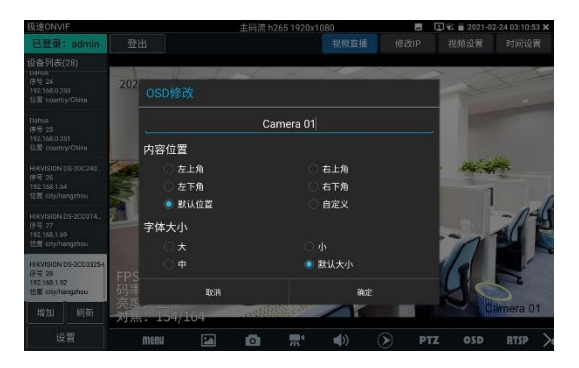

影像直播:點擊"影像直播",可直播網路攝影機的圖像。雙擊圖像顯示區域,儀表全屏顯示圖像; 全屏顯示時,雙擊螢幕返回原來狀態。

圖像全屏顯示時,大母指和食指同時往外滑動,放大圖像,點住螢幕移動圖像,可以查看攝影機 所覆蓋每個角落的細節。

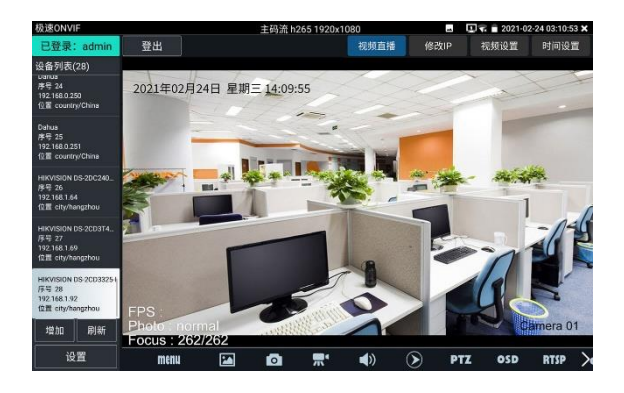

雲台控制:手指在圖像顯示區域向左、右、上、下滑動,以及兩手指向外滑動擴大、向內縮小, 網路球機做相應的轉動動作。圖像顯示區域的左上角,顯示雲台轉動方向。

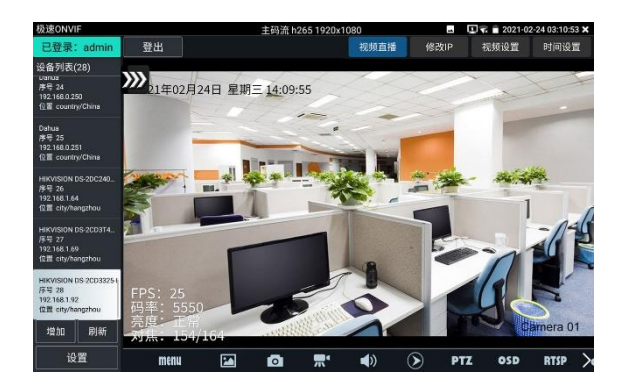

影像設置:點擊"影像流",可進行網路攝影機的解碼解析度設置,設置後,點擊"應用"保存。

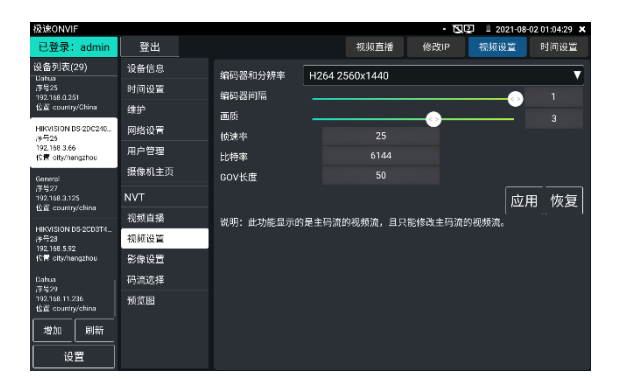

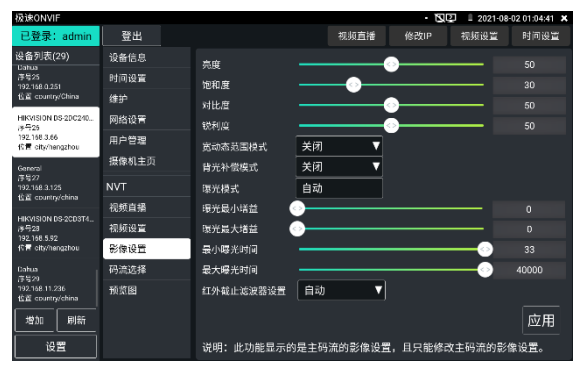

影像設置:點擊"影像設置",可對影像影像的亮度、飽和度、對比度等參數進行調整。

設定檔:點擊"設定檔",可查看影像當前碼流的設定檔,並且可以在主碼流和輔碼流之間切換。

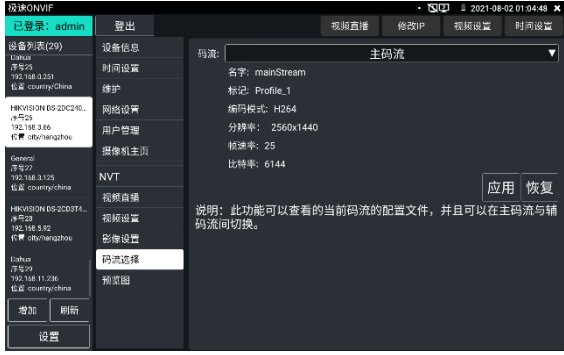

預覽圖: 快速預覽圖片, 靜態觀察, 放大縮小, 自動刷新, 手動刷新 。

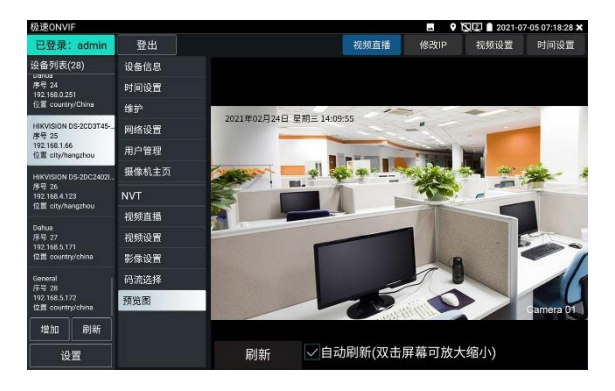

設備資訊:點擊"設備資訊",可查看攝影機的設備資訊。

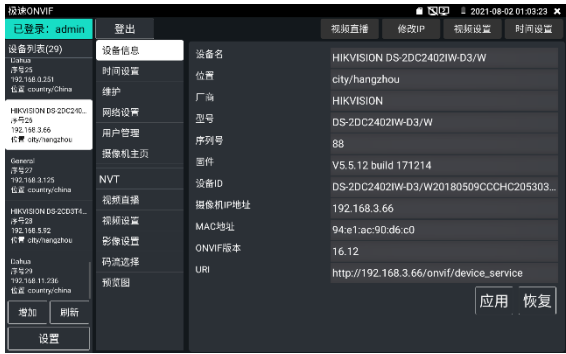

時間設置:點擊"時間設置",選擇"手動設置"可對攝影機時間進行設置。

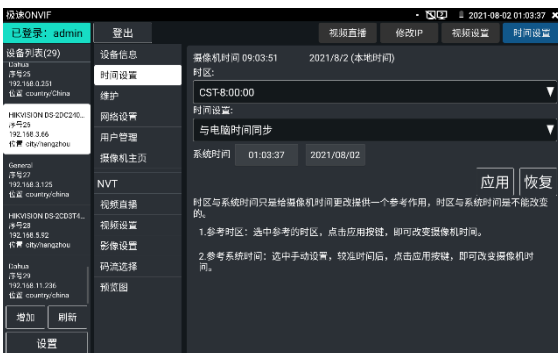

#### 維護:對攝影機進行軟體重定或者回復出廠設置。

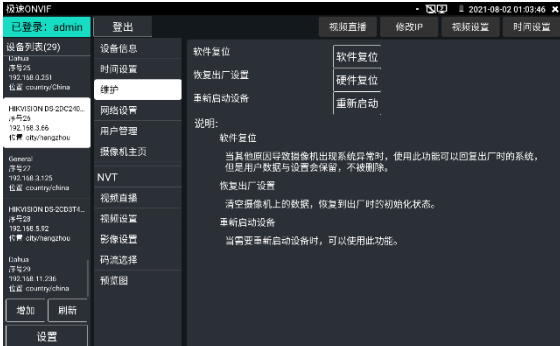

用戶管理:修改攝影機用戶名、密碼等參數。

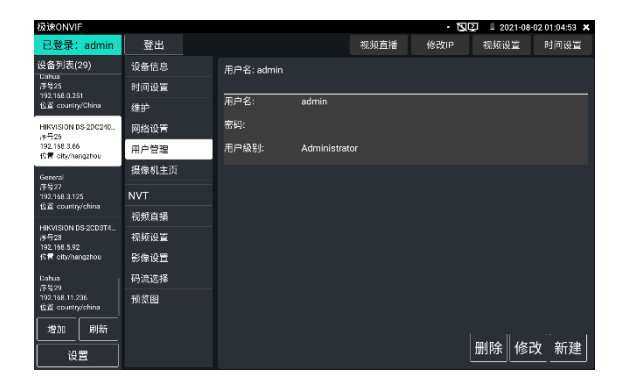

網路設置:點擊"網路設置",可對修改網路攝影機的IP地址。有些攝影機不接收修改IP位址,故 在保存後網路攝影機IP位址不會變化。

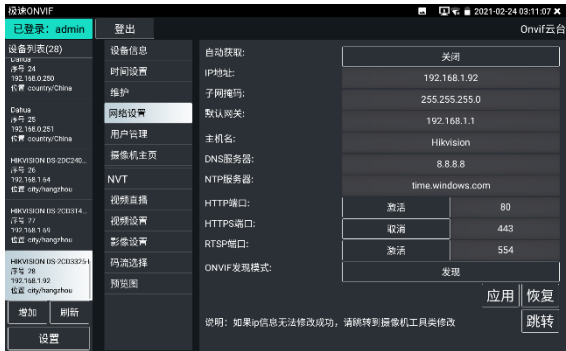

圖像放大:按儀表的放大按鍵,進入圖像放大狀態,重新按一次退出圖像放大狀態。兩手指在圖 像顯示區域做向外滑動放大動作,圖像放大;兩手指向内做縮小滑動動作,圖像縮小。圖像放大 時,手指輕觸顯示幕向左、右、上、下移動,圖像做相應的移動,操作者可以清晰看到放大後的 每個角落。
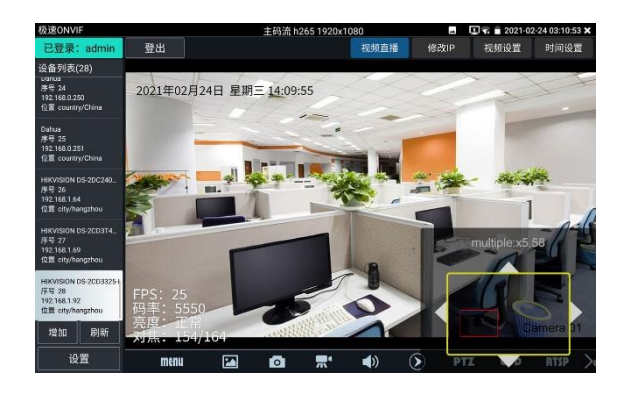

圖像放大狀態時,如果不用觸摸操作,也可按鍵操作。按ZOOM+圖像放大;按ZOOM-圖像縮 小;按上下左右方向鍵,移動圖像。

網路攝影機影像輸入時,影像圖像解析度可達4K,圖像放大後圖像依然很清晰,施工人員在安裝 網路攝影機時,可以更好的確認其影像覆蓋範圍,以確認攝影機的安裝位置。

點擊底部工具列中的圖像拍照、錄影、照片瀏覽、錄影重播、存儲設置、PTZ等工具列,可以進 行截圖存儲、錄影、雲台控制調用預置位等。

拍照:輕觸底部工具列的"拍照"功能,儀表截取當前顯示的圖像,並存儲於SD卡中。

當"設置"介面中的存儲方式改為手動時,儀表拍照後會彈出"請輸入檔案名"視窗,可輸入中文、 英文或數位方式的檔案名,並存儲於SD卡中;當"設置"介面中存儲方式為自動時,儀表拍照後自 行存儲於SD卡中。

錄影:輕觸底部工具列的"錄影"功能,儀表開始錄影,登幕左上角的紅色綠影標誌開始閃爍並開 始計時,同時工具列的"錄影"圖示變為紅色。此時,輕觸"錄影"功能圖示,錄影停止,並存儲於 SD卡中。

當"設置"介面中的存儲方式改為手動時,儀表開始錄影之前會彈出"請輸入檔案名"視窗,可輸入 中文、英文或數位方式的檔案名,儀表開始錄影,當輕觸"錄影"圖示停止錄影時,錄下來的檔存 儲於SD卡中;當"設置"介面中存儲方式為自動時,儀表停止錄影後自行存儲於SD卡中。

當"onvif設置"介面中的存儲方式改為手動時,儀表開始錄影之前會彈出"請輸入檔案名"視窗,可 輸入中文、英文或數位方式的檔案名,儀表開始錄影,當輕觸"錄影"圖示停止錄影時,錄下來的 檔存儲於SD卡中;當"設置"介面中存儲方式為自動時,儀表停止錄影後自行存儲於SD卡中。

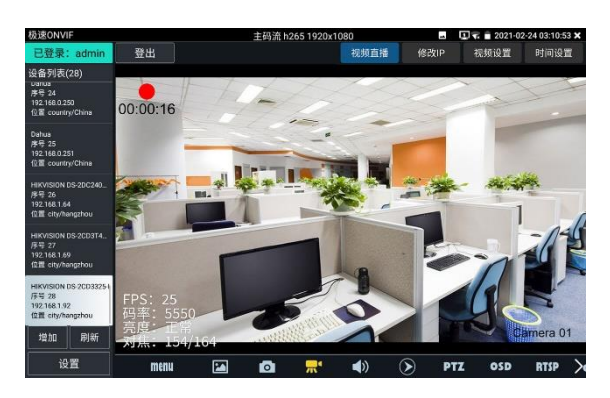

重播:輕觸底部工具列的"重播"圖示,顯示錄影檔,雙擊該檔進行播放。輕觸右上方的<mark>。《</mark>關閉 並返回上層菜單。

在錄影"重播"介面中,長時間點住錄影檔,可以重命名或刪除該檔。

錄影檔,也可以在主功能表的"影像播放機"中播放。

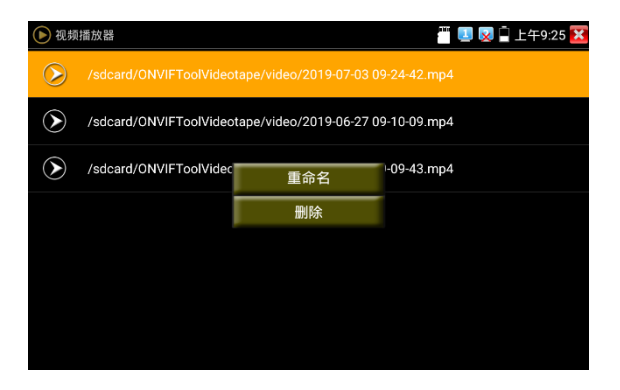

**PTZ**

**設置預置位:**將球機轉動至設置預置位處,在右下角輸入預置位號,點擊"設置預置位",完成預 置位設置。

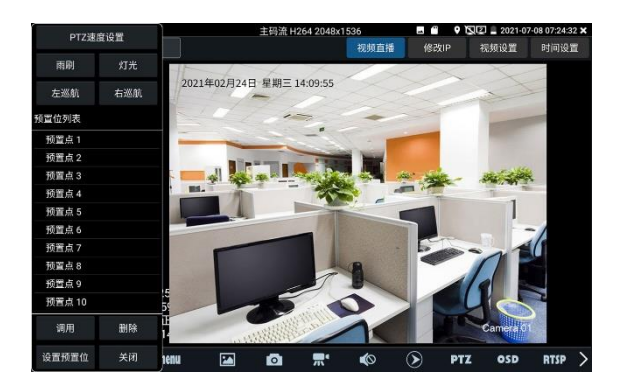

**調用預置位:**在左側選擇預置點號,點擊"調用",調用預置位。

**PTZ速度設置:**水準及垂直雲台速度設置。

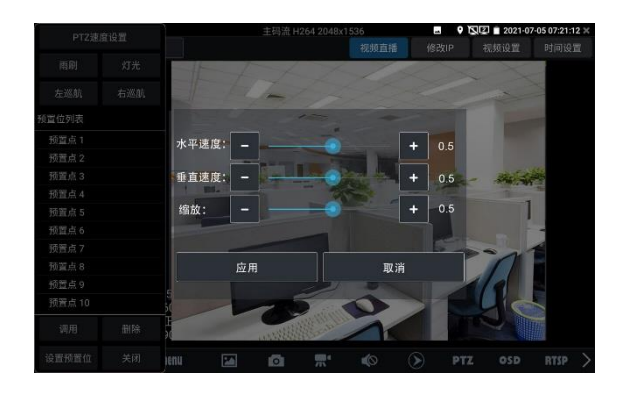

**RTSP:**獲取當前攝影機的RTSP地址。

**Doc:**點擊"生成文檔",生成攝影機的測試報告文檔。文檔列表有文檔時,點擊預覽可查看報告 文檔。

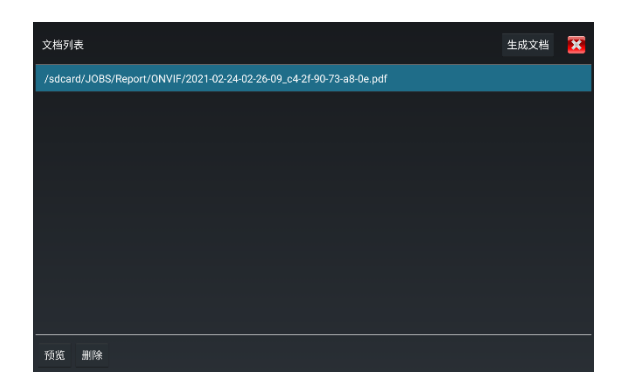

輸入記錄測試攝影機的相關資訊,點擊"生成文檔"完成報告。

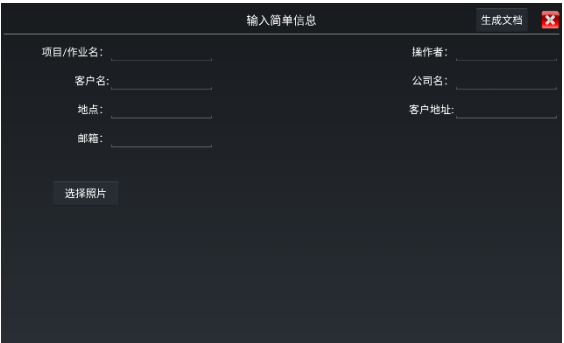

再次點擊doc菜單,可預覽生成的報告文檔。

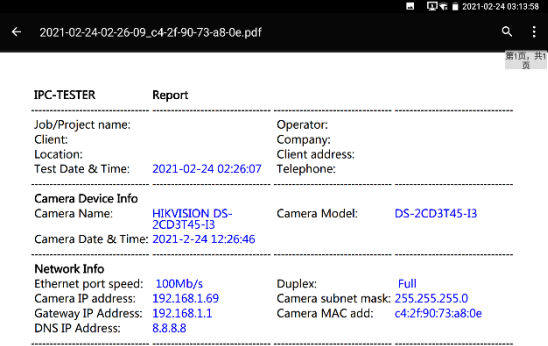

**工具圖示說明:**底部工具列的功能圖示說明。

### **3.3.10 IP網路攝影機測試**

IPC Test在H.265主碼流時,可流暢顯示解析度最高達4K的圖像。

用手指輕觸主介面的 進入IP網路攝影機測試功能介面。

IP網路攝影機測試功能,顯示高清圖像,可拍照、錄影及重播。目前支持測試的IP攝影機有大華、 海康、科達、三星、天地偉業等八十多種指定型號攝影機。可定制。

注意:IP網路攝影機測試,是專為一些IP網路攝影機廠家開發的測試工具,功能是針對客 戶供的型號開發,同一廠家不同系列的IP網路攝影機,如果IP攝影機通信不一致,會造成不相容。

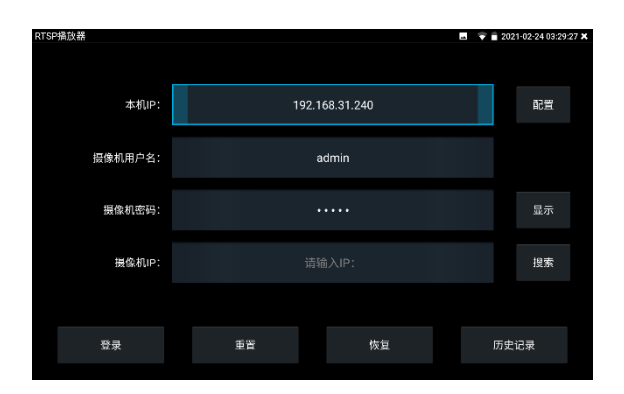

**本機IP:**指本儀表的IP位址,儀表支援多網段的IP攝影機測試。點"配置",進入儀表系統設置的"IP 設置"介面,設置本儀表的IP位址,可在高級選項中添加不同網段的IP位址,點"設置"保存,提示 設置成功,點 關閉設 IS 版回到IPC Test介面。

**攝影機類型:**輕觸攝影機類型顯示框,彈出霍尼威爾、三星、ACTi、大華、海康威視、科達、 天地偉業、愛譜華頓、富視捷、富尼、威威爾、沃仕達等廠家相關型號的IP網路攝 影機。選擇與測試攝影機相同品牌及型號進行測試,如果品牌、型號不一致,可能 道致攝影機圖像卡頓或者無法顯示。

**碼流:**使用RTSP碼流播放攝影機圖像,可選主碼流或子碼流進行圖像測試。(如果攝影機RTSP 服務未開啟或沒有此服務,將提示"智慧匹配類型錯誤,請切換為手動選擇類型")

**攝影機IP地址:**輸入IP網路攝影機的IP位址。點擊"配置"添加不同網段的IP位址,儀表可測試多 網段的網路攝影機。

> 點擊"搜索",可自動掃描IP網路攝影機的IP位址,找到IP位址後,顯示在位址框中。 建議儀表與IP網路攝影機直接連接,掃描出來的位址才是唯一的。如果儀表接入 交換機中,會掃描出多個IP位址。

**攝影機用戶名:**輸入IP網路攝影機的登陸用戶名。

**攝影機密碼:**輸入IP網路攝影機的登陸密碼。預設輸入密碼時,不顯示相關字母;點"顯示",可

顯示輸入的密碼。

**攝影機埠號:**在選擇攝影機類型時,默認相關攝影機埠號,一般不需要改動。

設置完成後,點"登錄"進入圖像顯示介面。

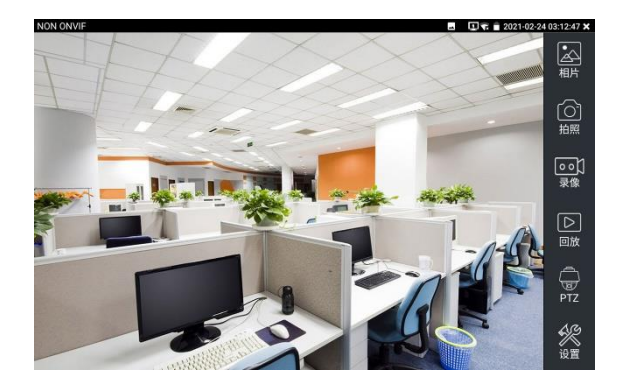

如果IP位址設置錯誤,或網路攝影機沒連上,儀表提示"網路錯誤"。

**點擊 ◆ 翻閉圖像顯示介面, 返回IP網路攝影機測試介面。** 

#### **點擊螢幕左下角的喇叭按鍵,可開啟或關閉音訊測試功能**

**設置:**進行拍照、錄影存儲方式設置,及音訊取樣速率、音訊格式的設置。

LIP網路測試儀的圖像顯示介面,與ONVIF工具的"影像功能表"圖像操作一樣。同樣具備影 像圖像放大、拍照、錄影、照片瀏覽、錄影重播、存儲設置等功能,功能的操作一致,請參考 ONVIF工具的"影像功能表"操作。

### **3.3.11 海康測試工具**

海康測試工具是針對海康攝影機的啟動、調試而專門開發的測試工具,可自動識別未啟動的海康 攝影機並一鍵啟動、顯示圖像。讓海康攝影機測試更加方便、快捷!

點擊 HIK 進入海康測試工具。

**啟動:**選中左側[線上偵測]中顯示"未啟動"的攝影機,點擊啟動。

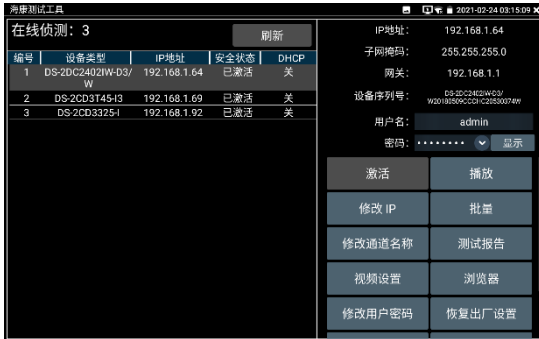

可選"啟動"和"批量啟動"兩種啟動方式。

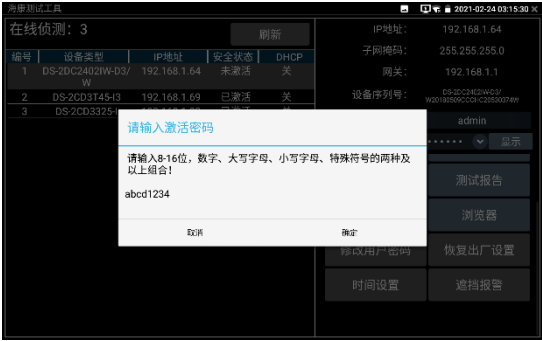

**自動開啟 ONVIF 協議:**新款海康攝影機,啟動完成後,點擊"播放、修改通道名稱、修改網路資 訊、修改使用者資訊"任意一個選項,可自動開啟選中攝影機的 ONVIF 協議。

**播放:**安全狀態顯示"已啟動"的攝影機,在右側[密碼]框中輸入正確攝影機密碼後,點擊[播放] 可顯示攝影機圖像,長按"播放"可選"私有協定"或"極速 ONVIF"觀看攝影機圖像。

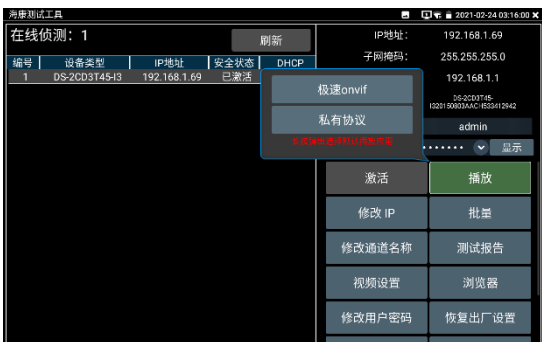

**修改通道名稱:**點擊"修改通道名稱",彈出 OSD 設置項,包括時間、通道名稱等項目選擇;

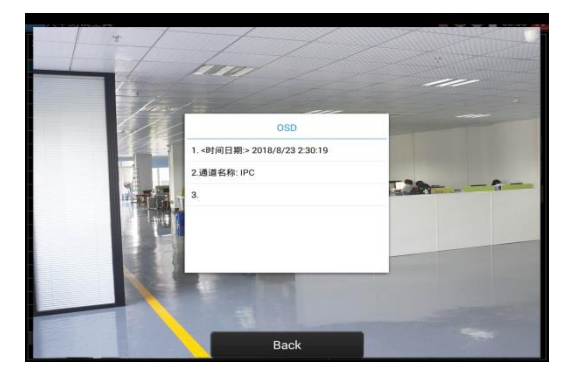

選中通道名稱後,可以進行通道名稱編輯、顯示位置修改和字體大小的切換。"內容位置"選中"預 設位置"則不進行修改,選中"自訂"可任意調整通道名稱顯示位置。點擊"確定"後將出現效果圖, 按鍵盤返回鍵或點擊螢幕任意區域可返回上一層介面。

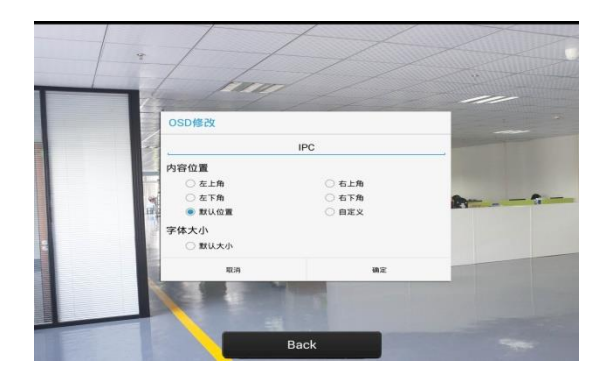

**修改網路資訊:**支援"修改"和"批量修改"兩種方式,可修改攝影機 IP 位址、子網遮罩、等參數。

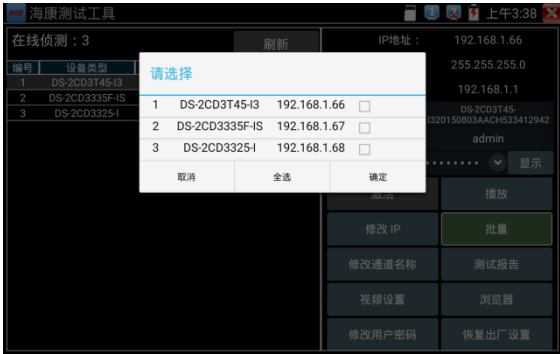

輸入新的 IP 位址、子網遮罩, 預設網關將根據 IP 位址自動修改, 點擊"確定"保存修改。

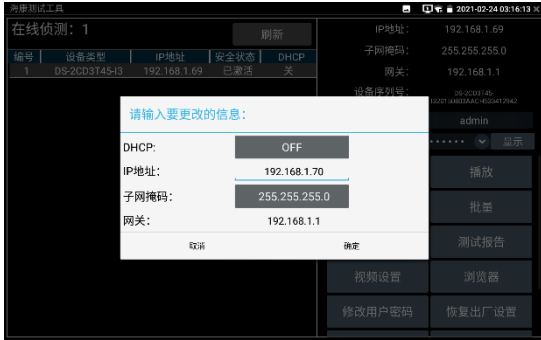

**批量:**對列表所有攝影機的批量操作。支援啟動、修改IP、恢復出廠設置、影像設置、預覽等功 能的批量操作。

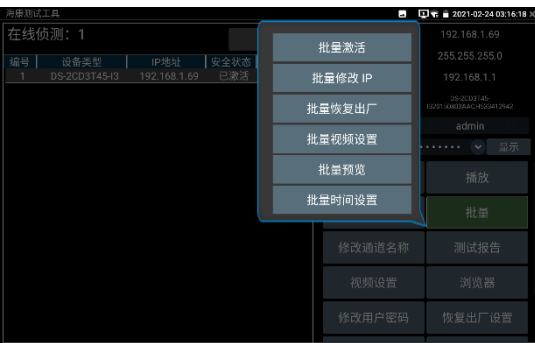

**測試報告:**保存當前介面截圖,用來記錄啟動資訊等。

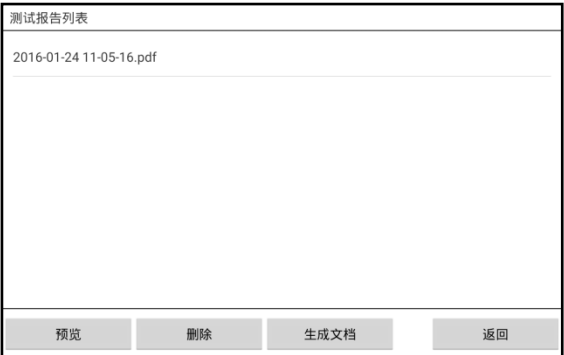

**影像設置:**支援"影像設置"和"批量—批量影像設置"兩種方式,可修改攝影機編碼格式、解析度、 鏡頭方向、位元速率等參數。

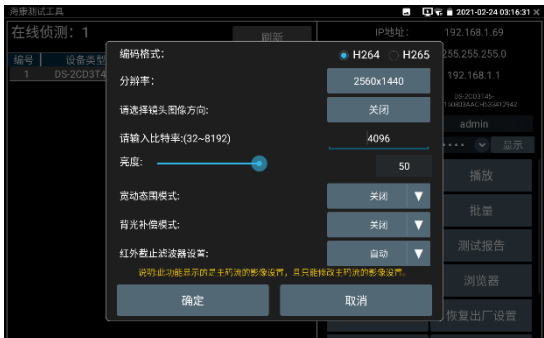

**瀏覽器:**快速打開選中攝影機網頁登陸介面。

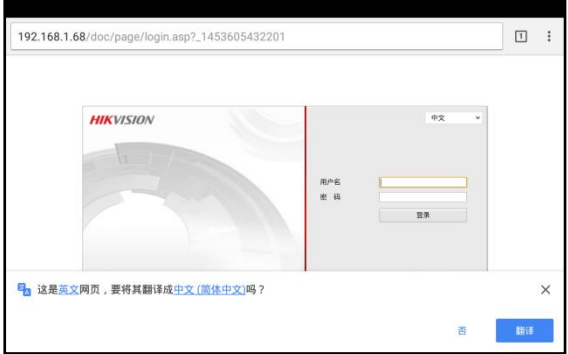

**修改使用者資訊:**修改攝影機的用戶名和密碼。

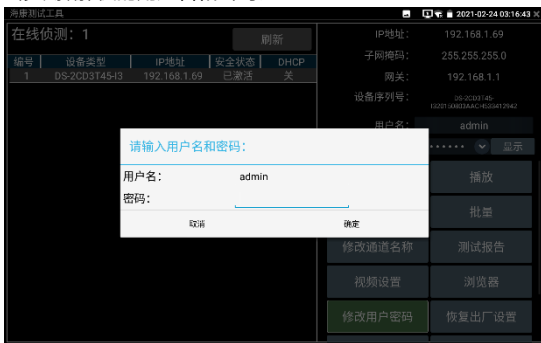

**批量:**對列表所有攝影機的批量操作。支援啟動、修改IP、恢復出廠設置、影像設置、預覽等功 能的批量操作。

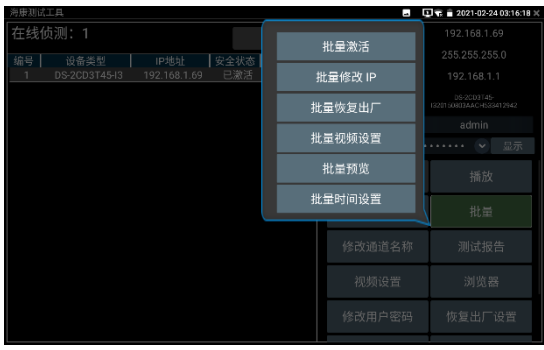

**測試報告:**保存當前介面截圖,用來記錄啟動資訊等。

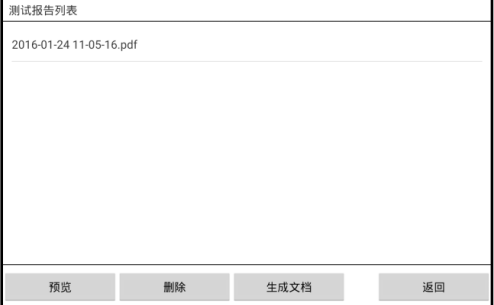

## **瀏覽器:**快速打開選中攝影機網頁登陸介面。

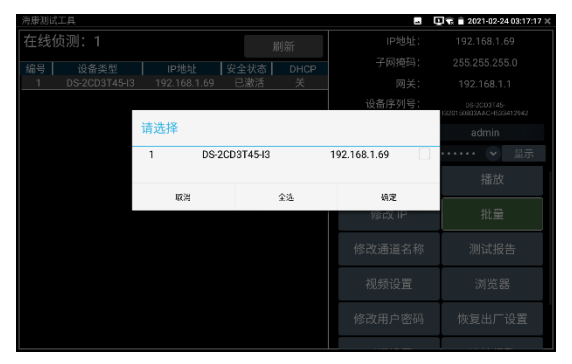

**恢復出廠設置:**將攝影機恢復出廠設置。

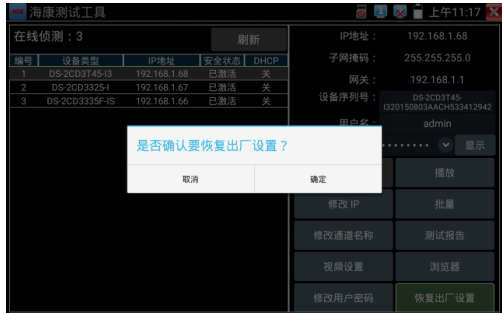

**時間設置:**修改攝影機時間。

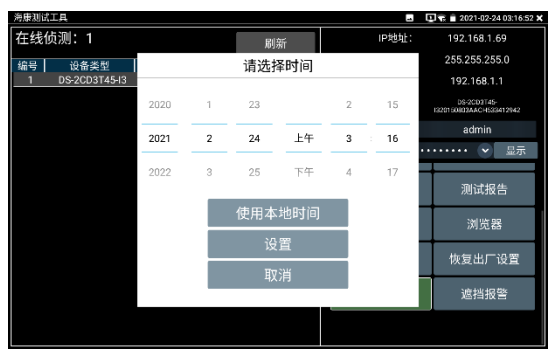

**影像遮擋報警:**開啟和設置攝影機影像遮擋報警功能。

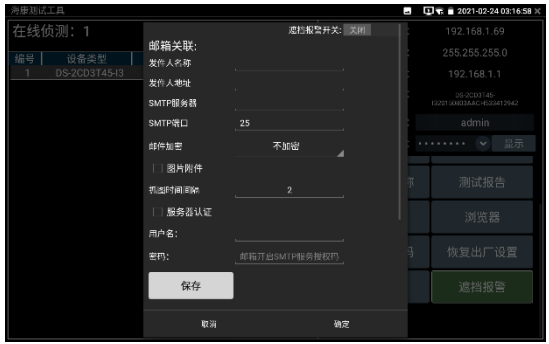

**重置密碼:**再海康微信公眾號掃描儀表生成二維碼,重置攝影機密碼。

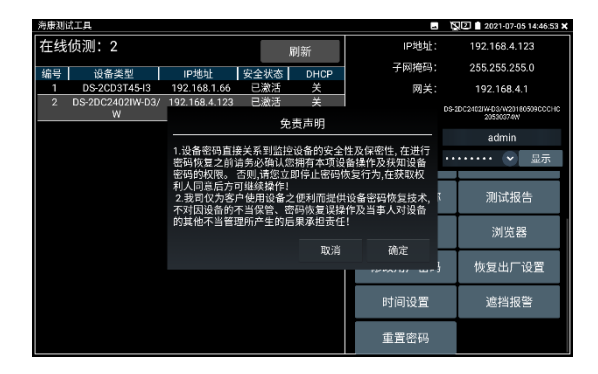

## **3.3.12 大華測試工具**

大華測試工具是針對大華攝影機安裝、調試而專門開發的測試工具。可顯示大華攝影機圖像,修 改 IP 等網路參數, 修改用戶名密碼等。讓大華攝影機測試更加方便、快捷!

點擊 DH 進入大華測試工具。

## **啟動:**選中左側[線上偵測]中顯示"未啟動"的攝影機,點擊啟動。

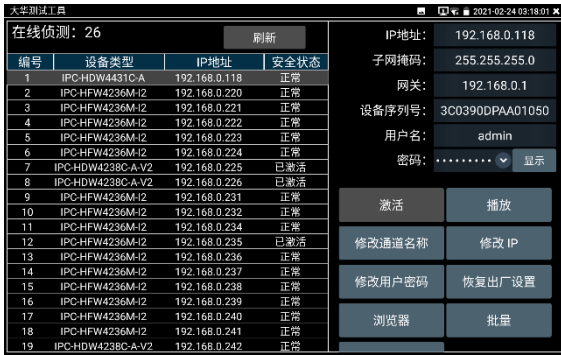

可選"啟動"和"批量啟動"兩種,支援輸入重置密碼的預留手機號。預留手機號碼可以不填。

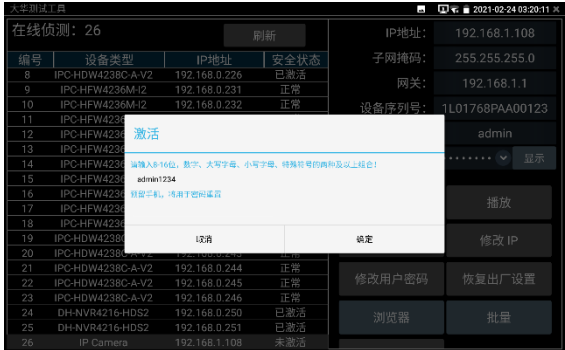

**播放:**安全狀態顯示"已啟動"的攝影機,在右側[密碼]框中輸入正確攝影機密碼後,點擊[播放] 可顯示攝影機圖像,長按"播放"可選"私有協定"或"極速 ONVIF"觀看攝影機圖像。

| 大华测试工具         |                   |               |         | F            | $\Box$ T. 2021-02-24 03:19:06 X |
|----------------|-------------------|---------------|---------|--------------|---------------------------------|
| 在线侦测: 26       |                   |               | 刷新      | <b>IP地址:</b> | 192.168.0.118                   |
| 编号             | 设备类型              | IP地址          | 安全状态    | 子网掩码:        | 255.255.255.0                   |
|                | IPC-HDW4431C-A    | 192.168.0.118 | 正常      | 网关:          | 192.168.0.1                     |
| $\overline{2}$ | IPC-HFW4236M-I2   | 192.168.0.220 | $T$ and |              |                                 |
| 3              | IPC-HFW4236M-I2   | 192.168.0.221 |         | 极速onvif      | 3C0390DPAA01050                 |
| 4              | IPC-HFW4236M-I2   | 192.168.0.222 |         |              |                                 |
| 5              | IPC-HEW4236M-I2   | 192.168.0.223 | 私有协议    |              | admin                           |
| 6              | IPC-HFW4236M-I2   | 192.168.0.224 |         |              |                                 |
| 7              | IPC-HDW4238C-A-V2 | 192.168.0.225 |         | 长按弹出选择默认播放应用 | 显示                              |
| 8              | IPC-HDW4238C-A-V2 | 192.168.0.226 |         |              |                                 |
| g              | IPC-HFW4286M-I2   | 192.168.0.231 | 正常      | 激活           | 播放                              |
| 10             | IPC-HFW4236M-I2   | 192 168 0 232 | 正常      |              |                                 |
| 11             | IPC-HEW4236M-I2   | 192 168 8 234 | 正常      |              |                                 |
| 12             | IPC-HEW4236M-I2   | 192 168 0 235 | 已激活     | 修改通道名称       | 修改 IP                           |
| 13             | IPC-HFW4236M-I2   | 192.168.0.236 | 正常      |              |                                 |
| 14             | IPC-HFW4236M-I2   | 192.168.0.237 | 正常      |              |                                 |
| 15             | IPC-HFW4236M-I2   | 192.168.0.238 | 正常      | 修改用户密码       | 恢复出厂设置                          |
| 16             | IPC-HFW4236M-I2   | 192.168.0.239 | 正常      |              |                                 |
| 17             | IPC-HEW4236M-I2   | 192 168 B 240 | 正常      | 浏览器          | 批量                              |
| 18             | IPC-HFW4236M-I2   | 192 168 B 241 | 正常      |              |                                 |
| 19             | IPC-HDW4238C-A-V2 | 192.16B.D.242 | 正常      |              |                                 |

**修改通道名稱:**點擊"修改通道名稱",彈出 OSD 設置項,包括時間、通道名稱等項目選擇;

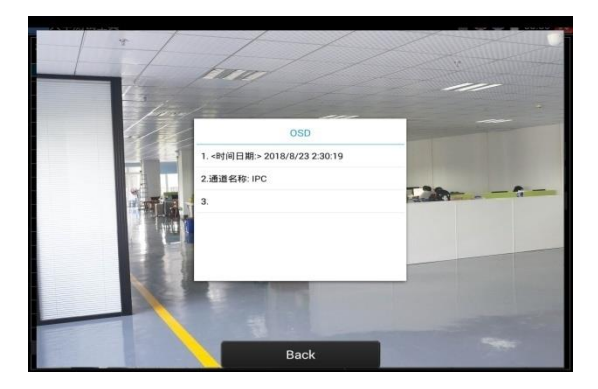

選中通道名稱後,可以進行通道名稱編輯、顯示位置修改和字體大小的切換。"內容位置"選中"預 設位置"則不進行修改,選中"自訂"可任意調整通道名稱顯示位置。點擊"確定"後將出現效果圖, 按鍵盤返回鍵或點擊螢幕任意區域可返回上一層介面。

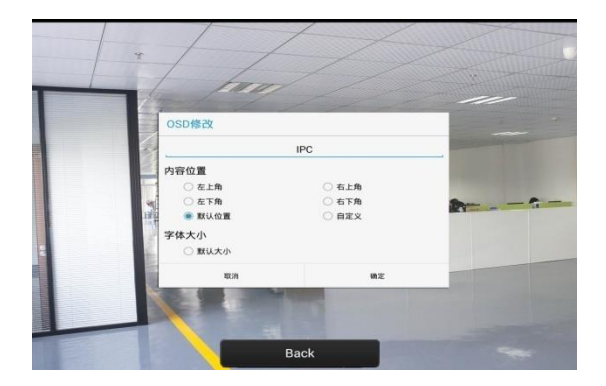

**修改網路資訊:**支援"修改"和"批量修改"兩種方式,修改攝影機IP位址、子網遮罩、網關等參數。 輸入新的 IP 位址後,需要輸入攝影機密碼,點擊"確定"保存修改。

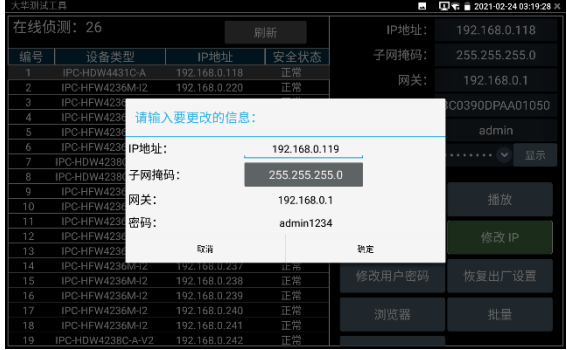

**修改使用者資訊:**修改攝影機的用戶名和密碼。此處修改的用戶名和密碼是攝影機 ONVIF、大 華測試工具及 IPC TEST 登陸的用戶名密碼, 非 WEB 登陸用戶名密碼。

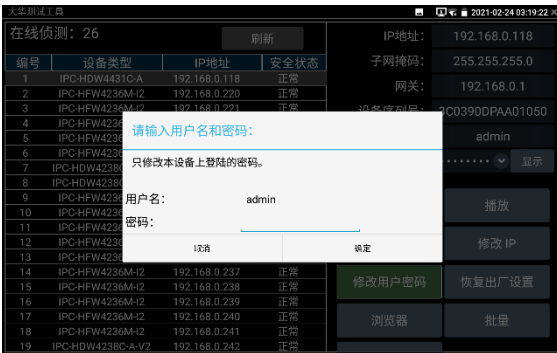

**恢復出廠設置:**將攝影機進行軟復位。設備的用戶名、密碼和網路設置將會保留,其他設置會恢 復出廠設置。

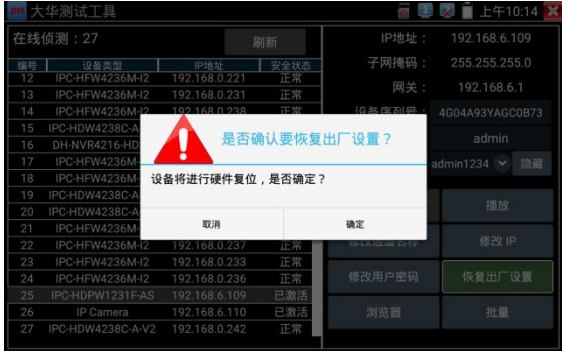

**瀏覽器:**快速打開選中攝影機網頁登陸介面。

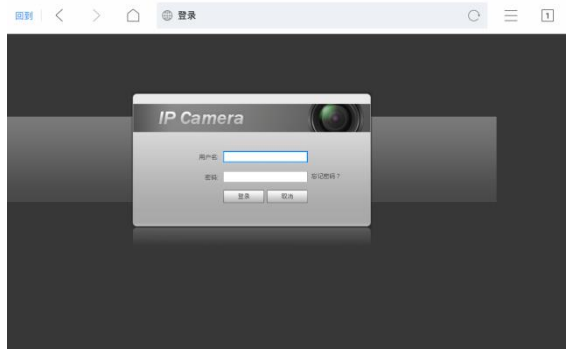

**批量:**對列表所有攝影機的批量操作。支持啟動、修改IP、恢復出廠設置。

| 华测试工具    |                                      |                                |                  | F       | $\Box$ = 2021-02-24 03:19:49 $\times$ |
|----------|--------------------------------------|--------------------------------|------------------|---------|---------------------------------------|
| 在线侦测: 26 |                                      |                                | 刷新               |         | 192.168.0.118                         |
| 编号       | 设备类型                                 | IP地址                           | 安全状态             | 子网掩码:   | 255.255.255.0                         |
|          | IPC-HDW4431C-A                       | 192.168.0.118                  | 正常               | 网关:     | 192.168.0.1                           |
| 2<br>3   | IPC-HFW4236M-I2<br>IPC-HFW4236M-I2   | 192.168.0.220<br>192.168.0.221 | 正常<br>正常         | 设备序列号:  | 3C0390DPAA01050                       |
| Δ        | IPC-HFW4236M-I2                      | 192.168.0.222                  | 正常               |         |                                       |
| 5        | IPC-HFW4236M-I2                      | 192.168.0.223                  | 正常               | 用户名:    | admin                                 |
| 6<br>7   | IPC-HFW4236M-I2<br>IPC-HDW4238C-A-V2 | 192.168.0.224<br>192.168.0.225 | 正常<br>$-0.00000$ | 率码:     | 显示                                    |
| 8        | IPC-HDW4238C-A-V2                    | 192.168.0.226                  |                  |         | 播放                                    |
| Q        | IPC-HFW4236M-I2                      | 192.168.0.231                  |                  | 批量激活    |                                       |
| 10<br>11 | IPC-HFW4236M-I2<br>IPC-HEW4236M-I2   | 192.168.0.232<br>192.168.0.234 |                  |         | 修改 IP                                 |
| 12       | IPC-HFW4236M-I2                      | 192.168.0.235                  |                  | 批量修改 IP |                                       |
| 13       | IPC-HFW4236M-I2                      | 192.168.0.236                  |                  | 批量恢复出厂  | 恢复出厂设置                                |
| 14<br>15 | IPC-HFW4236M-I2<br>IPC-HFW4236M-I2   | 192.168.0.237<br>192.168.0.238 |                  |         |                                       |
| 16       | IPC-HFW4236M-I2                      | 192.168.0.239                  | 正常               | 浏览器     | 批量                                    |
| 17       | IPC-HEW4236M-I2                      | 192.168.0.240                  | 正常               |         |                                       |
| 18       | <b>IPC-HEW4236M-I2</b>               | 192 168 8 241                  | 正常               | 遮挡报警    |                                       |
| 19       | IPC-HDW4238C-A-V2                    | 192.168.0.242                  | 正崇               |         |                                       |

## **3.3.13 虛擬IPC**

虛擬 IPC 功能,類比 ONVIF 攝影機發送影像碼流,用於測試 NVR、監控傳輸通道和網路攝影機。 可支援有線網路和 wifi。

用手指輕觸 My APPS 中的 2 進入虛擬 IPC 功能, 網路連通後,將自動開啟虛擬網路攝 影機功能。此時儀表將模擬 ONVIF 攝影機發送影像碼流。

功能開啟後,可以在電腦或者 NVR 上預覽儀表發送的 ONVIF 影像。電腦端可以安裝 ONVIF 工 具或使用 VLC 播放機進行 ONVIF 影像預覽。

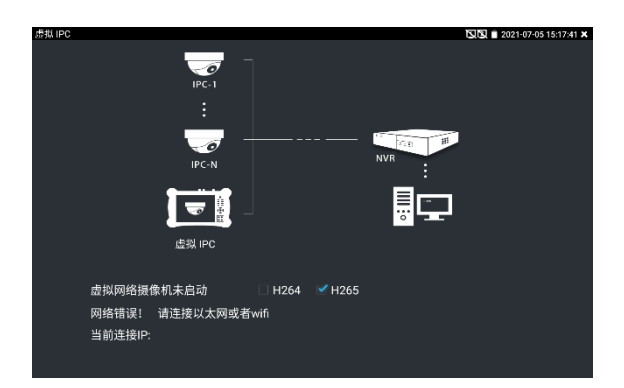

斷開網路連接或退出應用時,將自動關閉虛擬攝影機功能。

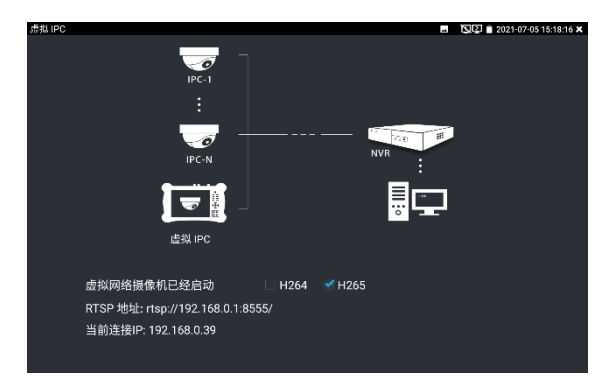

## **實用性:**

**A.** 檢修網路攝影機出現圖像異常時,可用此功能替換攝影機,如替換後畫面正常,則說明是 網路攝影機問題。

**B.** 在維護網路攝影機時,可用此功能向監控中心發送 ONVIF 影像碼流,如監控中心可以收看 儀器發出的影像,則表明影像傳輸通道正常。

**C.** 現場安裝、維護 NVR 時,沒有網路攝影機,可用此功能模擬 ONVIF 網路攝影機。

# **3.3.14 多路預覽**

多路預覽支援多路攝影機同步實時預覽畫面,最多支援 16 路同步預覽。

用手指輕觸【網路攝影機測試】中的 ( X ) 圖示,進入多路預覽功能介面。

點擊設備清單右側登陸圖示,修改全域通道密碼。全域通道密碼將預設用於登陸所有攝影機

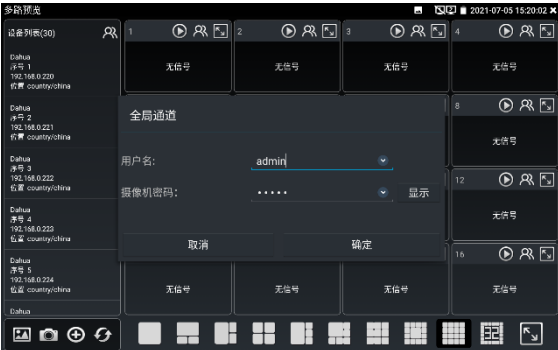

在左側設備清單選申攝影機,選擇一個通道打開攝影機,已經打開攝影機的通道,將顯示攝影機 IP 位址。

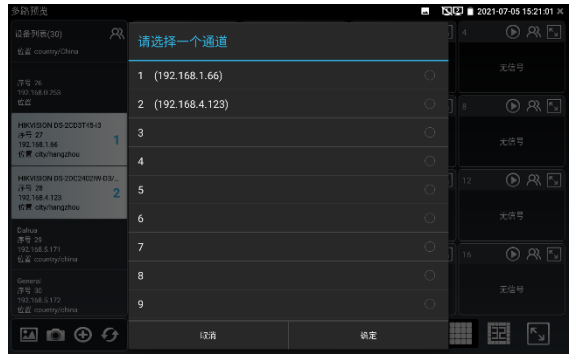

通道視窗上方圖示依次為 ONVIF 連結、登陸視窗、全屏顯示。當個別攝影機與全域密碼不一致 時,可點擊通道視窗上方登陸圖示進行單獨通道的密碼修改。

設備清單下方功能表依次為:拍照瀏覽、拍照、添加設備、刷新。

多通道支持 1/3/4/6/9/11/16 路通道預覽。多或單通道全屏顯示時,3 秒內無操作將隱藏底部功 能表列,點擊任意視窗可再次打開底部功能表列。

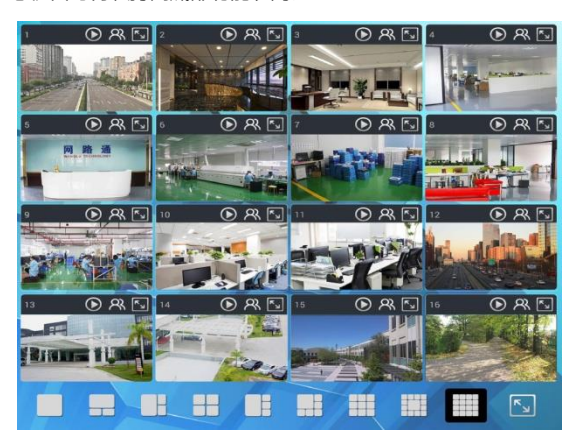

單通道全屏時,底部菜單依次為:拍照瀏覽、拍照、極速 ONVIF 連結、返回。

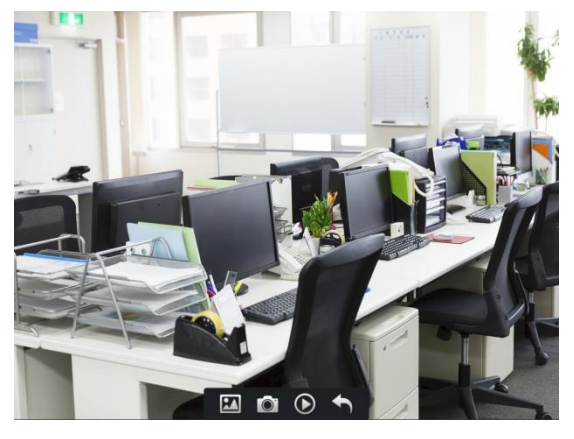

注意:本功能使用攝影機的預覽圖功能,非實時影像訊號。

# **3.3.15 HDMI輸入**

測試HDMI高清數位訊號,用手指輕觸主介面的 **進動** 進入該功能。

儀表接收HDMI圖像時,頂部功能表條顯示該圖像的解析度。在 "設置"選項中的 "解析度"選項

可進行解析度設置。手指快速連續兩次輕觸螢幕,全屏顯示圖像。儀表支援分辨: 4K\_3840\*2160/2K\_2560\*1440P/1920×1080p /1920×1080i /720×480p /720×576p /1280 ×720p/1024×768p/1280×1024p /1280×900p /1440×900p等。

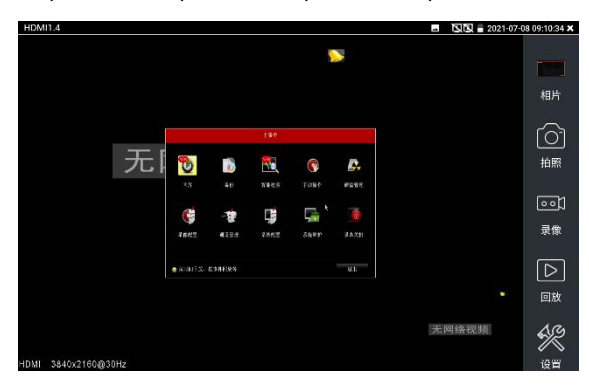

## **(5)拍照截圖**

輕觸右邊工具列的"拍照"功能,儀表檢測到有影像圖像輸入時,儀表截取當前顯示的圖像,並存 儲於SD卡中。

當"設置"介面中的存儲方式改為手動時,儀表拍照後會彈出"請輸入檔案名"視窗,可輸入中文、 英文或數位方式的檔案名,並存儲於SD卡中;當"設置"介面中存儲方式為自動時,儀表拍照後自 行存儲於SD卡中。

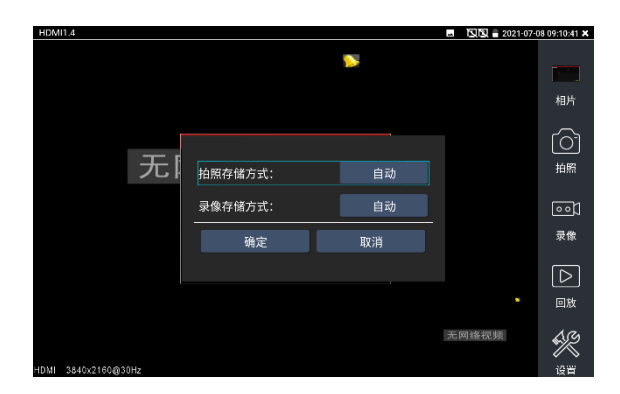

## **(6)錄影功能**

輕觸右邊工具列的"錄影"功能,儀表檢測到有影像圖像輸入時,儀表開始錄影,登幕右上角的紅 色錄影標誌開始閃爍並開始計時,同時工具列的"錄影"圖示變為紅色。此時,輕觸"錄影"功能圖 示,錄影停止,並存儲於SD卡中。

當"設置"介面中的存儲方式改為手動時,儀表開始錄影之前會彈出"請輸入檔案名"視窗,可輸入 中文、英文或數位方式的檔案名,儀表開始錄影,當輕觸"錄影"圖示停止錄影時,錄下來的檔存 儲於SD卡中;當"設置"介面中存儲方式為自動時,儀表停止錄影後自行存儲於SD卡中。

## **(7)照片瀏覽**

輕觸右邊工具列的"照片"功能,儀表進入照片瀏覽介面。手指輕觸下面檔縮略圖,左右滑動,選 擇要顯示的檔,手指輕觸一下,該檔在螢幕上顯示,手指雙擊螢幕,全屏顯示圖像,再雙擊回到 原來狀態。

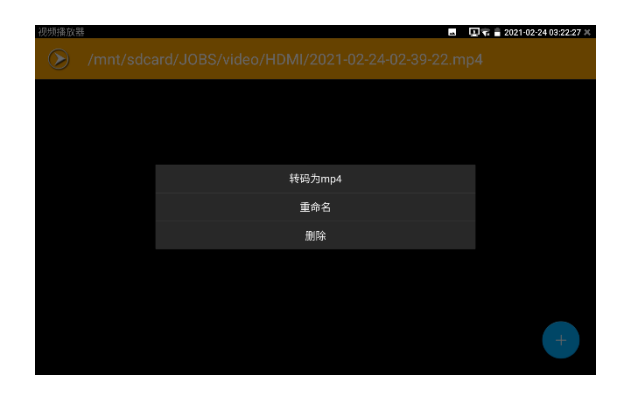

手指長時間點住螢幕,可對該檔進行重命名或刪除。

輕觸右上角的 關閉照片瀏覽,回到影像監控測試狀態。

# **(8)錄影重播**

輕觸右邊工具列的"重播"功能圖示,儀表進入錄影重播介面。

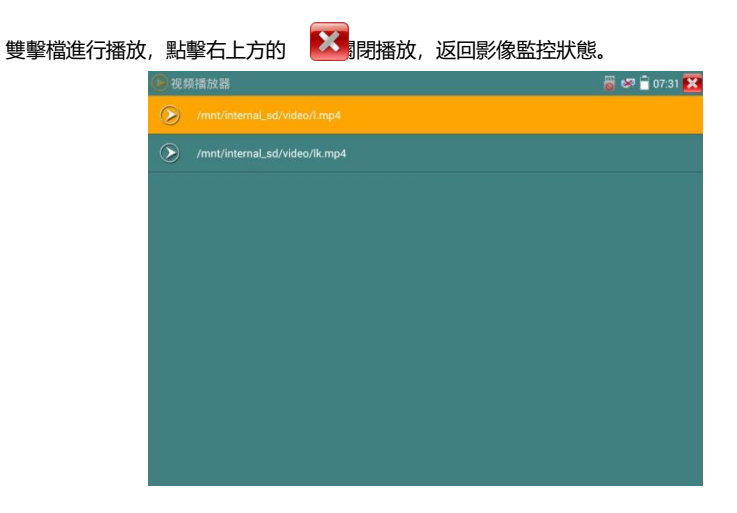

在錄影"重播"介面中,長時間點住錄影檔,可以重命名或刪除該檔。

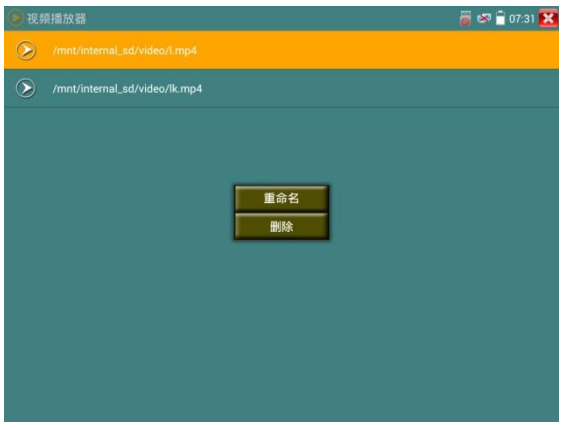

錄影檔,也可以在主功能表的"影像播放機"中播放。

# **3.3.16 影像監控**

模拟视频监控  $\Pi$  = 2021-02-24 03:22:35 X  $\overline{\mathbb{Z}}$ 画片 ाने 19.02  $\boxed{\circ}$ ー<br>灵像  $\boxed{\triangleright}$ 画版  $\overline{\mathbb{Q}}$ 袋豆

進入類比影像監控測試介面,當有圖像輸入時,顯示攝影機送過來的圖像。在接收到攝影機或快 球的圖像時,輕觸右邊"拍照"、"錄影"、"照片瀏覽"、"錄影重播"、"PTZ雲台控制"、"色彩及存儲 設置"工具列功能,進行相關操作。

要關閉退出本功能介面,點擊右上方的"X" 關閉退出,或按 第<sup>第 良出類比影像監控測試</sup> 功, 返回儀表主功能介面。

手指快速連續兩次輕觸螢幕,全屏顯示圖像。

## **(1) 雲台控制器參數設置**

輕觸右邊工具列的"PTZ"功能,進入PTZ雲台控制設置:

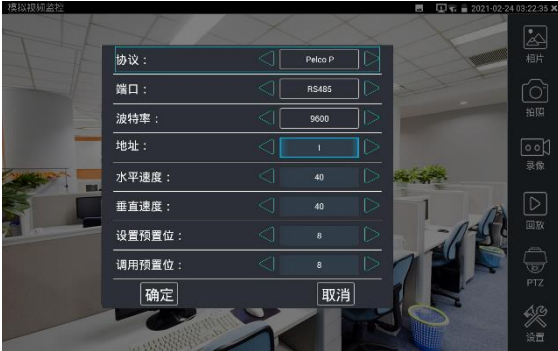

測試模擬攝影機、模擬快球和PTZ雲台控制,用手指輕觸主介面的

#### **A. 協議**

用手指輕觸協定選擇區域,選擇與球機(雲台)一致的協議。

本儀器內置三十多種協議可供使用者選用,含有:Pelco-P、Pelco-D、Samsung、Yaan、LiLin、 CSR600、Panasonic、Sony-EVI 等。

### **B. 埠**

用手指輕觸埠選擇區域,選擇能與球機通信的埠,可選RS485通訊連接埠。

#### **C. 串列傳輸速率**

用手指輕觸串列傳輸速率選擇區域,選擇與球機一致的通信速率,可選取 150/300/600/1200/2400/ 4800/9600/19200/57600/115200串列傳輸速率。

#### **D. 地址**

用手指輕觸位址選擇區域,(球機雲台通信地址),設置通信地址,可設0~254, 設置位址資料必 須與球機設置的位址一致。

#### **E. 水準速度**

用手指輕觸水準速度選擇區域,設置控制球機水準轉動的速度參數,可設參數0~63(控制協議 的不同,可控速度有所區別)。

#### **F. 垂直速度**

移動黃色游標移至"垂直速度"功能表項目,設置控制球機垂直轉動的速度參數,可設參數0~63 (控制協議的不同,可控速度有所區別)。

#### **G. 設置預置位**

用手指輕觸設置預置位元選擇區域,設置並儲存球機預置位元號,可設置 1~128個預置位。輕 觸"確定"保存預置位,按"取消"放棄保存。

#### **H. 調用預置位**

用手指輕觸調用預置位元選擇區域,調用球機預置位,可選 1~128個預置位號。輕觸"確定"調 用該預置位。調用某些特殊的預置位號,可調用球機功能表功能。

逐項檢查並設置測試儀的協定、位址、埠、串列傳輸速率,必須與將要連接的球機(或解 碼器)的位址、協議、串列傳輸速率相同,本測試儀才能起到測試及操控作用。

**參數設置完成,測試儀即可對雲台和鏡頭進行操控:**

#### **手指觸摸控制:**

用一個手指輕觸螢幕,向左滑動,雲台向左轉動;手指向右、向上、向下滑動,雲台向相關方向 轉動;用大母指和食指同時向外擴大動作,雲台變倍+,大母指和食指向内做縮小動作,雲台變 倍-。

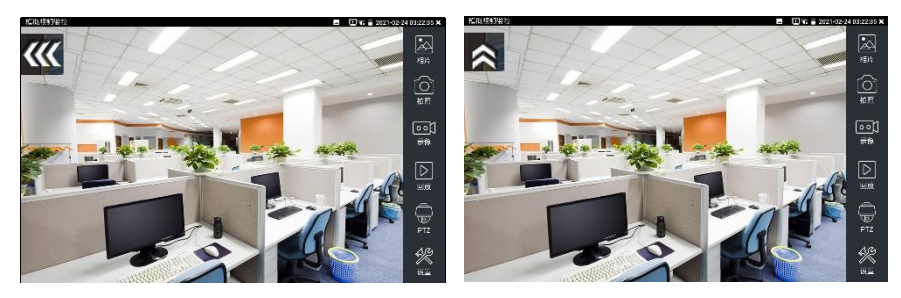

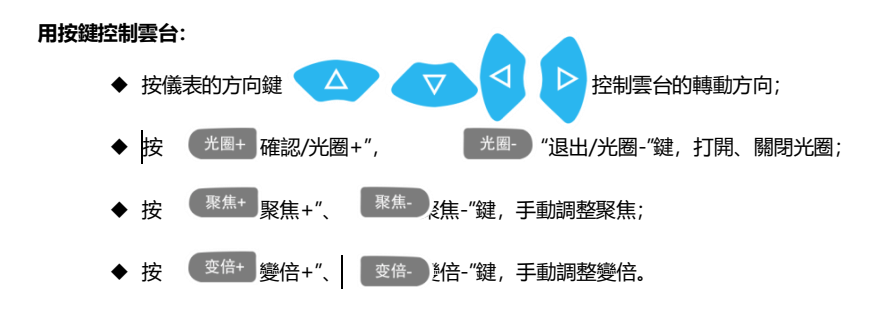

## **(2) 色彩及存儲設置**

輕觸右邊工具列的"設置"功能,進入類比影像圖像的亮度、對比度、飽和度等色彩設置,以及拍 照截圖、錄影時,檔存儲方式,儀表可自存儲,也可以讓操作者手動存儲。 存儲方式選擇手動方式時,拍照截圖、錄影時,使用者可以自己命名檔,支持中文檔命名,查找 檔更加直觀便捷。

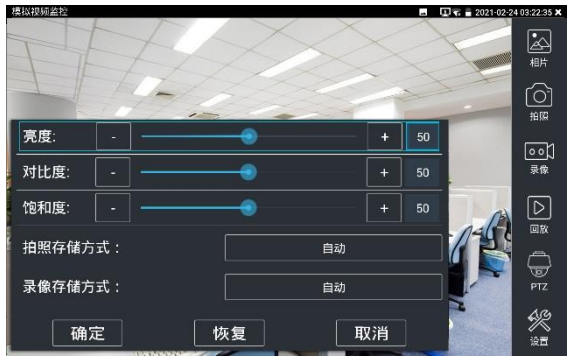

# **(3)影像圖像放大**

儀表有影像圖像輸入時,打開虛擬鍵盤,按 2 键,進入影像圖像放大狀態,重新按一次退 出放大狀態。

兩手指在圖像顯示區域做向外滑動放大動作,圖像放大;兩手指向內做縮小滑動動作,圖像縮小。 圖像放大時,手指輕觸顯示幕向左、右、上、下移動,圖像做相應的移動,操作者可以清晰看到 放大後的每個角落。

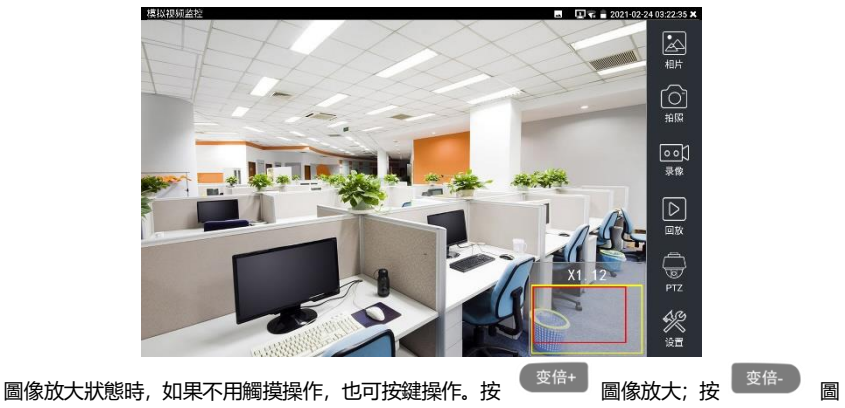

像縮小;按上下左右方向鍵,移動圖像。

**類比影像輸入時,因解析度是720\*480,所以影像圖像放大後圖像不太清晰,這是正常現 象;而在網路數位影像輸入時,影像圖像解析度可達1280\*960,圖像放大後圖像依然很清晰, 施工人員對網路攝影機安裝位置的確認,非常有幫助。**

## **(4)拍照截圖**

輕觸右邊工具列的"拍照"功能,儀表檢測到有影像圖像輸入時,儀表截取當前顯示的圖像,並存 儲於SD卡中。

當"設置"介面中的存儲方式改為手動時,儀表拍照後會彈出"請輸入檔案名"視窗,可輸入中文、 英文或數位方式的檔案名,並存儲於SD卡中;當"設置"介面中存儲方式為自動時,儀表拍照後自 行存儲於SD卡中。

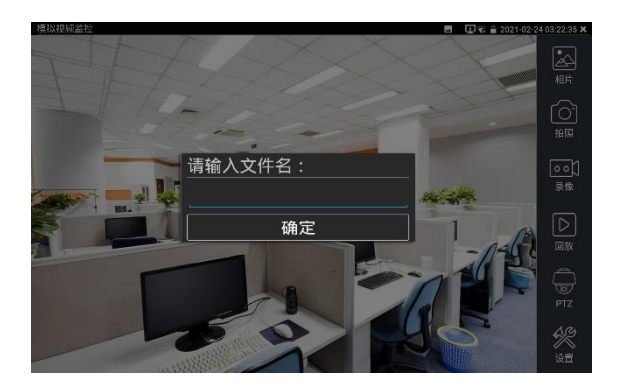

### **(5)錄影功能**

輕觸右邊工具列的"錄影"功能,儀表檢測到有影像圖像輸入時,儀表開始錄影,螢幕右上角的紅 色錄影標誌開始閃爍並開始計時,同時工具列的"錄影"圖示變為紅色。此時,輕觸"錄影"功能圖 示, 錄影停止, 並存儲於SD卡中。

當"設置"介面中的存儲方式改為手動時,儀表開始錄影之前會彈出"請輸入檔案名"視窗,可輸入 中文、英文或數位方式的檔案名,儀表開始錄影,當輕觸"錄影"圖示停止錄影時,錄下來的檔存 儲於SD卡中;當"設置"介面中存儲方式為自動時,儀表停止錄影後自行存儲於SD卡中。

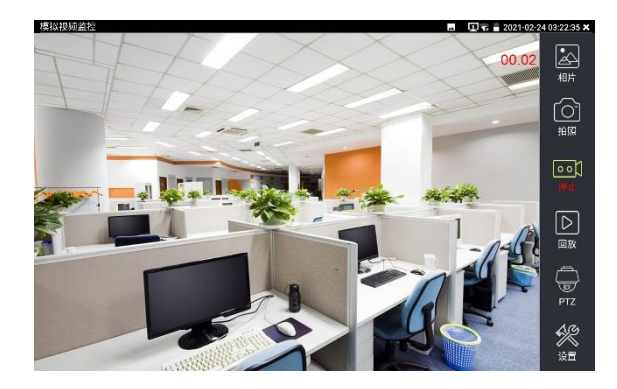

# **(6)照片瀏覽**

輕觸右邊工具列的"照片"功能,儀表進入照片瀏覽介面。手指輕觸下面檔縮略圖,左右滑動,選 擇要顯示的檔,手指輕觸一下,該檔在螢幕上顯示,手指雙擊螢幕,全屏顯示圖像,再雙擊回到 原來狀態。

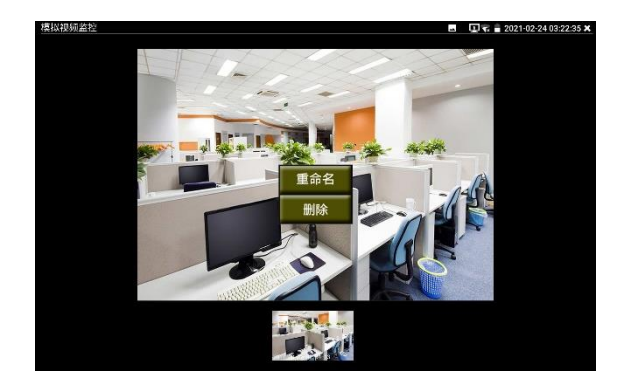

手指長時間點住螢幕,可對該檔進行重命名或刪除。

輕觸右上角的 "**X**"關閉照片瀏覽,回到影像監控測試狀態。

# **(7)錄影重播**

輕觸右邊工具列的"重播"功能圖示,儀表進入錄影重播介面。

雙擊檔進行播放,點擊右上方的 "**X**"關閉播放,返回影像監控狀態。

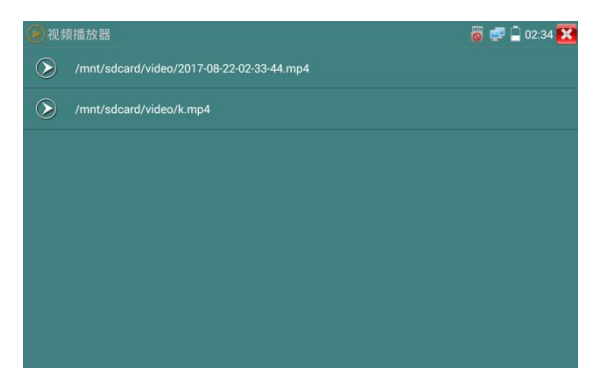

在錄影"重播"介面中,長時間點住錄影檔,可以重命名或刪除該檔。 錄影檔,也可以在主功能表的"影像播放機"中播放。

# **3.3.17 4K彩條輸出**

用手指輕觸主介面的 || 進入圖像發生器功能, 螢幕上顯示的測試圖像通過儀表的Video Out 埠輸出。輕觸類型可選"CVBS/CVI/TVI/AHD",輕觸解析度可選當前彩條類型的不同解析度。

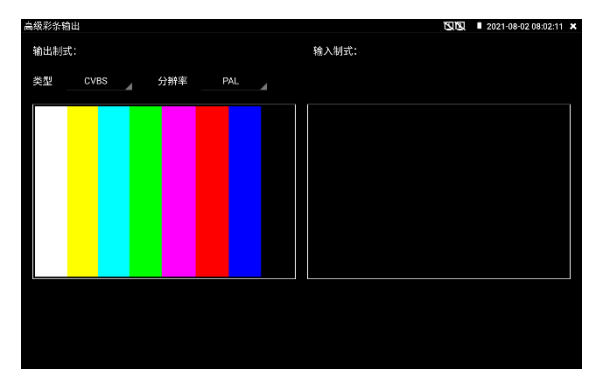

用手指向左右滑動或輕觸下面的彩條、藍色、黑色,可選擇相應的圖像輸出;在螢幕上連擊兩次,

全屏顯示和輸出。

輕觸右上方的 "X" 關閉並返回主菜單。

**BNC回路測試:**可通過 VIDEO OUT 埠輸出不同制式彩條影像圖像,同時可以由VIDEO IN 接收回來,顯示影像的輸入和輸出情況,本功能適用於測試監控傳輸通道,如影像光端機、影像 線纜等,VIDEO OUT 埠接光端機的發射端,VIDEO IN 接光端機的接收端。

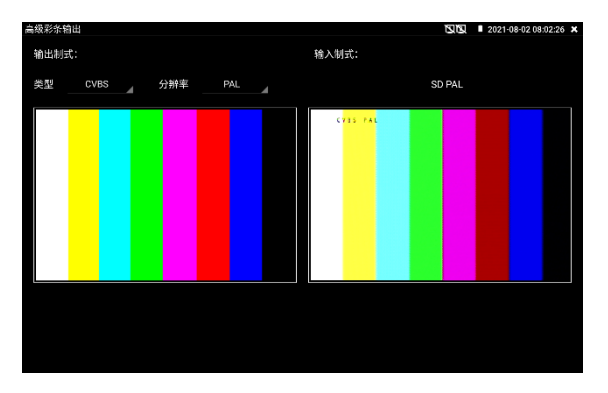

**實用性:**

- **A.** 在維護球機時,可用此功能向監控中心發送圖案,如監控中心可以收到儀器發出的圖案,則 表明影像傳輸通道正常,同時,監控中心可根據收到彩條色彩情況,判斷圖像品質是否正常。
- **B.** 發送藍色、黑色純色圖像,測試監視器是否有亮點、黑點等。

## **3.3.18 AUTO HD**

AUTO HD 可自動識別 AHD/CVI/TVI 等攝影機顯示圖像,並檢測出解析度。同時可進行拍照錄 影、同軸視控、功能表調用、電平測試等。

將 CVI/TVI/AHD 攝影機接入儀表頂部"AHD CVI TVI"介面,觸屏點擊桌面[模擬高清攝影機測試] --> [Auto HD]。

#### **圖像顯示**

儀表接收 AHD/CVI/TVI 圖像時,可自動識別攝影機類型、解析度、幀率,並顯示在書面上方。 AHD、CVI、TVI 最高解析度支持 8MP。

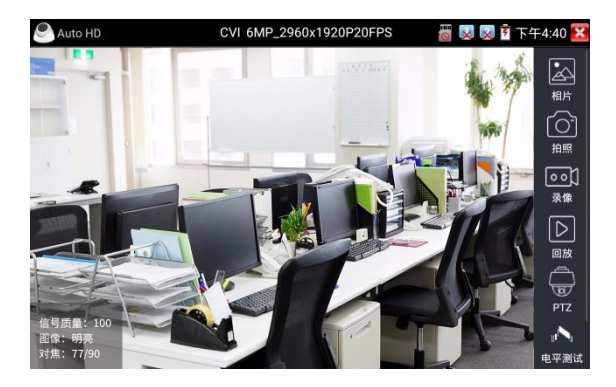

支援 AHD/CVI/TVI 攝影機同軸視控、功能表設置,拍照截圖、錄影功能、照片瀏覽、錄影重播、 存儲設置等。詳細操作參考"CVI 攝影機測試"。

### **電平測試**

點擊右側"電平測試",可檢測當前影像訊號的峰值、同步和突發電平值。

電平測試結果,將顯示測試結果相對於參考值的百分比,更加直觀易懂。測試結果低於閥值,將 出現紅色嘆號警報。

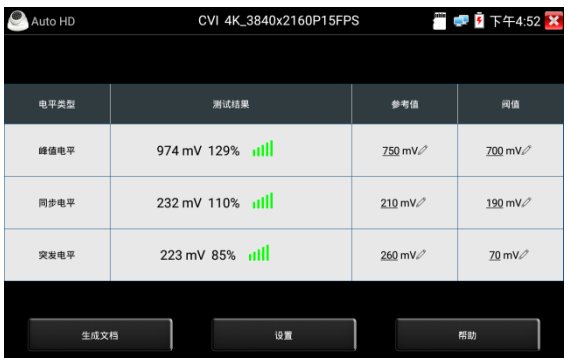

**設置**

**解析度:**開啟和關閉顯示攝影機類型、解析度、幀率。

**對焦信息:**開啟和關閉對焦資訊。

**鏡頭模擬:**開啟和關閉鏡頭模擬。

**存儲設置:**可選拍照和錄影自動存儲或手動存儲。自動存儲儀表將自動為拍照或錄影命名,手動 存儲可手動輸入錄影或拍照的名稱。

**音訊:**開啟和關閉 TVI5.0 音訊測試(需攝影機支援 TVI5.0)。

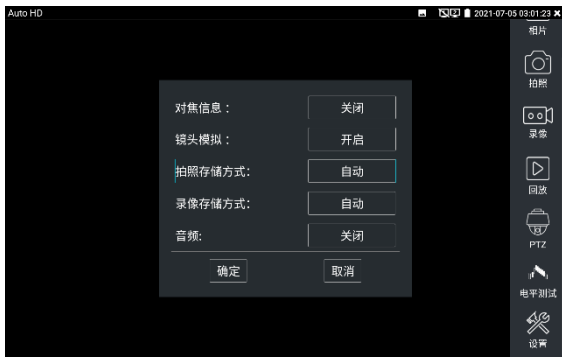

**3.3.19 SDI攝影機測試** \*(\*定制功能型號見附表) 測試SDI攝影機、快球和PTZ雲台控制,用手指輕觸主介面的 <>>>

儀表接收 HD SDI 圖像時, 上面功能表條顯示該圖像的解析度。手指快速連續兩次輕觸螢幕, 全 屏顯示圖像。儀表支援分辨:

**EX-SDI2.0** 4K/8MP\_3840x2160p 25/30fps,4MP\_2560x1440p 25/30fps,

1920x1080p 25/30/50/60fps,1920x1080i 50/60fps,1280x720p 25/30/50/60fps,

**HD-SDI** 1920x1080p 25/30/50/60fps,1920x1080i 50/60fps,1280x720p 25/30/50/60fps。
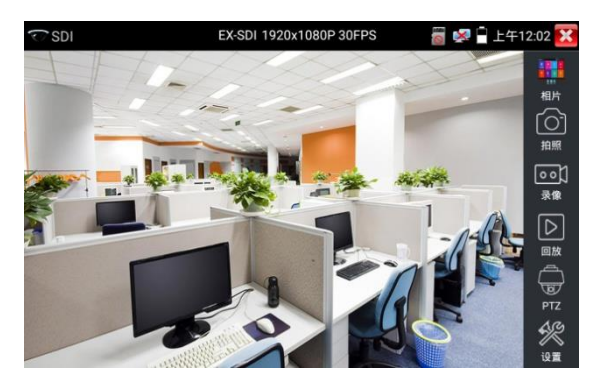

SDI顯示介面右側的"拍照"、"錄影"、"照片瀏覽"、"錄影"、"重播"、"PTZ雲台控制"、"色彩及存 儲設置"工具列功能,操作與"3.3.1影像監控"一樣,請參考相關說明操作。 要關閉退出本功能介面,點擊右上方的 X 關閉退出, 或按 < < 退出SDI影像監控測試功, 返回儀表主功能介面。

# **3.3.20 CVI攝影機測試**

測試HD CVI攝影機、快球和PTZ雲台控制,用手指輕觸主介面的 2000 進入該功能。

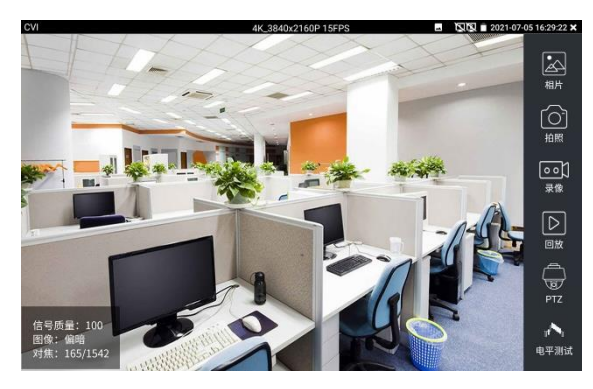

儀表接收HD CVI圖像時,上面功能表條顯示該圖像的解析度。手指快速連續兩次輕觸螢幕, 全屏顯示圖像。儀表支援分辨:

4K/8MP\_3840x2160p 12.5/15fps, 6MP\_2960x1920p 20fps, 5MP\_2592x1944P 20fps, 4MP\_2560x1440p 25/30fps,1920x1080p 25/30fps,1280x720p 25/30/50/60fps,

**注意:**5/6MP 解析度請使用 AUTO HD 觀看圖像。

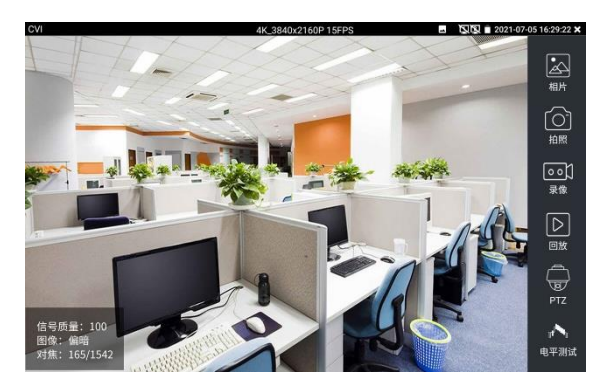

# **(1).雲台控制**

## **1.1 同軸雲台控制**

輕觸右邊工具列的"PTZ"功能,埠選項選擇"同軸控制"

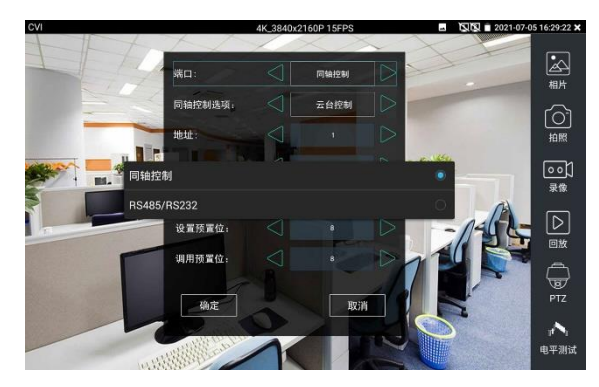

## 觸屏進行雲台位址參數設置

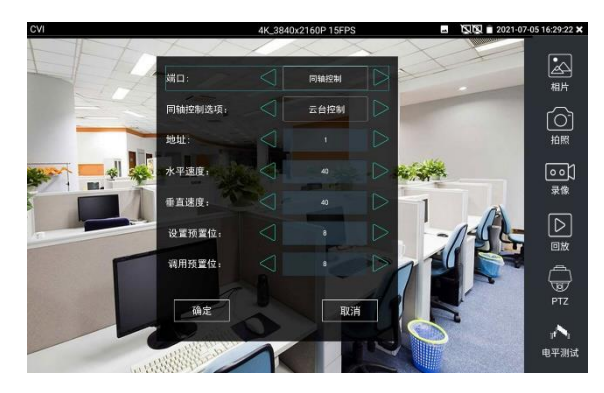

詳細設置參考"3.3.1影像監控 (1)雲台控制器參數設置"。

必須與將要連接的球機(或解碼器)的位址相同,本測試儀才能起到測試及操控作用。 **參數設置完成,測試儀即可對雲台和鏡頭進行操控:**

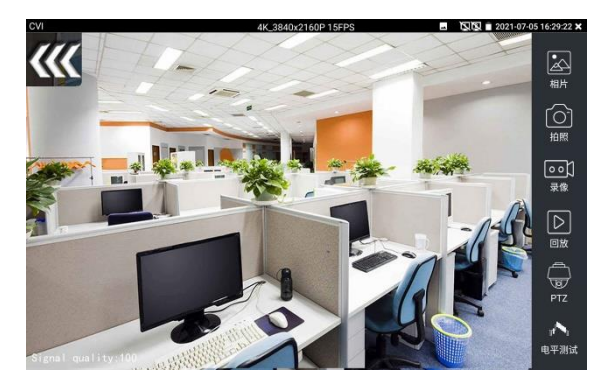

### **手指觸摸控制:**

用一個手指輕觸螢幕,向左滑動,雲台向左轉動;手指向右、向上、向下滑動,雲台向相關方向 轉動;用大母指和食指同時向外擴大動作,雲台變倍+,大母指和食指向内做縮小動作,雲台變 倍-。

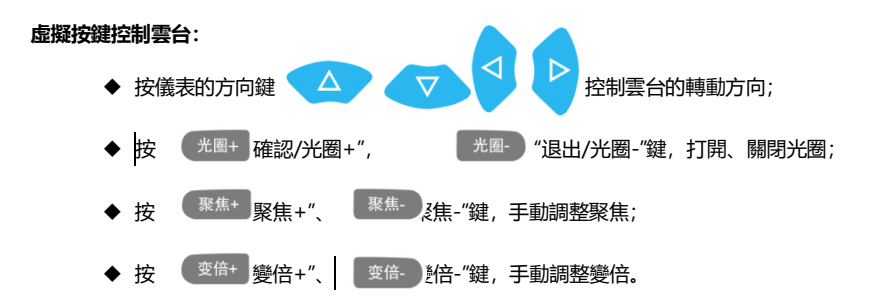

## **設置預置位**

將球機轉動至預置位元的區域,用手指輕觸設置預置位元位址區域,輸入預置位元號,點擊"設 置預置位元"完成設置並儲存球機預置位元號。

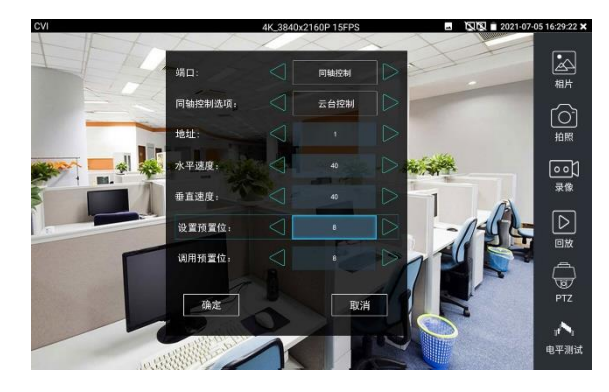

## **調用預置位**

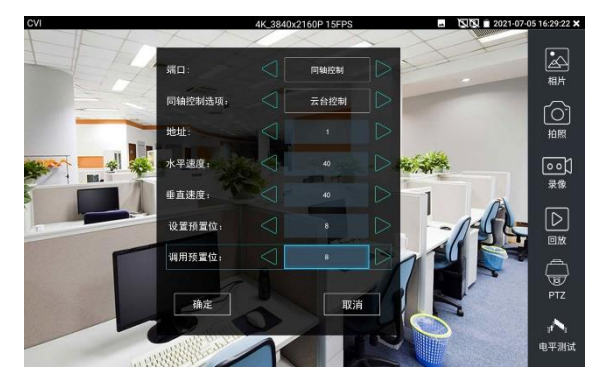

用手指輕觸調用預置位元位址區域,輸入調用的預置位號。輕觸"調用預置位" 調用該預置位。

## **1.2 RS485雲台控制**

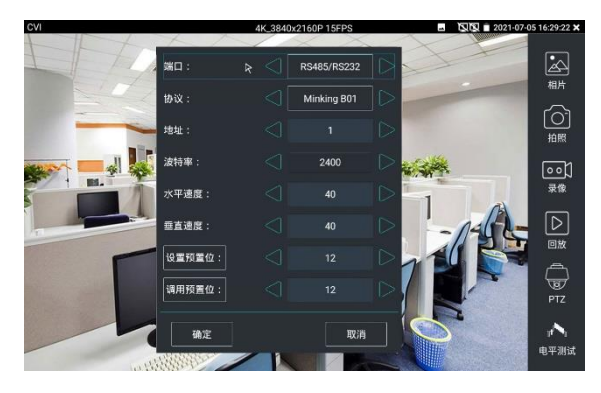

詳細設置參考"3.3.1影像監控 (1)雲台控制器參數設置"。

## **(2)同軸攝影機菜單設置**

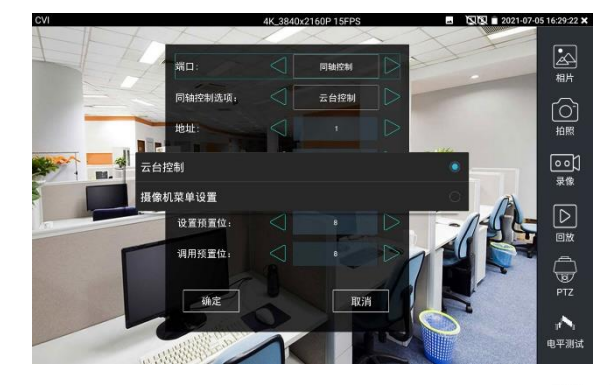

輕觸"同軸控制選項",選擇"攝影機功能表設置",可以打開球機功能表

輸入調用球機功能表的位址碼,參數設置完成後,直接按虛擬鍵盤"光圈+ <sup>光圈+ 1</sup> 出擊螢幕中的 "進入功能表",可調出球機主菜單。(有部分攝影機點擊"進入功能表"後無法直接打開功能表, 需再點擊鍵盤上的"確定" (确认 議主的"確定"鍵 打開功 确定

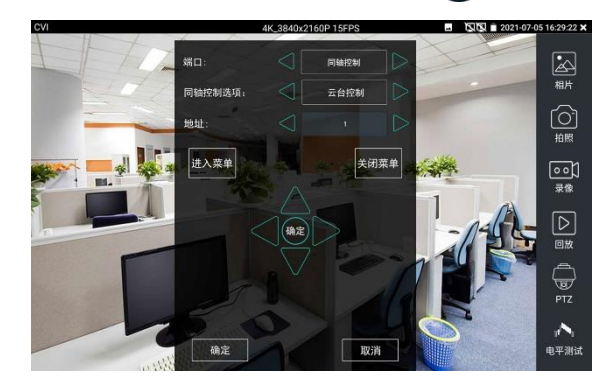

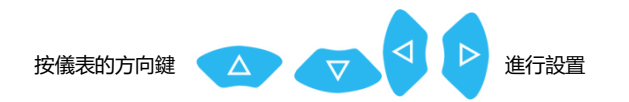

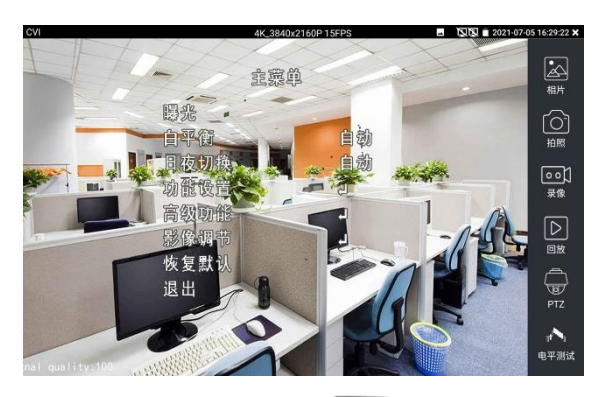

點擊選項介面中的"關閉功能表"或按鍵盤"光圈-" 按鍵,可快速關閉攝影機菜單。

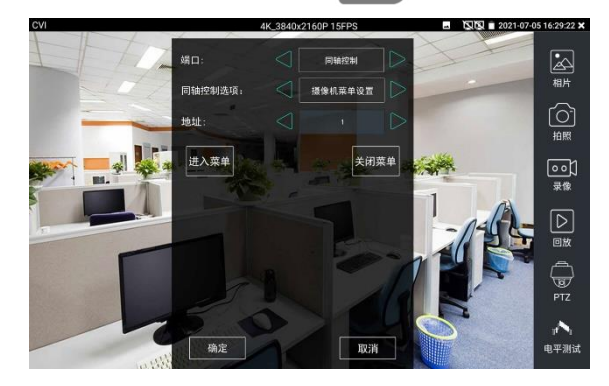

**(3)拍照截圖、錄影功能、照片瀏覽、錄影重播參考"3.3.1影像監控 (4)存儲設置**

輕觸右邊工具列的"存儲設置"功能圖示,儀表進存儲設置介面。

可選拍照和錄影自動存儲或手動存儲。自動存儲儀表將自動為拍照或錄影命名,手動存儲可手動

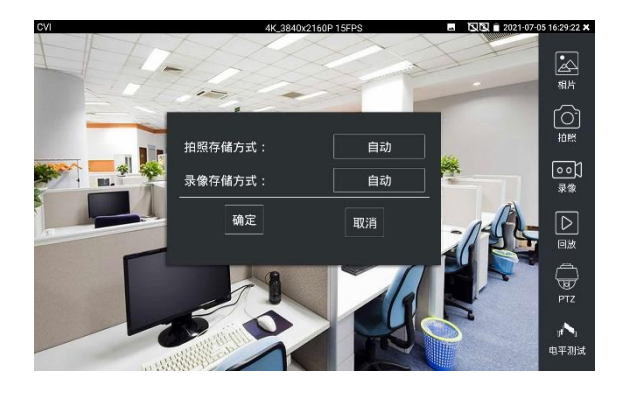

# **3.3.21 TVI攝影機測試**

測試HD TVI攝影機、快球和PTZ雲台控制,用手指輕觸主介面的 4-1 進入該功能。

儀表接收 HD TVI 圖像時,上面功能表條顯示該圖像的解析度。手指快速連續兩次輕觸螢幕, 全屏顯示圖像。儀表支援分辨:

4K/8MP\_3840x2160p 12.5/15fps, 5MP\_2592x1944p12.5/20fps,

4MP\_2688x1520p 15fps,2560x1440P 15/25/30fps, 3MP\_2048x1536p 18/25/30fps,

1920x1080p 25/30fps,1280x720p 25/30/50/60fps,

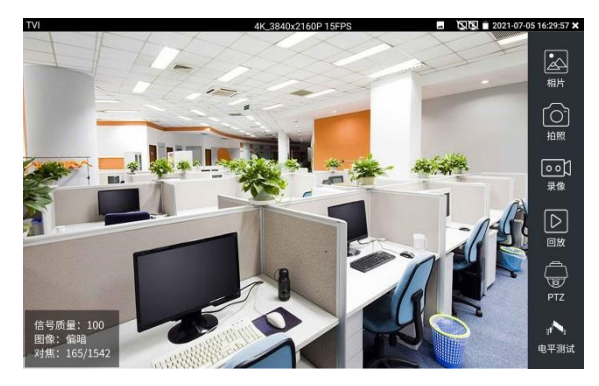

#### 同軸攝影機菜單設置

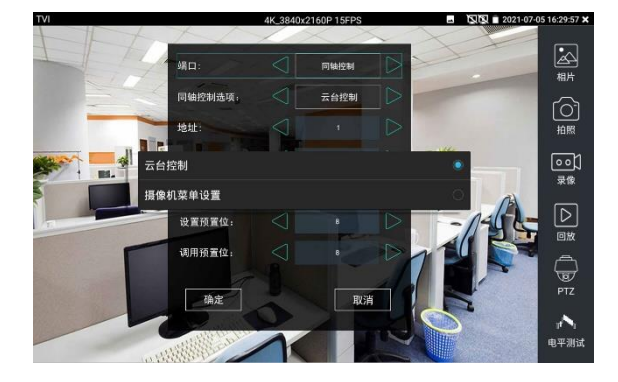

輕觸"同軸控制選項",選擇"攝影機功能表設置,可以打開球機功能表

輸入調用球機功能表的位址碼,參數設置完成後,直接按鍵盤"確認" 或點擊螢幕中的"確認

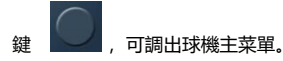

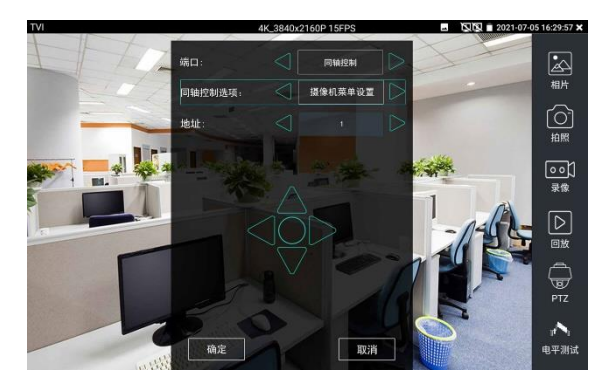

雲台控制、同軸攝影機功能表設置、拍照截圖、錄影功能、照片瀏覽、錄影重播、存儲設置等參 考"3.3.6 CVI攝影機測試"

# **3.3.22 AHD攝影機測試**

測試AHD攝影機、快球和PTZ雲台控制,用手指輕觸主介面的 – 進入該功能。

儀表接收 AHD 圖像時,上面功能表條顯示該圖像的解析度。手指快速連續兩次輕觸螢幕, 全屏顯示圖像。儀表支援分辨:

4K/8MP\_3840x2160p 15fps, 5MP\_2592x1944p12.5/20fps, 4MP\_2560x1440p 15/25/30fps,

3MP\_2048x1536p 18/25/30fps,1920x1080p 25/30fps,1280x720p 25/30/50/60fps,

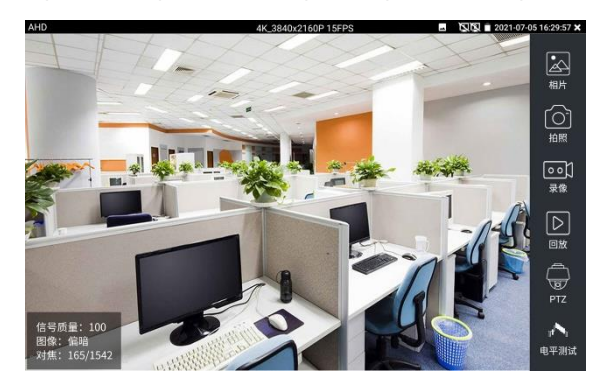

## (1)**同軸雲台控制**

輕觸右邊工具列的"PTZ"功能, 埠選項選擇"同軸控制"

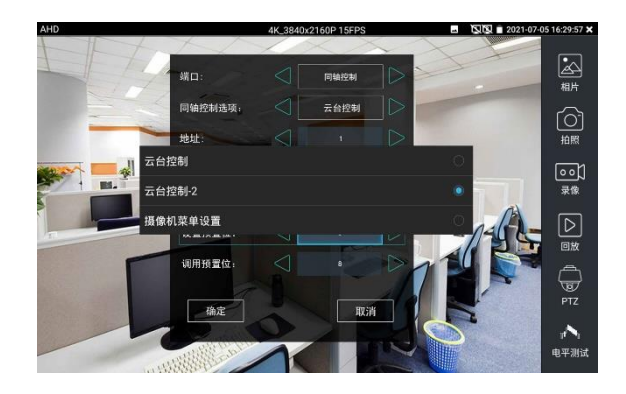

同軸控制選項,選擇"雲台控制"或"雲台控制-2"進行雲台控制。(AHD攝影機的雲台控制有兩種不同指 令,如果不能進行雲台控制,請切換另一種指令) AHD攝影機同軸控制不需要進行參數設置即可進行雲台控制。 其他功能參數設置詳細參考3.3.6 CVI攝影機測試

## **3.3.23 模擬高清綜合測試**

電平是反映同軸高清影像畫面訊號品質、強度等資訊的重要指標。儀表實時檢測 TVI、CVI、AHD、 CVBS 影像訊號的峰值、同步和突發電平。

測試電平時,用手指輕觸主介面的 200 進入該功能。

## **電平測量**

在左側"攝影機參數設置"欄目中, 選擇與接入攝影機一致的攝影機類型和解析度, 如"TVI 1080P", 選中的攝影機類型和解析度將被藍色標記。如忘記攝影機解析度,可點擊頂部"圖像顯示"中的對 應高清類型功能,連結後查看解析度。

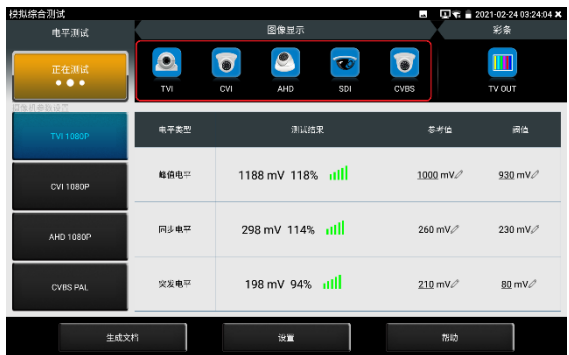

參數設置完成後,點擊"開始測試"。儀表將實時檢測並顯示影像電平的峰值、同步和突發電平值。 電平測試結果,將顯示測試結果相對於參考值的百分比,更加直觀易懂。測試結果低於閥值,將 出現紅色嘆號警報。

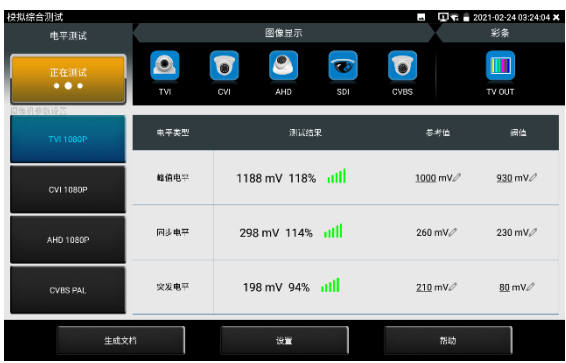

退出功能介面後再次進入,將保留上次的測試的攝影機類型和解析度選項作為預設值。操作更加 方便。

注意: 攝影機畫面移動或變化,電平值將發生改變。測試時請確保攝影機鏡頭靜止及畫面内容不 變。

## **參考值和閥值的作用及編輯**

參考值和閥值是使用相應攝影機類型和解析度,實驗室測試的結果,可用於參考。接近參考值時, 說明此時畫面品質較好;接進或低於閥值時,影像將出現噪點,畫面品質較差。

對於不同的攝影機,參考值、閥值可能出現較大偏差,此時可自行編輯參考值和閥值。點擊參考 值、閥值數值後面的鉛筆圖示,彈出編輯介面,修改後點擊確定保存修改。

點擊底部"重置",將重置當前選中攝影機類型解析度的參考值和閥值。

 $\Box$   $\Box$   $\uparrow$  = 2021-02-24 03:24:12  $\bullet$  $\overline{\Box}$  $\circledcirc$  $\overline{\bullet}$  $\overline{\bullet}$ 正在测i<br>● ● ● 参考值 930 mVz  $100<sub>0</sub>$  $230 \text{ mV}$ 突发电平 198 mV 94% ull  $210 \text{ mV}$  $80 \text{ mV}$ 

## **生成報告**

點擊底部"生成文檔",點擊新建,輸入相應資訊後和選擇貼圖後,點擊"新建"可創建測試報告。

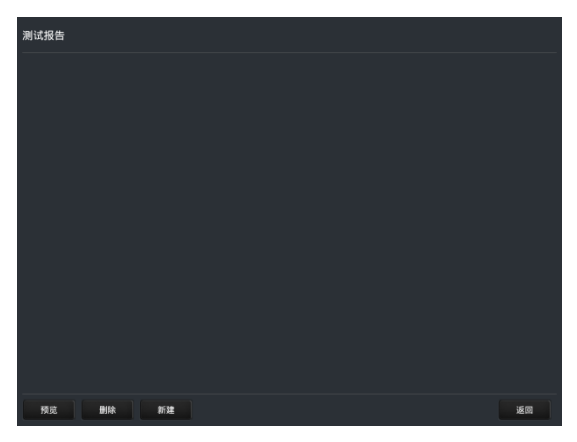

測試報告中的電平數值,是點擊底部"生成文檔"那一刻的電平測試結果。報告中包含測試結果的 峰值、同步和突發電平,以及攝影機類型和解析度等資訊。

## **電平參考表**

底部"説明"按鍵中的"電平參考表",提供了 TVI、CVI、AHD、CVBS 攝影機,在 75-5 和 75-3 兩種線纜的 1-500 米實驗室電平測試資料,可用於參考檢驗攝影機電平值。

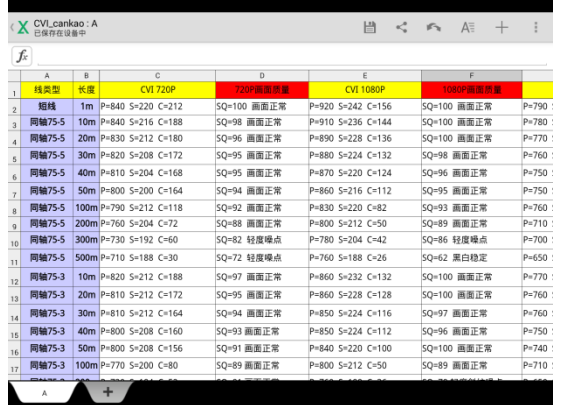

## **3.3.24 鏈路監控/高級鏈路監控**

## **鏈路監控**

輕觸主介面左下角"鏈路監控" 【(h) 能圖示, 打開儀錶鏈路檢測功能

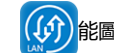

可實時檢測儀表埠速率 10/100/1000M、訊號品質檢測、上傳和下載速度等。可用於檢測 NVR 等設備的網路影像接入頻寬是否正常。

當使用四芯網線連接千兆設備時,將提示鏈 路限制。

#### **高級鏈路監控**

高級鏈路監控可進行環路模擬、乙太網統計、 錯誤幀統計、幀長統計等

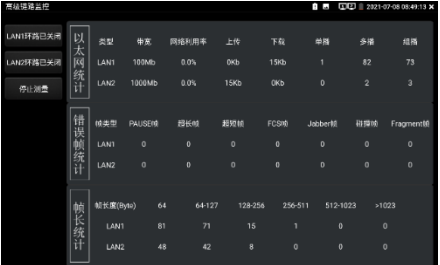

## **3.3.25 高級網路工具**

高級網路工具是集合網路工具、鏈路工具、線纜測試的綜合測試工具。可進行IP掃描、路由 跟蹤、Socket調試、ping包測試、DHCP、PPPOE撥號測試、OUI查詢、DNS優選、鏈路統計、 LLDP測試、埠查找等多種網路測試。

## **(1)IP位址掃描**

將被測試網線接入儀表 LAN 埠。依次點擊高級網路工具—IP 位址掃描。

然後觸屏設置本儀表的起始 IP 位址和結束 IP 位址,待搜索設備的 IP 位址應該在起始 IP 位址和 將被測試網線接入儀表 LAN 埠。依次點擊高級網路工具—IP 位址掃描。

然後觸屏設置本儀表的起始 IP 位址和結束 IP 位址,待搜索設備的 IP 位址應該在起始 IP 位 址和結束 IP 地址的範圍內。儀表的 IP 位址網段與被掃描網路設備可以為同一網段,也可以為不 同的網段。設置好之後手指點擊"開始"按鍵進行 IP 位址掃描,可快速查找與儀表連接的 IP 攝影 機或其他設備的 IP 位址。支援掃描 MAC 位址、攝影機廠商等。

還可以在掃描埠號處輸入 IP 位址,設置好之後手指點擊"開始"按鍵進行 IP 位址掃描,可 以查看所測試的設備支援的埠號為多少,有幾個埠可支援該設備的通信。

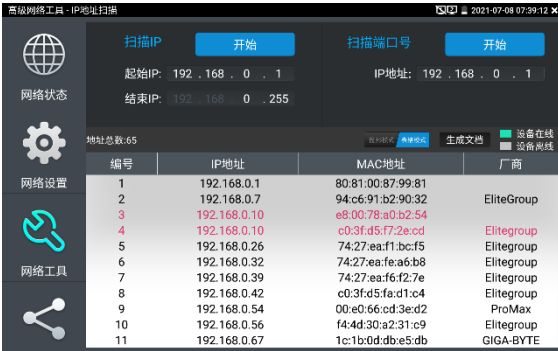

點擊"上次結果"可顯示上次搜索到的IP列表。

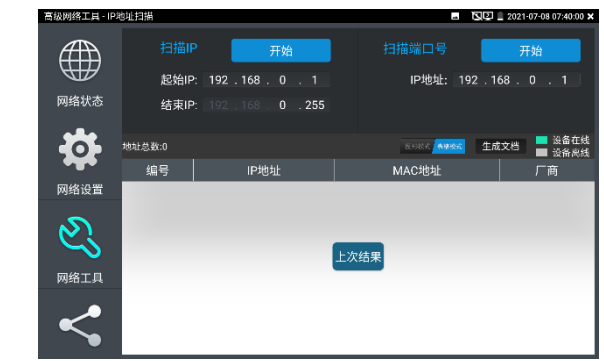

支援圖像模式顯示搜索結果,直觀快速查看設備線上或離線。

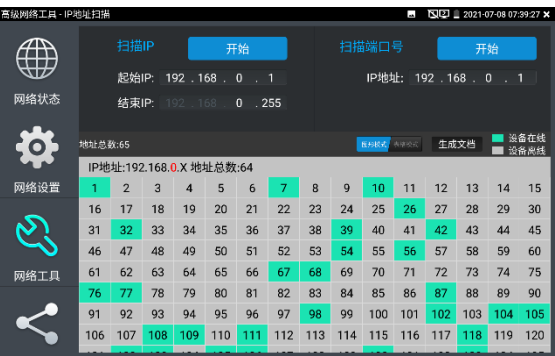

支持生成測試報告。將當前測試結果截圖並附在生成的文檔中,可編輯保存測試專案名稱、客戶 名稱、聯繫方式等資訊。

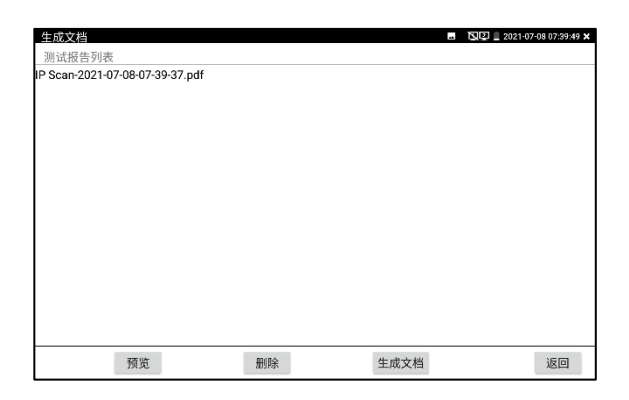

# **(2)路由跟蹤**

路由跟蹤用於確定 IP 資料包訪問目標所採取的路徑。

**注意:**本儀表的路由跟蹤測試結果僅作為參考,如需精准測試路由跟蹤,請使用專業乙太網測試 儀。

點擊 第二 進入網路頻寬測試功能。

在"遠端主機 IP"輸入要進行路由跟蹤的功能變數名稱或 IP 位址。設置最大跳數,一般默認最大 跳數為 30。

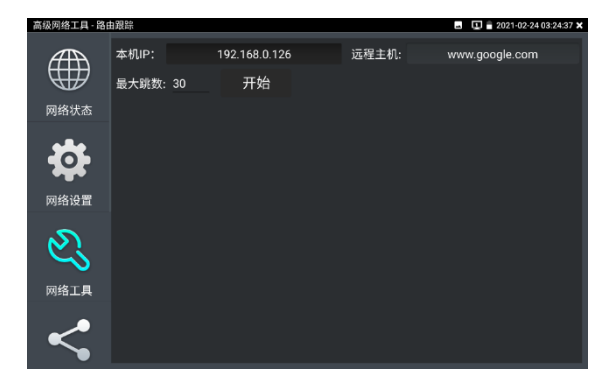

點擊開始,進行目標位址的路由跟蹤。

## **(3)Socket調試器**

Socket 調試器是一款網路 TCP/UDP 通信調試工具,可以幫助網路程式設計人員、網路維護人 員檢查所開發的網路應用軟硬體的通信狀況。

依次點擊高級網路工具—網路工具—SocketTool 調試器進行調試。

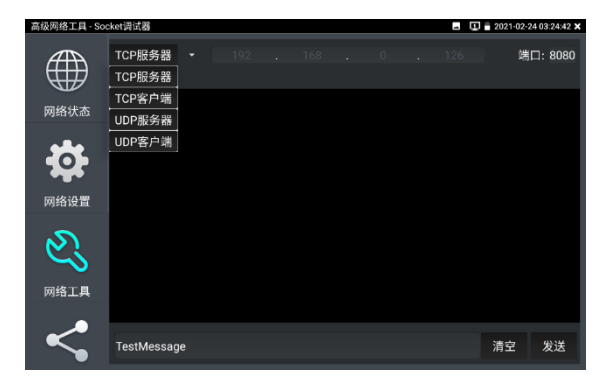

## **1.TCP 通訊測試**

在工程寶端選用"TCP 伺服器",設置好監聽埠後,軟體會自動啟動並處於監聽狀態。在需要調試 的設備上安裝 Socket 調試器軟體,並設置啟用 TCP 用戶端,創建連接指定工程寶 TCP 伺服器 的 IP 和埠號。設置完成後發送資料進行通訊測試。

如果工程寶設置 TCP 用戶端,輸入伺服器 IP 位址和埠號,點擊連接,發送資料可進行通訊測試。

## **2.UDP 通訊測試**

設置方法同 TCP 通訊測試,選用 UDP 伺服器和用戶端。工程寶可設置為伺服器或用戶端進行通 訊測試。

## **(4)PING回應器**

將被測試網線接入儀表底部 LAN 埠。觸屏點擊 (<mark>歇怎</mark>進入 PING 連能性功能。輕觸螢幕設 置本地 IP,遠端主機 IP 位址,發包次數,發包大小、時延、時間等,按"開始"鍵開始測試。如 果儀表未連上被測試 IP 攝影機或乙太網設備,顯示發包和收包數量不一致,錯誤率 100%,如 果連接好網路設備時,儀表連接成功後,開始進行 PING 包測試,如果被測試網路設備的 IP 位 址正確,發包和接收包數量一致,成功率 100%。

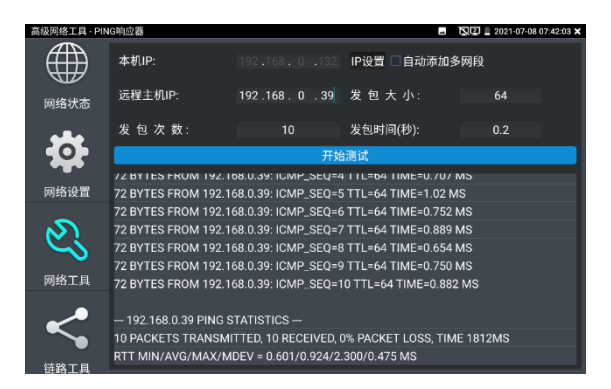

## **實用性**

維護網路設備時,最常用的方法是用PING測試該設備工作是否正常、IP位址設置是否正確,IP 攝影機或其他網路設備可以被PING得通,才能進行正常網路通信。PING測試時,第一個包可能 會丟包,這是正常現像。

#### **(5)DHCP伺服器**

依次點擊—高級網路工具—DHCP 伺服器。

啟用 DHCP 伺服器,可以為動態獲取 IP 位址的網路攝影機分配 IP 位址,不需要將網路攝影機設 定靜態 IP 位址, 才能測試該攝影機。選"啟動",設定分配的位址段, 點擊"保存"啟動和分配動態 IP 位址。點擊"刷新"可以查收已接收的 IP 位址。

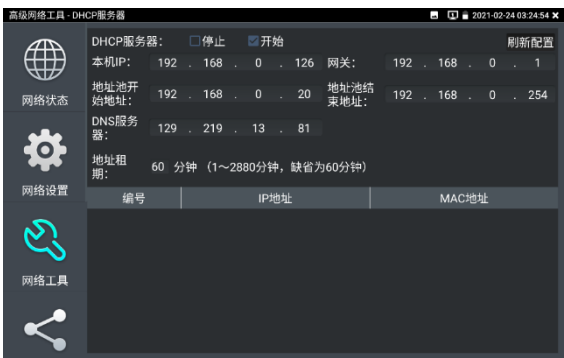

## **(6)PPPOE撥號測試**

用於檢測寬頻 PPPOE 撥號是否正常。

依次點擊高級網路工具—網路工具—PPPOE,進行撥號測試。

將光貓或 modem 的網線接入儀表 LAN 介面,輸入上網帳號密碼後點擊應用進行撥號,提示撥 號成功後,可用 ping 進行上網檢測。

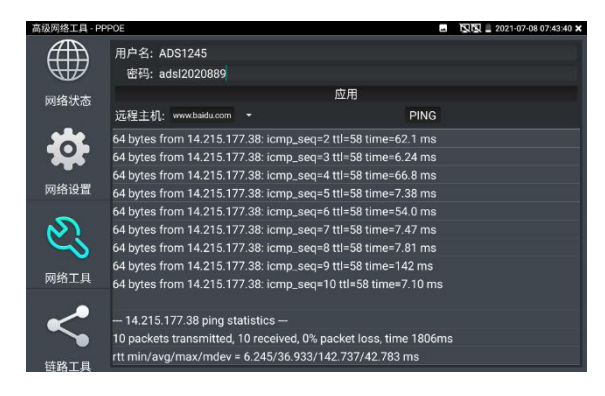

# **(7)OUI查詢**

查詢 MAC 位址所屬的設備廠商。輸入 MAC 十六進位位址的前 6 位即可進行查詢。

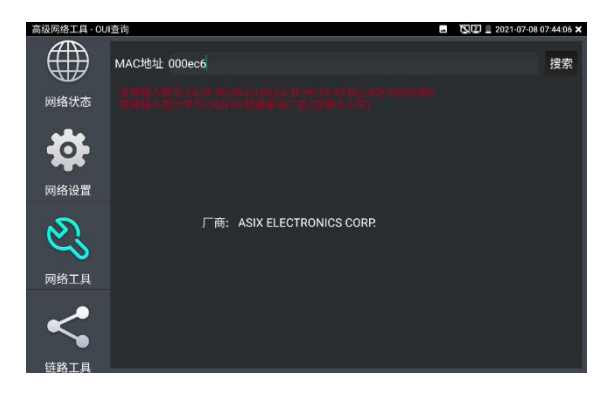

## **(8)DNS優選**

通過對功能變數名稱進行 PING 時延、解析時延檢測,進行 DNS 優選。優選時延小的 DNS 地址。 輸入需要進行優選測試的 DNS 位址,輸入測試功能變數名稱即上網網址,點擊開始進行測試。

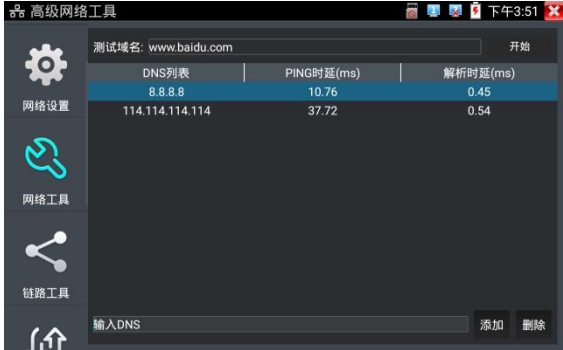

## **(9)乙太網頻寬測試**

儀表内置乙太網頻寬測試工具,兩台設備進行互測,一台當伺服器端,另一台當測試端,測試網 路的頻寬。也可以在電腦上裝測試軟體,與儀表互測試,測試網路頻寬。

# **注意**

本儀表的網路測試和電腦測試軟體進行網路頻寬測試結果僅作為參考,如需精准測試網路頻寬, 請使用專業乙太網測試儀。

依次點擊高級網路工具—網路工具—頻寬測試。

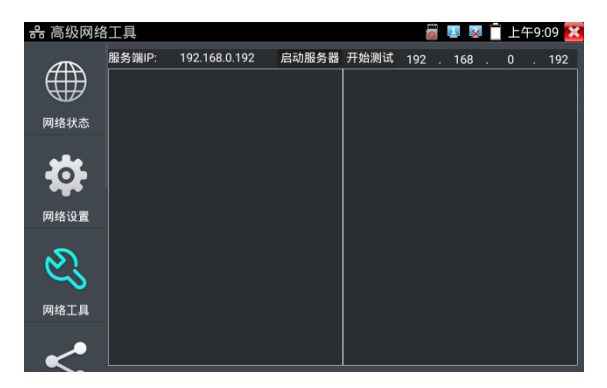

進行網路頻寬測試時,必須有一個儀表當伺服器或用電腦安裝網路測試軟體當伺服器,另個儀表 發包測試。兩個測試儀表必須在同一網段上。

1.啟用伺服器:點擊"啟動伺服器",該儀表當作測試伺服器端,伺服器的 IP 地址即儀表的 IP 位 址在上面顯示出來 。

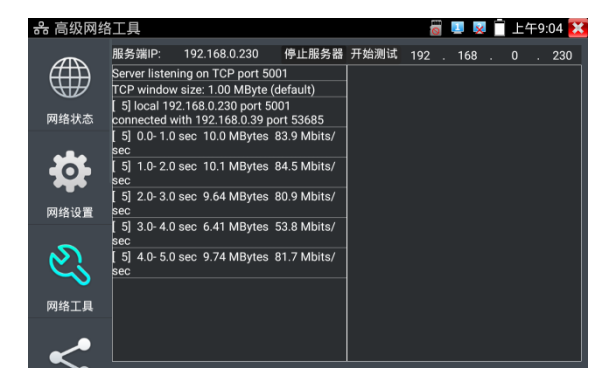

**2.開始發包測試:**在發包測試端填寫對端伺服器的 IP 位址,點擊"開始測試"。

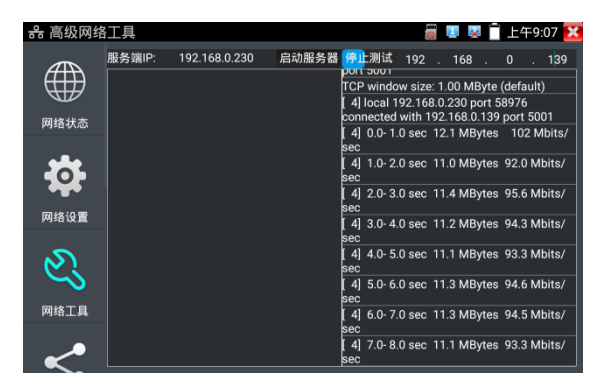

網路頻寬測試,也可以用一個儀表和電腦進行測試。在電腦上安裝網路頻寬測試軟體,作為測試 端或伺服器,與儀表進行對測。如電腦的當伺服器,電腦的 IP 地址為: 192.168.0.89

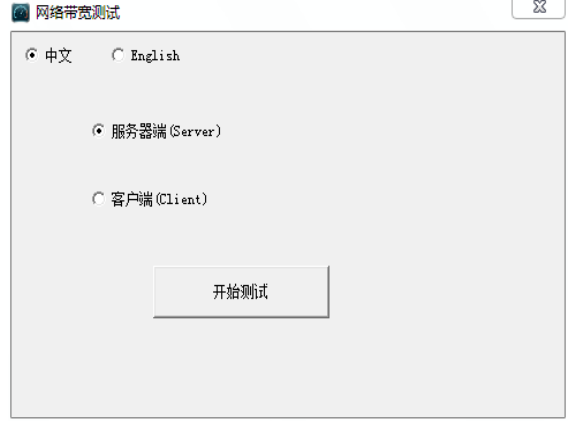

儀表作為測試端,儀表的 IP 地址為:192.168.0.230,與電腦伺服器端是同一網段不同 IP 位址。 在儀表的測試端填入伺服器端的 IP 地址:192.168.0.89,點擊"開始測試"進行網路頻寬測試。

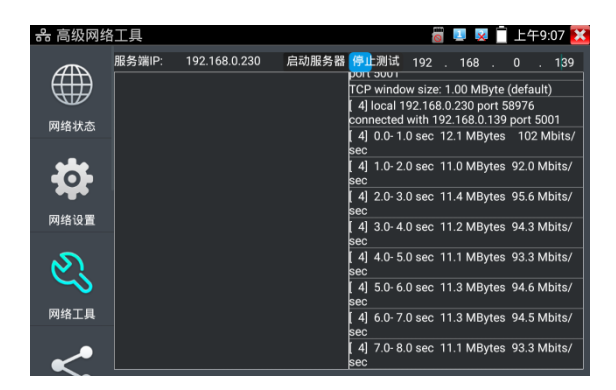

相反,也可以把儀表當伺服器,電腦作為測試端(選用戶端),填入儀表的 IP 位址,可以測試 網路頻寬。

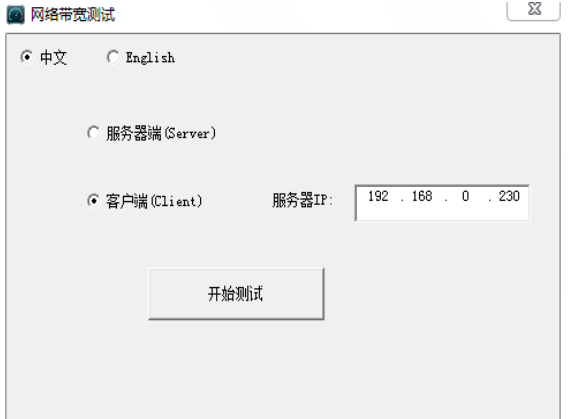

儀表當伺服器時,顯示的結果:

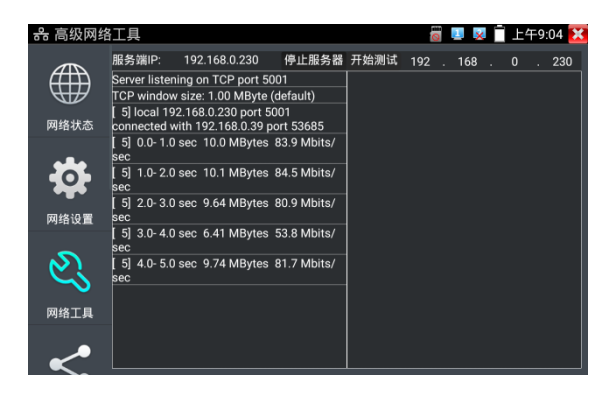

## **(10)交換機埠檢測**

檢測交換機等設備的主要能力、管理位址、設備標識、介面標識等資訊。

注意:使用本功能檢測交換機,需要交換機支援 LLDP 協定。

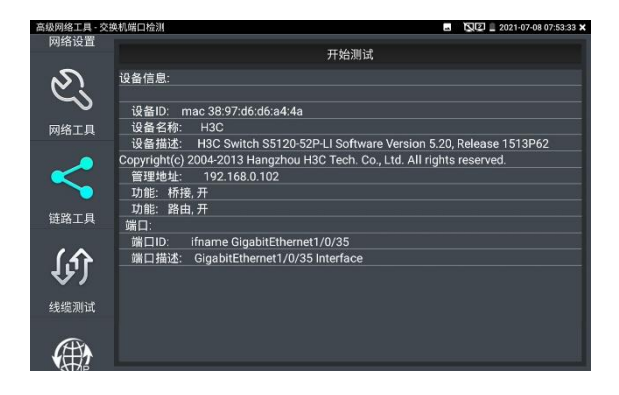

## **(11)埠閃爍**

將被測試網線接入儀表的 LAN 埠, 點擊桌面的 2411 能圖示, 進入埠閃爍功能。點擊"開 始"進行埠閃爍測試,設備發送訊號,使與儀表連接的乙太網交換機埠按一定頻率閃爍。

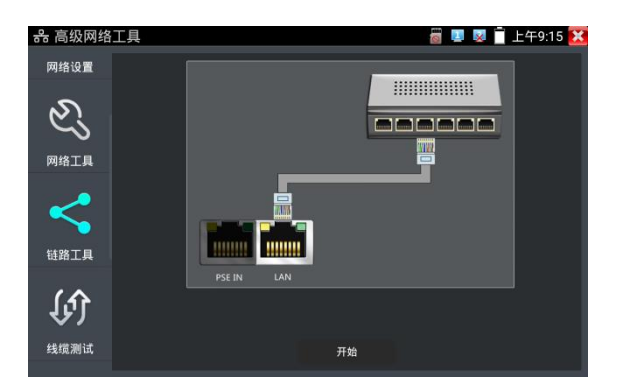

儀表開始發送閃爍訊號之前,與儀表連接的埠建立連接通信,正常通信時,儀表螢幕顯示的交換 機埠圖示會按一定頻率閃爍;如果無法正常通信 (如網線沒接好) , 交換機埠無任何變化。

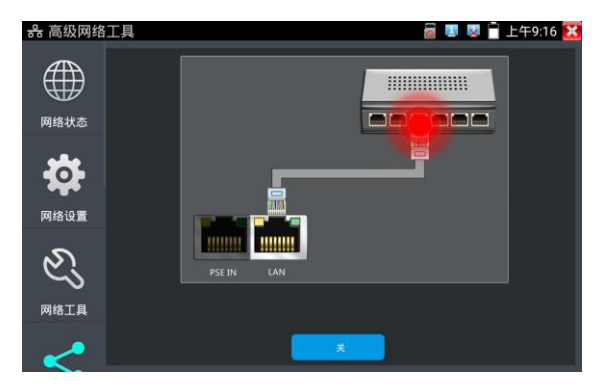

## **實用性**

工程人員要檢修插在交換機上的網線時,不能隨意拔網線,如果拔錯線會造成在用網路中斷。用 儀表在網線的另一端發送訊號,對應的交換埠會按固定的頻率閃爍,可明顯區分其它在用的埠, 快速定位該交換機埠,避免工程人員拔錯線。

## **(12)鏈路監測**

點擊 圖示進入鏈路監測功能。鏈路監測是用於檢查添加的 IP 位址是否已經被其它 的網路設備使用,避免添加的位址與其它的網路裝置衝突。

點擊"添加"彈出需要檢測的 IP 位址,可添加多個 IP 位址, 不同網段 IP 檢測, 必須與儀表"系統 設置"的"IP 設置"中的不同 IP 位址處於同一網段。點擊"開始"進行鏈路監測。可檢查需要設置的 IP 位址是否被其他網路設備佔用,如果 IP 位址狀態"√",表示該 IP 位址已被佔用;如果 IP 位址 狀態"×",表示該 IP 位址未被佔用。

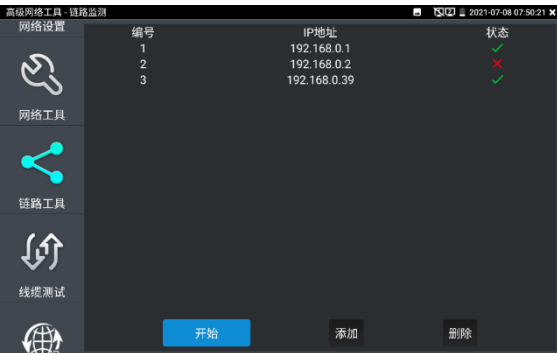

## **實用性**

實用性:當增加一個IP攝影機或網路設備時,必須設置一個新的IP位址,工程人員必須知道新設 置的IP位址是否被其它網路設備佔用,如果在一個網路中存在兩個相同的IP位址,會造成兩個設 備位址衝突而不能正常工作。鏈路監測功能,可以為工程人員設置IP位址之前,預先掃描該位址 是否存在,避免造成其它網路設備中斷。

# **(13)焦距計算工具**

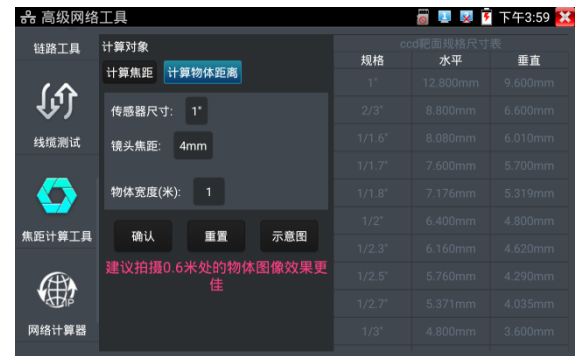

用於計算鏡頭焦距與拍照物體距離,以達到最好的圖像顯示效果。

計算焦距:輸入感測器尺寸,物體距離和寬度後,點擊確認進行計算。

計算物體距離:輸入感測器尺寸、鏡頭焦距和物體寬度後,點擊確認進行計算。

右側的 ccd 靶面規格尺寸表是感測器的尺寸對照表,和計算結果無關。用於參照對比感測器尺 寸。

## **(14)網路計算器**

用於子網遮罩、IP 位址間的計算和換算。可用于專業網路配置時進行計算, 或 IPV4 和 IPV6 之 間的換算。

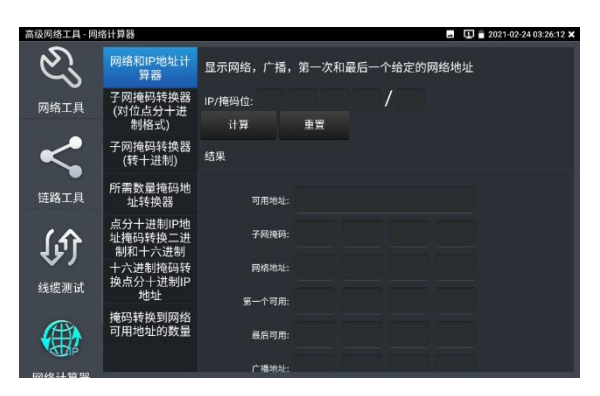

#### **(15)網路和IP地址計算器**

計算點分十進位 IP 位址在不同遮罩位下的可用地址、子網遮罩、網路位址、廣播位址等資訊。

#### **子網遮罩轉換器(對點分十進位格式)**

計算點分十進位子網遮罩的遮罩位。

#### **子網遮罩轉換器(轉十進位)**

計算點分十進位子網遮罩位對應的十進位和十六進位遮罩地址。

#### **所需數量遮罩位址轉換器**

通過需要的 IP 位址數,計算點分十進位遮罩位址和遮罩位。

#### **點分十進位 IP 位址遮罩轉換二進位和十六進位**

換算點分十進位 IP 為二進位和十六進位

### **十六進位遮罩轉換點分十進位 IP 位址**

換算十六進位 IP 為十進位和二進位

#### **遮罩轉換到網路可用位址的數量**

計算點分十進位遮罩位對應的遮罩地址和可用地址數量、地址總數。

## **(16) 極速IP探索**

將連接被測試設備的網線接入儀表LAN埠。觸屏點擊進入極速IP探索功能。點擊"開始"可全網段 查找與儀表連接的IP攝影機或其他設備的IP位址。點擊"停止"結束地址。 當IP位址搜索不到時,可再設置中設置加速搜索區間。

# **3.3.26 電源管理V2.0 48VPOE供電**

觸屏點擊開關開啟PoE供電輸出功能,儀表通過LAN網路埠判斷與它連接的IPC是否接受PoE供電, 如果IPC接收PoE受電時,儀表的1236,4578引腳輸出電源給IPC供電。

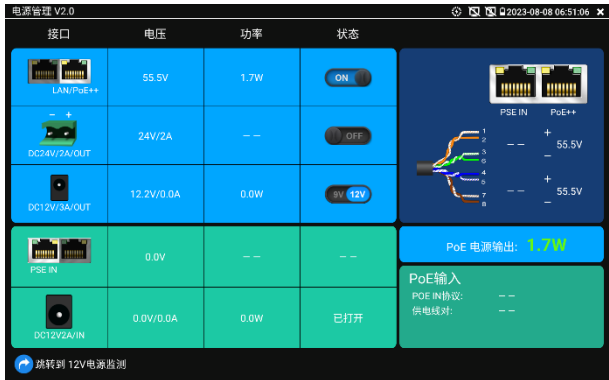

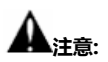

1.打開電源輸出前,請確認與儀表連接的網路攝影機是支持PoE受電,否則可能會損壞該網路 攝影機。

2.使用PoE供電時,UTP網線必須為直通線,否則會損壞本儀表。

3.當使用電源輸入功時,確保電池電量在80%以上,否儀表顯示電量不足,無法供電。

## **DC 24V 2A**

使用前請確認受電攝影機為 DC 24V 供電, 否則可能造成攝影機損壞。

使用時,請使用儀表附帶綠色插線端子進行接線,介面已經標注正負極。連接時請注意正負極, 不要接反。

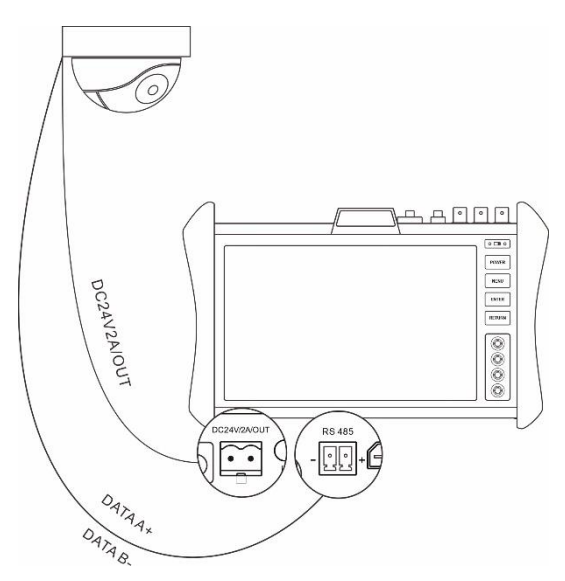

儀表 DC24V 供電輸出, 必須通過儀表的 [DC 24V/2A/OUT] 中的開關按鍵, 控制電源輸出和 關閉。

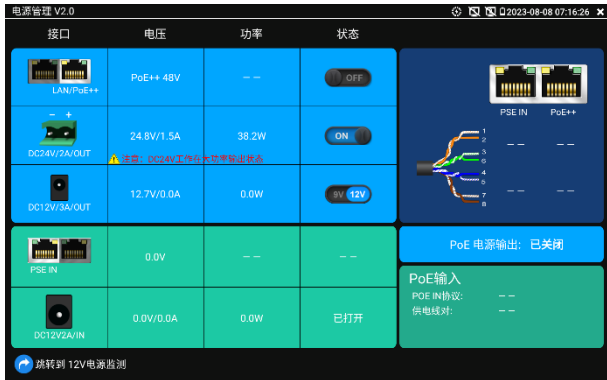

儀表直流 24V 電源輸出開啟, 退出"DC 24V"介面後, 24V 電源處於開啟狀態, 儀表懸浮視窗一 直顯示"24V 已打開", 直到儀表休眠或進入"DC 24V"介面點擊關閉電源輸出。

#### **注意:**

1.禁止向本儀器的24V輸出埠DC24V/2A OUT連接外接電源(如充電器等), 否則儀器會被 損壞,同時外接電源也會損壞。人為損壞,將不在本公司的保修範圍之內。

2. 禁止將DC24V/2A OUT電源輸出到儀器的INPUT DC12V電源輸入及輸出埠,否則儀器會 被損壞。人為損壞,將不在本公司的保修範圍之內。

3. 本儀器的電源輸出,輸出電流接近2A,如果攝影機的電流高於2A,儀器將進入保護狀態, 會自動關閉24V輸出。

4. 使用此功能時,請確保儀器的電池已充滿或電池電量較多,否則供電輸出時間將會很短。

#### **DC12V/3A/OUT**

儀表連接電池後,開機默認自動打開12V3A供電輸出,使用12V轉接線接入儀表頂部12V輸出介 面可給攝影機等設備進行供電。供電的同時,頁面將顯示供電電壓、功率等資訊。

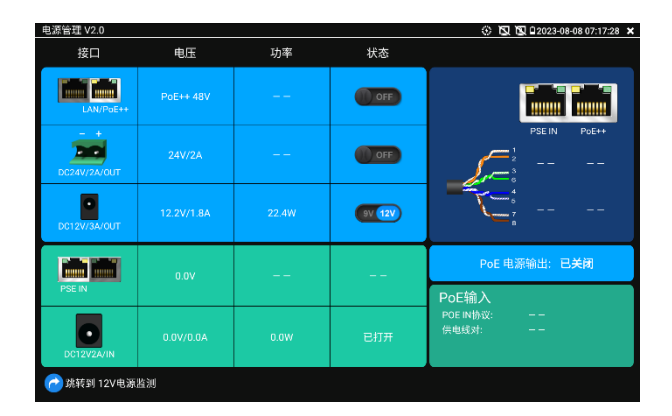

儀表處於開機狀態時,DC12V供電一直輸出,不需要開關控制。

點擊9V/12V開關可切換9V或12V輸出,儀表每次開機會自動默認為12V3A輸出。

## **POE電壓測量(PSE IN)**

PoE供電設備的埠通過網線接入到儀表左側的PSE IN埠,受電IP攝影機或無線AP設備接入到儀表 左側的LAN埠,儀表螢幕將顯示供電電壓的大小及線路連接情況。

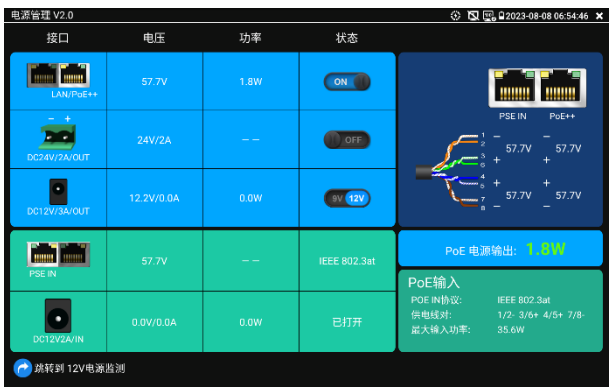

**注意:PoE供電設備(如PoE交換機、PSE供電設備)供電埠必須連接儀表的PSE IN埠,受電 IP攝影機或無線AP必須接入儀表的LAN埠,儀表才能正確測量電壓。供電埠禁止接入儀表的 UTP/SCAN埠,否則會損壞儀表!**

#### **PSE電壓透傳**

PoE/PSE電壓測試時,不但可通過儀表透傳外部電壓為攝影機供電,還可同時透傳數據。測試鏈 路電壓時,遠端電腦可通過接入PoE交換機,登入POE攝影機。

## **12V電源輸入測試(DC12V2A/IN)**

DC12V2A/IN輸入一欄,顯示當前充電器的輸入電壓及輸入功率。注意:當前12V輸入測量的功 率是電池充電功率及設備本身工作功率之和,根據電池的電量及背光亮度不同會有變化屬正常現 象。

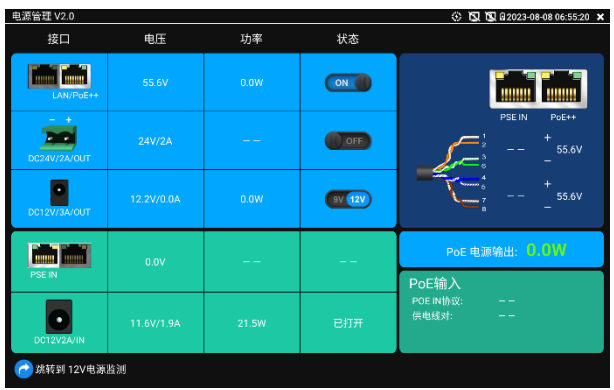

**注意:儀表的12V電源輸入介面,不能接入超過17V的電源,否則將損壞機器。**

## **3.3.27 PoE++供電、DC12V電源輸出、5V USB電源輸出**

PoE++乙太網供電輸出,必須通過儀表的"電源輸出"開關按鍵,控制電源輸出和關閉。也可通過 螢幕右上角下拉快顯功能表,一鍵開啟PoE電源輸出。

輕觸主介面的 | | | 功能圖示, 進入電源輸出開關介面, 儀表開啟PoE++供電輸出功能, 儀表 通過LAN網路埠判斷與它連接的IPC是否接受PoE供電,如果IPC接收PoE受電時,儀表的1236、 4578引腳輸出電源給IPC供電。儀表上面的菜單條懸浮"48V已打開"圖示,該圖示可移動。

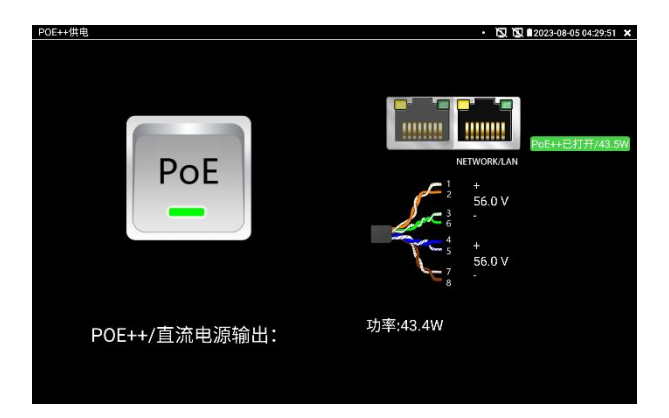

儀表直流電源輸出開啟,退出電源輸出介面後,PoE電源處於開啟狀態,儀表上面的菜功菜單條 一直懸浮"48V已打開", 直到儀表休眠或進入電源輸出功能介面點擊關閉電源輸出。

雙擊懸浮視窗可顯示POE輸出功率。

輕觸電源開關,電源輸出關閉。

# **注意:**

- 1.禁止向本儀器的電源輸出埠DC12V/2A OUTPUT連接外接電源(如充電器等),否則儀器會 被損壞、同時外接電源也會損壞。人為損壞,將不在本公司的保修節圍之內。
- 2.禁止將DC12V/2A OUPUT電源輸出到儀器的INPUT DC12V電源輸入埠,否則儀器會被損壞。 人為損壞,將不在本公司的保修範圍之內。
- 3.本儀器的電源輸出,輸出電流接近2A,如果攝影機的電流高於2A,儀器將進入保護狀態。 此時,斷開儀器的電源輸出轉換線纜,使用充電器給儀器充電,可以解除保護。
- 4.打開電源輸出前,請確認與儀表連接的網路攝影機是支持PoE受電,否則可能會損壞該網路 攝影機。
- 5.使用PoE供電時,UTP網線必須為直通線,否則會損壞本儀表。
- 6.當使用電源輸入功時,確保電池電量在80%以上,否儀表顯示電量不足,無法供電。 儀表處於開機狀態時,DC12V供電一直輸出,不需要開關控制。

5V USB電源輸出,採用待機超低功耗設計,儀表關機時也可以給外部USB供電,可當充電寶功 能使用。

**3.3.28 POE檢測器**

儀表功能介面,手指輕觸 鍵,按鍵進入"POE檢測器"介面。

將 POE 交換機或 POE 供電器接入儀表 PSE IN 介面。

**POE 協議:**檢測接入 POE 供電設備為標準或非標準 POE,支援 IEEE 802.3af/at/bt 檢測。

**供電線對:**檢測使用 1236 或 4578 組供電,以及線對正負極性情況。

**電壓:**當前接入 POE 供電設備的實時供電電壓。

**最大輸入功率:**POE 供電設備支援的最大供電功率。

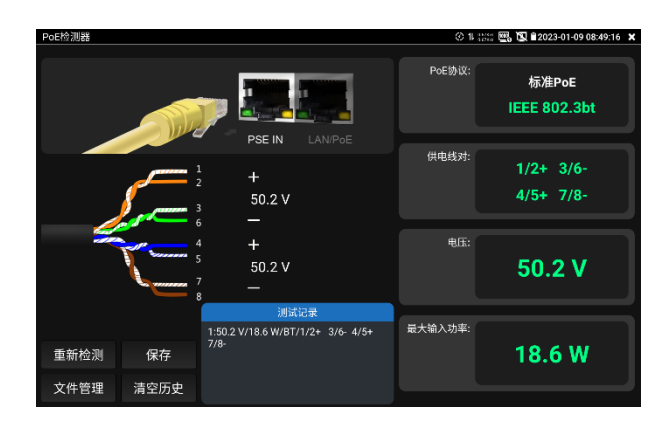

**測試記錄:**記錄每次接入的 POE 供電設備電壓、功率協定、供電線對以及供電線對的極性等資 訊。

**保存:**將測試記錄中的資料保存為 csv 格式的表格檔,包含測試時間、POE 協議、供電線對、電 壓和功率。

**清空歷史:**清除測試記錄中的資料。

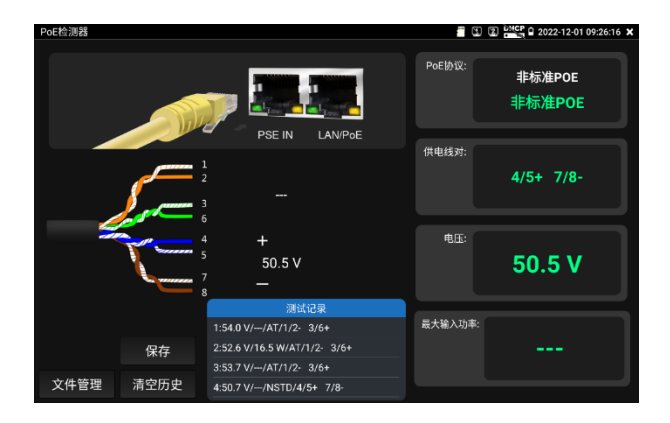

**文件管理:**查看管理保存之後生成的 csv 格式測試報告。
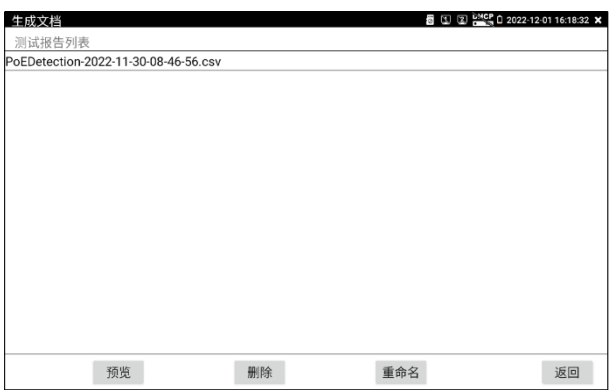

**點擊選中列表中保存的檔,然後點擊預覽,可以查看保存的檔。** 

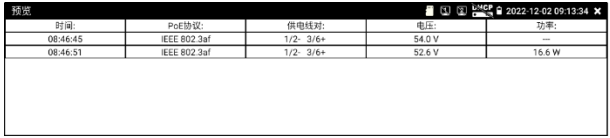

## **3.3.29 網線測試器**

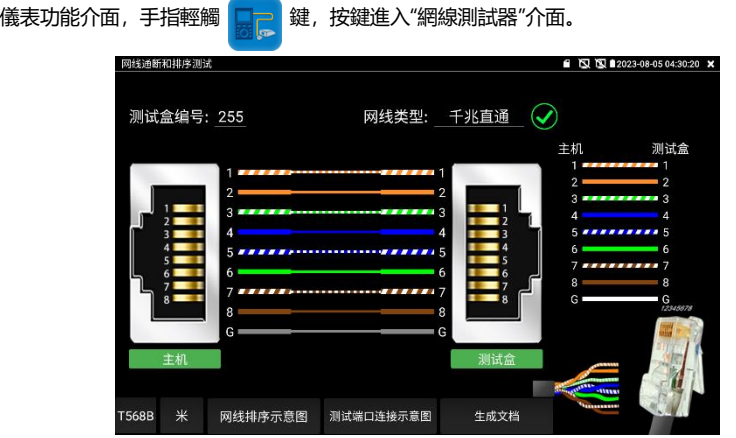

獨創 2 芯至 8 芯線路測試,任意兩線接通,即可測試顯示線序排列、通斷情況,以及顯示尋線

器的編號(默認255)。使用多個不同編號的尋線器,利用測試儀對尋線器編號的讀取功能,便 於機房線頭尋找與排序。隨機附送網線測試小盒或尋線器\*(\*定制功能型號見附表)一個。

➢ 請配合尋線器上的網線測試口使用。

- ➢ 將被測網線的一端連接至儀器右側的UTP/SCAN埠,另一端連接尋線器上的網線測試口。
- > 同時使用多個不同編號的尋線器(需另行購買),通過測試儀的尋線器編號讀取功能
- ➢ (測試儀顯示與之連接的尋線器編號為255),方便於佈線工程中線頭的尋找。

## **網線是否可用的可視化判斷:**

網線線序全對,一般對應千兆直通/交叉網線。

網線線序有錯,但網線依然可用。一般對應百兆直通或百兆交叉網線。

網線線序全錯,網線不可用。

#### **主機/測試盒端故障定位:**

主機/測試盒端出現x號,說明此端網線水晶頭或距此端水晶頭1米内故障;

中間出現x號說明主機/測試盒端水晶頭正常,距水晶頭1米以外有中斷點;

中間未連通但無x號,說明主機/測試盒端水晶頭故障,線纜中間正常;

遠端不接尋線器UTP介面時,主機端也可進行水晶頭故障檢測。

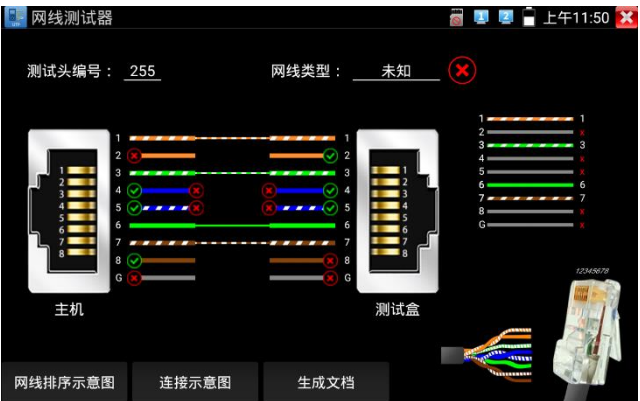

## **短路檢測**

支持網線短路檢測,發生短路線對短接。不連接尋線器或測試盒,也可進行短路測試。

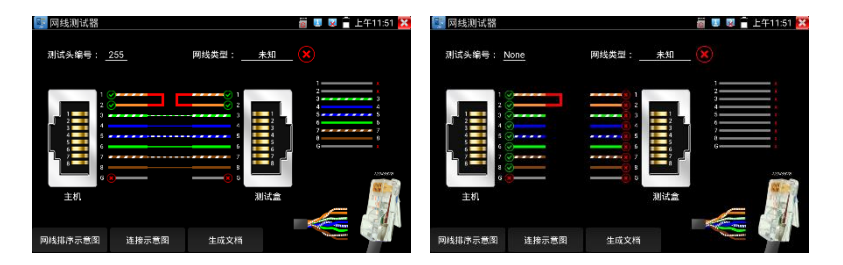

## **網線排序示意圖**

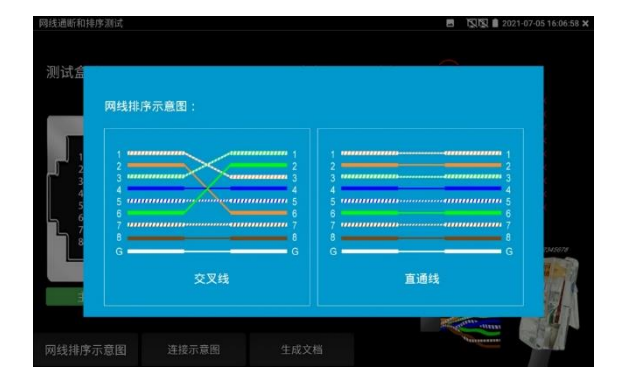

點擊"網線排序示意圖",可彈出直通線和交叉線的線序圖。方便製作網線時進行線序參考。

## **3.3.30 網線TDR測試**

被測網線接入儀表LAN介面,在儀表功能介面,手指輕觸 | 鍵,按鍵進入"網線TDR測試" 介面。

aarni  $2021-02-2403:26:51$ **长度(m)** 我态 表减(dB/100m) 49 Link 1 开放  $20.8$ .<br>are 开路 20.8 Link 2 开路 20.8 开路 20.8 单次测试 长度(m) 衰减(dB/100m) 153 状态 开路 连续测试 开路 开路 高级测试 开路  $4.0$ 网线排序示意图 合格网线 质差网线 受潮网线

**單次測試:**測試線纜狀態、長度和衰減。

**連續測試:**連續測試線纜狀態、長度和衰減。

**狀態:**當網線另一端接入設備時(如攝影機、交換機等網路設備),顯示狀態為"線上";如果未 接入設備或開路狀態,顯示狀態為"開路";如果線對為短路狀態,顯示線對狀態為"短路"。

**長度:**被測網線的長度,最長測試距離為180米。網線狀態短路或者開路才能測試長度,線上狀 態下測試長度不準確。

**衰減:**被測網線的衰減值。

**網線品質測試:**在衰減欄目,綠色為合格網線、黃色為質差網線、紅色為受潮網線,網線10米以 上才能測試衰減功能。

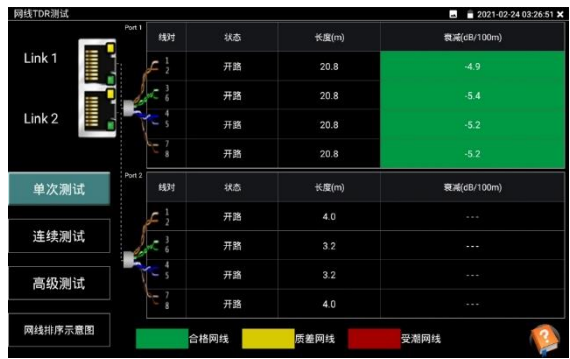

**高級測試:**測試線纜狀態、長度和衰減、反射率、阻抗和時延偏離等參數。

**反射率:**通訊品質最好值為0,與攝影機連接通訊時,才能測量。

**阻抗:**通訊品質最好值為100歐,範圍一般在85-135歐,與攝影機連接通訊時,才能測量。 **時延偏離:**通訊品質最好值為0ns,如果超過50ns,在傳輸過程會造成很大的誤碼率。需在千兆

網路連接上時才能測量。

**連接示意圖:**測試連接方法的示意圖,被測網線需接入儀表LAN或PSE INI介面。

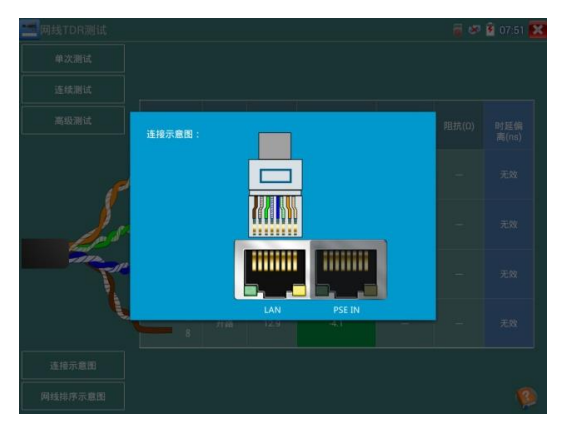

**網線排序示意圖:**交叉線和直通線的示意圖,方便參考網線線序。

| 网络TDR测试  |                                     |     |      |                  |               |        | 四     | 2021-02-24 03:26:51 X |
|----------|-------------------------------------|-----|------|------------------|---------------|--------|-------|-----------------------|
|          | Port 1                              | 线对  | 状态   | 长度(m)            | 数减(dB/100m)   | 反射率(%) | 阻抗(0) | 时延偏离(ns)              |
| Link 1   |                                     |     |      |                  |               |        |       | 0                     |
| 网线排序示意图: |                                     |     |      |                  |               |        |       | 8                     |
| Link 2   | ****************                    |     |      |                  |               |        |       | 8                     |
|          | ,,,,,,,,,,,,,,,,<br>*************** |     |      | ,,,,,,,,,,,,,,,, |               |        |       | 8                     |
| 单次       | 6<br>ы                              |     |      |                  |               |        | 6     | 延偏离(ns)               |
|          | ______                              |     |      |                  | 8<br>________ |        |       | $\Omega$              |
| 连线       |                                     |     |      | 0                |               |        |       |                       |
| 高级       |                                     | 交叉线 |      |                  | 直通线           |        |       | 8                     |
|          |                                     |     |      |                  |               |        |       | 16                    |
| 网线排序示意图  |                                     |     | 合格网线 |                  | 质差网线          | 受潮网线   |       |                       |

**幫助:**點擊右下角幫助可查看各項參數的說明。

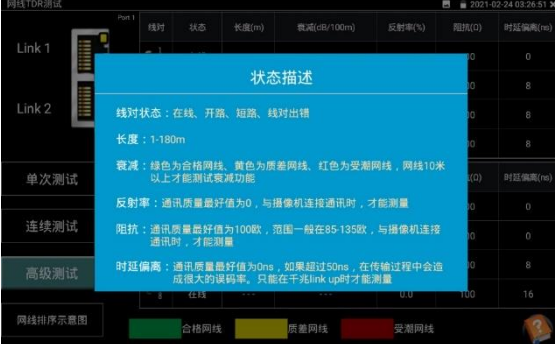

**生成文檔:**點擊生成文檔,可生成網線TDR測試報告。

## **3.3.31 尋線器**

採用先進複用技術,尋線和排序同時測試。排序檢測部分功能同網線測試器,支援網線埠通斷檢 測和短路檢測。

**連接方式:**已製作水晶頭網線、電話線接入工程寶 UTP 介面;未製作水晶頭網線、電話線和其 他線纜使用鱷魚夾連接線接入測試。

觸屏 進入尋線測試功能。預設普通尋線模式,尋遮罩線請選擇遮罩模式。

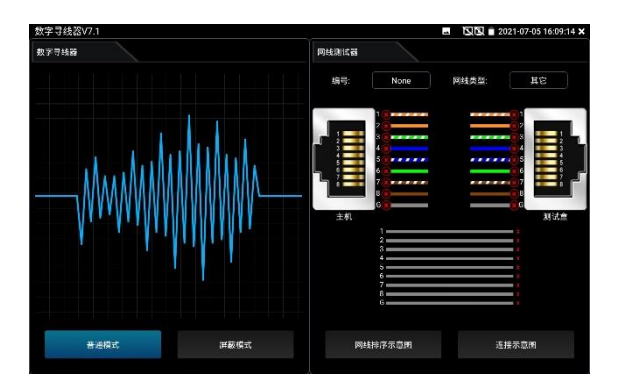

**(1)尋線:**尋線器開機,使用配套的尋線器尋找線井中的線纜,用尋線器頭部銅針放置在每條 線纜上,當尋線器發出最清晰的規則響聲時,該線纜就是與儀表主機相連的線纜,搭配的尋線器 帶 LED 照明小燈, 夜晚或者光線暗的地方也可操作。

**(2)靈敏度調整:**調節尋線器上的旋鈕,可改變靈敏度。當線纜與線纜距離較近難以區分時, 調節到小靈敏度可精確尋找線纜。

長按"MUTF"按鍵可谁入靜音模式,靜音模式下通過訊號強度指示燈進行判斷,接收訊號最強時 8 個指示燈會常亮。靜音模式下再次按"MUTE"鍵退出靜音模式。

**(3)快速驗證尋線結果。(僅適用於 RJ45 埠)**

在找到網線後,將網線插入尋線器 UTP 埠進行對線檢測。如尋線器上的網線類型指示燈"直通/ 交叉/其他"亮起,說明線纜查找正確。且指示燈所指示類型即當前網線類型。

預設情況下 1-8,G 指示燈指示為線序,指示燈亮起順序即為網線線序。接收機指示線序時,喇 叭也響一聲,"滴"聲為連通的線對,"嘟"聲為短路的線對,且短路的所有線對同時亮燈。

#### **(4)接收器端通斷、短路檢測**

網線一端連接收機,另一端連主機:短 按"水晶頭通斷"鍵,"水晶頭通斷"指示燈 亮起,1-8,G 指示燈表示尋線器這一端 水晶頭或距水晶頭 1 米以內網線連通情 況, 亮燈表示運通, 不亮燈表示斷開, 短路線對則閃爍顯示。

網線一端連接收機,另一端不接主機: 短按"水晶頭通斷"鍵,"水晶頭通斷"指示 燈亮起,也可測線纜通斷及短路狀態。 擴展功能:對于正常線纜,遠端埠未知, 且 1236 或者 1-8 燈閃爍顯示的情況, 可以用於判斷遠端是接入了交換機或者 路由器。(一般百兆交換機顯示 1236 線連通,千兆交換機 1-8 線都連通)

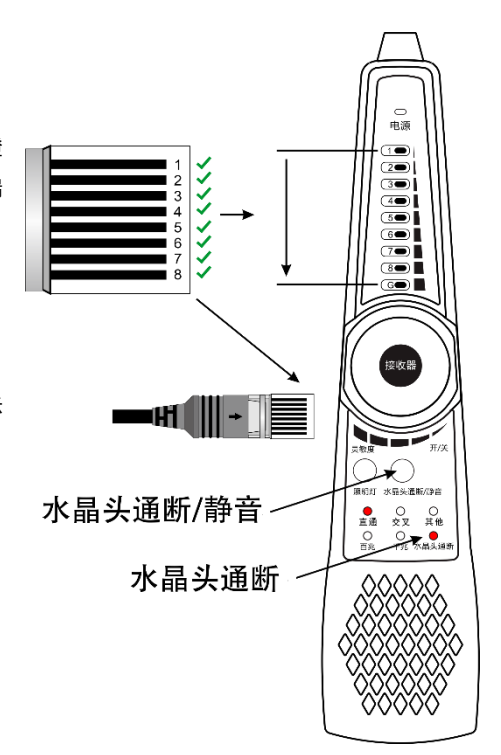

### **儀表端的排序:**

儀表端排序檢測部分,功能同網線測試器,支援網線埠通斷檢測和短路檢測。

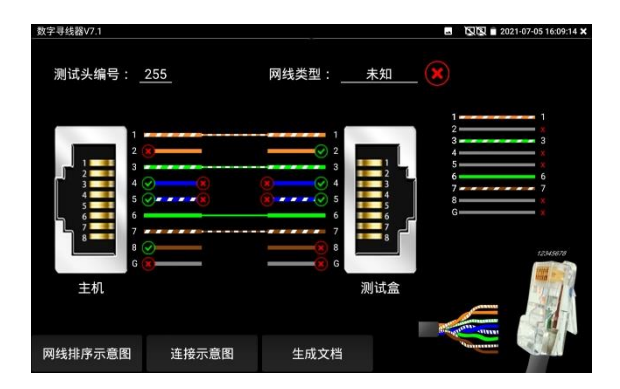

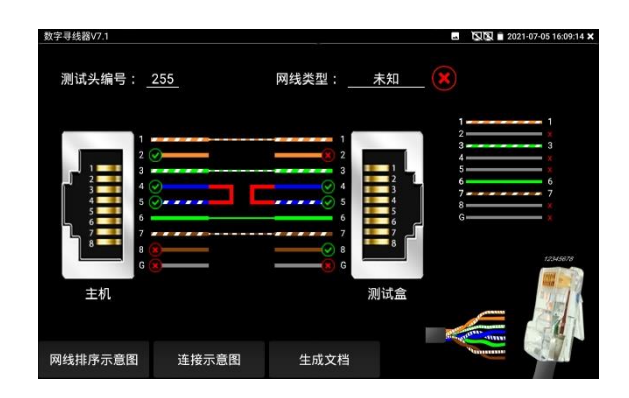

## **實用性**

監控工程和綜合佈線中,許多線纜通過線井到中心機房。當需要查找某條線纜時,需要一人拉扯 線纜,另一人線上井線看哪條線纜震動,這才能找出該線纜。用本儀表的尋線器功能時,只需線 上纜一端連上儀表,維護人員拿尋線器線上井逐條查找,聲音最清晰的,就是要找的線纜,既節 省人力,又提高效率。

尋找 BNC 線時,用儀表配的鱷魚夾線,一根夾 BNC 線的銅芯 (或銅網) ,另一根夾地線 (如夾 住鐵窗、線井鐵架),尋線器線上井尋找線纜時,發出的聲音會更清晰。

## **電筆功能具體使用方法:**

**警告:**該檢測結果僅供輔助參考,如果尋線器的蜂鳴器不響不代表被檢測的電線不帶電, 僅代表可能不帶電。如果要用手觸碰金屬線芯,觸碰之前務必要用可靠的設備比如萬用表再次檢 測是否帶電,並做好防觸電措施。

**(1)尋電**

將尋線器(接收端)開機,"尋線"和"電筆"指示燈同時亮起,可同時進行尋線或尋電。 當探頭檢測到附近的交流電壓時,尋線器上的電筆指示燈將閃爍並發出蜂鳴報警,同時面板上的 8個指示燈閃爍指示當前尋電訊號強度,不同訊號強度,蜂鳴聲音頻率及燈閃爍頻率不同。

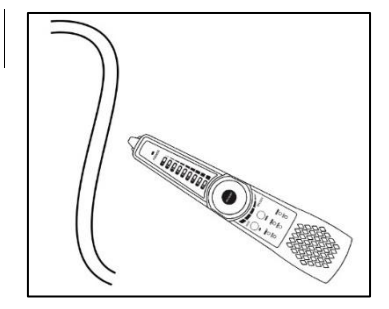

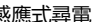

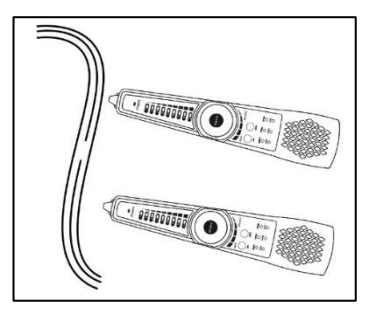

感應式尋電 まんない はんしん あんない ちょうかん 線路中斷測試

#### **(2)尋電加強**

當尋線器(接收器)處於尋線+電筆模式時,按下"尋電加強/靜音",將增大尋電靈敏度。可用於 尋塑膠水管及牆裡面的高壓電線佈線走向,對鐵管無效。注意,本功能僅在尋線+電筆模式生效 **(3)輔助區分零線和火線**

把尋線器探頭觸碰電箱裡面的零火線絕緣線皮,或牆面插座及插線板上的中性線和火線塑膠孔位,

可通過指示燈和蜂鳴警報聲區分零線和火線。

插孔相位(零火線)判別:

火線: 指示燈快速閃爍, 蜂鳴急促。

零線:指示燈不亮或慢閃,無蜂鳴或蜂鳴緩慢。

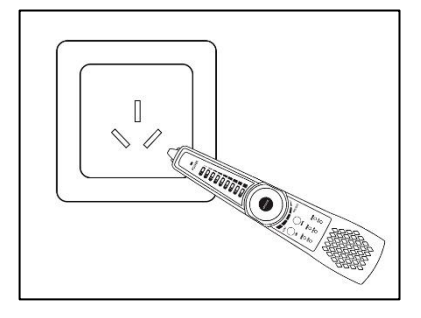

## **PD受電檢測**

用1根直通網線連接尋線器的PD介面和POE交換機等供電設備的埠,尋線器的PD介面亮燈即表 示檢測到有POE電壓輸出。測試POE交換機輸出電壓引腳時,如果是1236引腳供電,則PD口上 的1236指示燈亮。如果是4578引腳供電,則PD口上的4578指示燈亮。如果1236,4578引腳都 有供電,則兩個指示燈都亮。

當接入標準協定的POE供電設備的埠時,指示燈閃爍;接入非標準協定的POE供電設備的埠時, 指示燈常亮。非標準POE供電設備可能會損壞其他設備的網卡,標準協定POE供電設備一般不會 損壞其他設備的網卡。

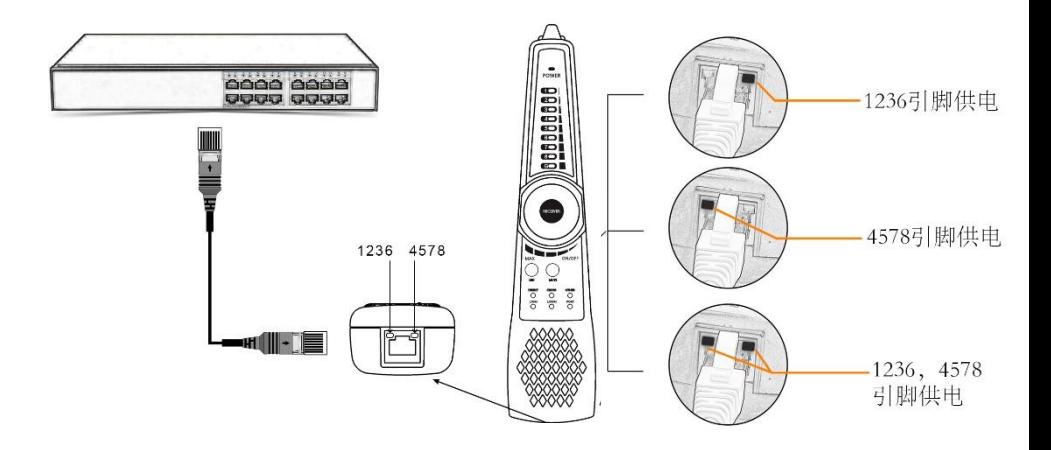

**實用性:**工程中不清楚POE交換機等設備的供電引腳線路時,可用此功能測量,以防止因供電引 腳不匹配問題引起的不能供電或損壞攝影機等受電設備。

# **3.3.32 TDR3.0 線纜故障測量(\*定制功能型號見附表)**

## **注意:**

被測試線纜不能與任何設備連接, 否則會造成儀表損壞或連接設備損壞!!

將儀表專用的鱷魚夾線接入 TDR 埠, 剝開線纜, 露出線纜銅芯。鱷魚夾線紅黑夾子分別夾好被 測試線纜銅芯,必須確保被測試線纜與儀表接觸良好,測量結果才準確。

#### **1.中斷點和短路測試**

點擊【線纜測試】中的 ■ 人 進入 TDR 中斷點和短路測量功能介面,儀表内置 BNC 線纜、網 線、RVV 控制線、電話線、TVVB 電梯影像線等線纜測試選項。用戶可自行定義 11 組校準線纜 類型。點擊線纜名稱對話框,用手指上下滑動,選擇需要測試的線纜類型,點擊"長度 測試"進行 測量,每點擊一次儀表測量一次。

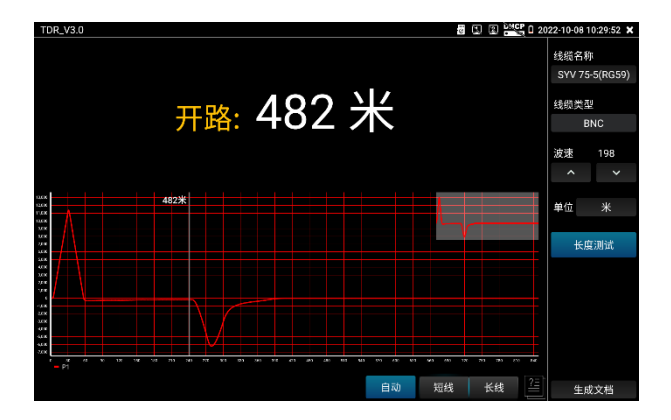

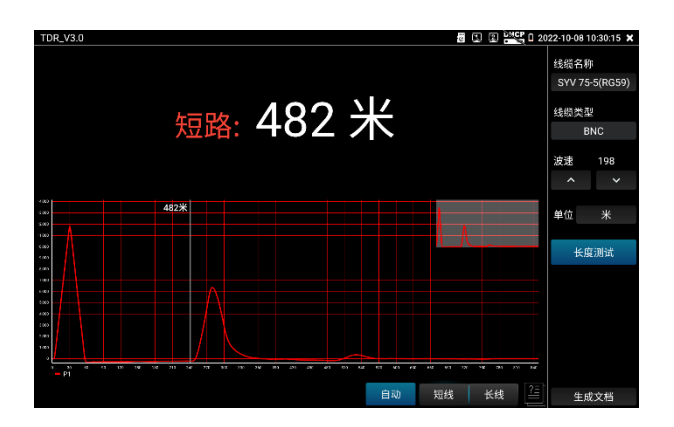

已經製作水晶頭的網線或電話線,可連接底部 RJ45-TDR 網口介面進行測試。測試時選擇線纜類 型 "UTP CAT 5E (4 對) 或 UTP CAT 6E(4 對)"進行測試。

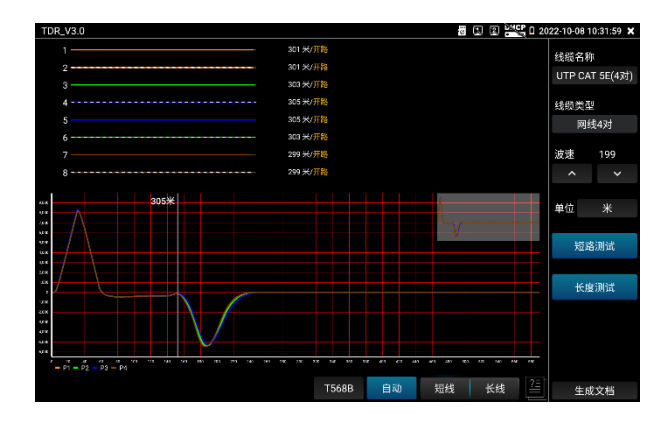

**短路測試:**在選擇線纜類型"UTP CAT 5E/6E(4 對)"時,對網線 1-8 芯進行短路檢測。

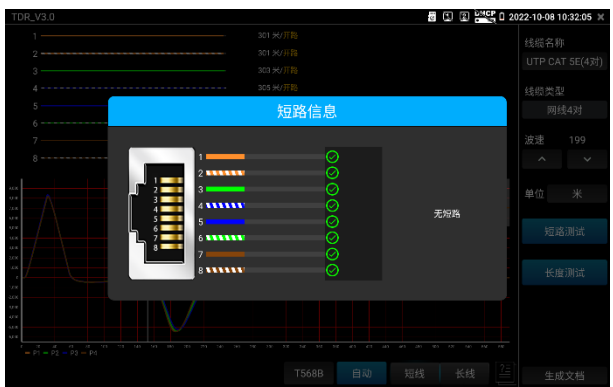

### **2.曲線軌跡**

#### **(2.1)曲線模式選擇**

自動:預設參數,每次啟動程式預設自動模式。自動模式將匹配與測試長度最佳的長線或短線模 式測量曲線。

短線:短線模式,適用小於 100 米的線纜,顯示曲線效果最佳。

長線:長線模式,適用大於 100 米的線纜,顯示曲線效果最佳。

注意:如使用與實際長度不匹配的模式,可能造成測試結果和曲線異常。

#### **(2.2)曲線軌跡分析**

曲線中的拐點,即被測線纜的中斷點或短路位置。

拐點:曲線在經歷一段平滑曲線後驟然上升或下降處。

曲線在拐點後呈上升趨勢,是短路;曲線在拐點後呈下降趨勢,是斷線。

#### **(2.3)對曲線圖的操作**

縮放:手勢縮放,將以兩指中心點為中心對曲線進行縮放。

曲線移動:縮放後,按住曲線後進行拖動,可移動曲線。

標杆移動:距離標杆顯示當前位置長度,單次點擊曲線圖表,距離標杆將跳到點擊位置;或使用 按鍵左右鍵進行移動。

曲線縮略圖:按一下縮略圖,可將縮放後的曲線 1:1 還原。

曲線全屏:雙擊曲線同一位置,可開啟或取消全屏。

## **3.校準**

因生產工藝、材料等方面差異,同一種類不同廠家線纜阻抗可能不一樣,將造成測試結果出現較 大偏差時,此時可使用校準功能。

校準:在"線纜名稱"中選擇"用戶自訂"。

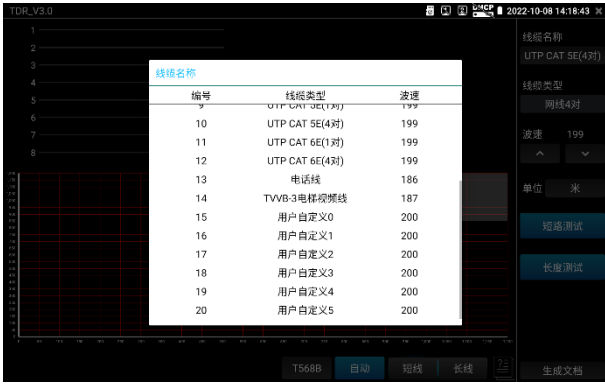

調整左側波速後進行測試,波速需要經過多次調整。

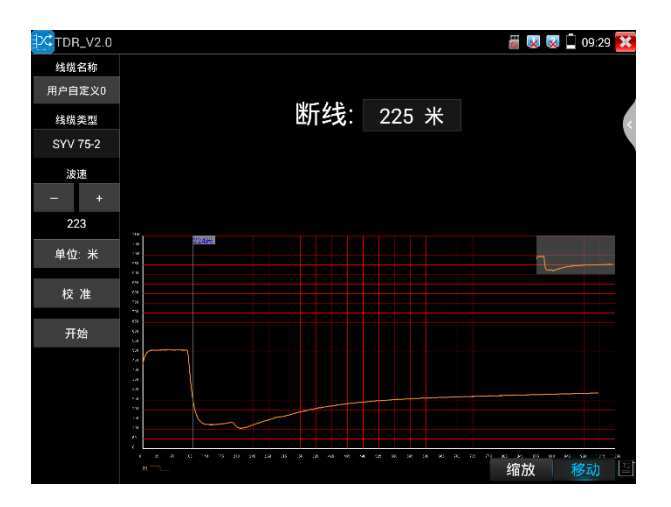

在得到正確米數後,點擊"校準","請輸入新名稱"處輸入新的線纜名稱,線纜類型選擇相對應的 線纜,波速填入前面測得的波速,按"確定"保存。

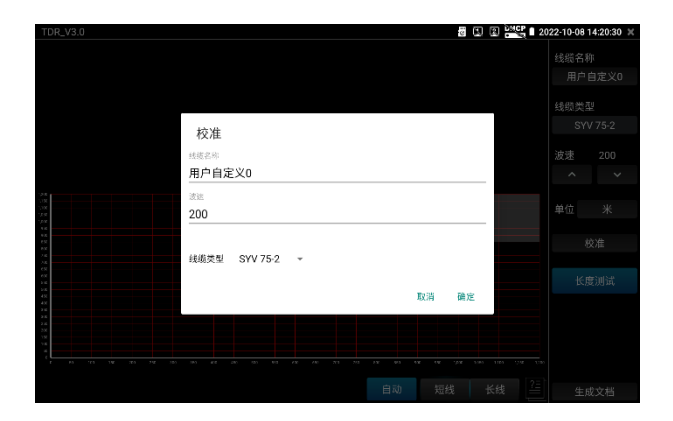

## **實用性**

TDR 測試是採用脈衝反射法,向被測試線纜發射脈衝訊號,線纜斷開或短路時,產生反射脈衝, 儀表接收並處理反射波後,將測量結果顯示於螢幕。TDR 中斷點測試,可以測量出線纜中斷點和 短路的位置,維護人員通過儀表顯示的結果,可快速判斷線纜故障點大概在什麼位置,快速搶修

故障線纜,提高工作效率。當 BNC 線、電梯影像線、RVV 線、網線出現故障時,TDR 測試功能 可快速定位線纜故障位置。

### **注意**

不同廠家的線纜因為線材的品質不同、或線纜老化、接觸不良等,會造成 TDR 反射訊號不一致, 測量結果會有差異,甚至會造成測量結果錯誤,測量結果只能作參考!!

### **3.3.33 長度測量(\*定制功能型號見附表)**

#### **注意:**

被測試線纜不能與任何設備連接,如果有接入其他的設備,會導致測量結果不正確!!! 將配件中的RJ45轉BNC轉接頭插入儀表的UTP介面,儀表專用的鱷魚夾線接上RJ45裝BNC轉接 頭,剝開被測線纜,露出線纜銅芯。鱷魚夾線紅黑夾子分別夾好被測試線纜銅芯,必須確保被測 試線鑽與儀表接觸良好,測量結果才進確。

#### **1. 中斷點和短路測試**

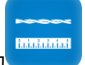

點擊【線鑽測試】中的 **No. 1990 圖示,進入中斷點和短路測量功能介面,儀表内置BNC線**纜,

網線、RVV控制線、電話線、TVVB電梯影像線等線纜測試選項。用戶可自行定義11組校準線纜 類型。點擊左上角的"線纜名稱"對話框,用手指上下滑動,選擇需要測試的線纜類型,點擊"長度 測試"進行測量,每點擊一次儀表測量一次。點擊連續測試,可以連續測試線纜長度。短路狀態 不會顯示長度。

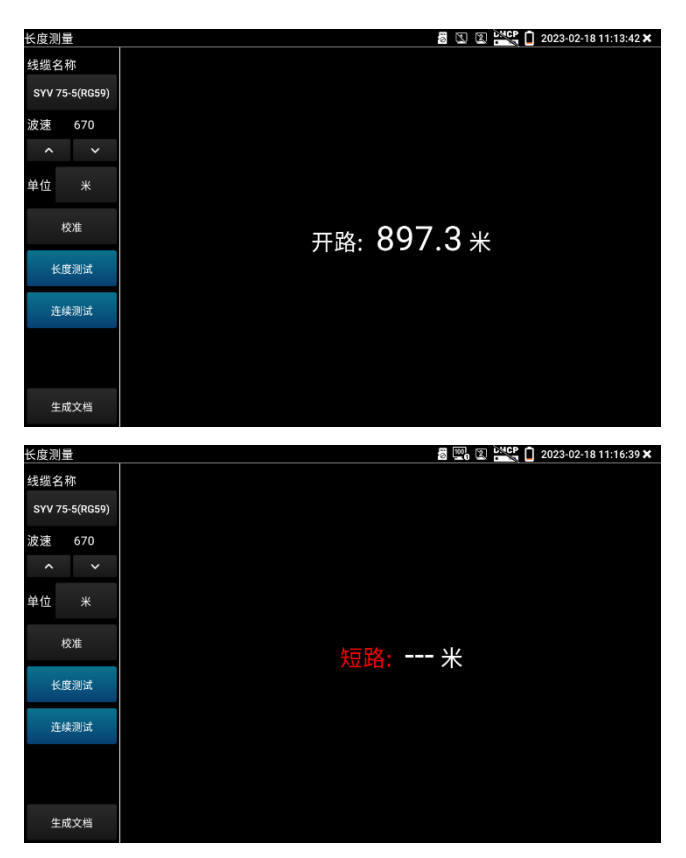

已經製作水晶頭的網線或電話線,可直接連接底部UTP網口進行測試。測試時選擇線纜類型 "UTP CAT 5E (4對) 或UTP CAT 6E(4對)"進行測試。

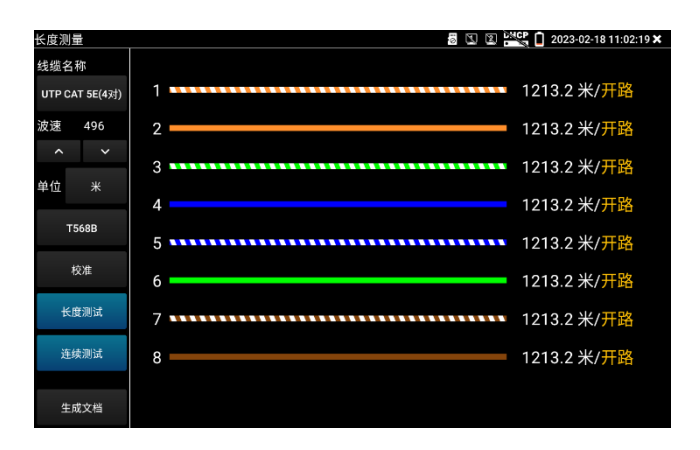

**短路測試:**在選擇線纜類型"UTP CAT 5E/6E(4對)"時,對網線1-8芯進行短路檢測。

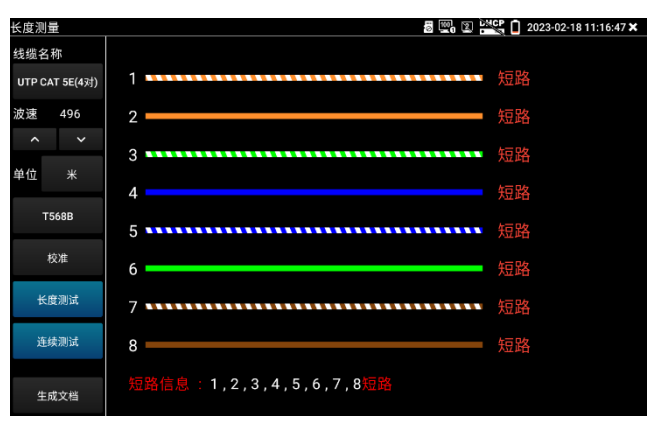

#### **2. 校準**

因生產工藝、材料等方面差異,同一種類不同廠家線纜阻抗可能不一樣,將造成測試結果出現較 大偏差時, 此時可使用校準功能。

**校準:**在"線纜名稱"中選擇"用戶自訂"。

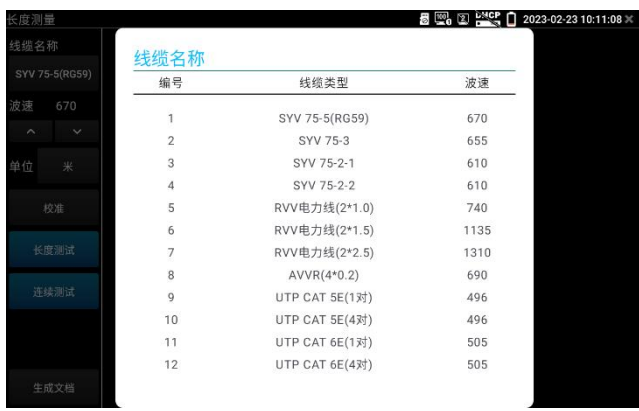

調整左側波速後進行測試,波速需要經過多次調整。

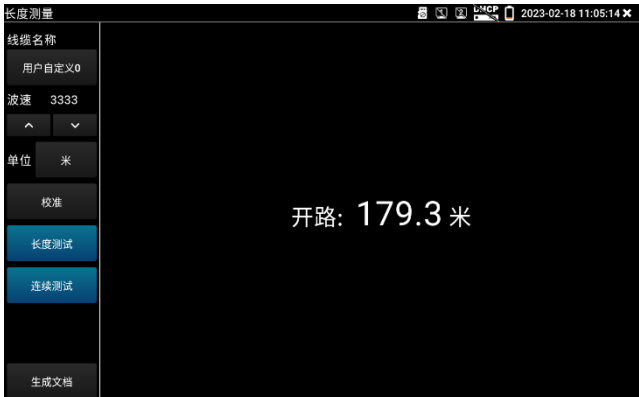

在得到正確米數後,點擊"校準","請輸入新名稱"處輸入新的線纜名稱,線纜類型選擇相對應的 線纜,波速填入前面測得的波速,按"確定"保存。

如果保存了錯誤的資料,可以點擊重置將所有線纜的波速恢復為出廠預設值。

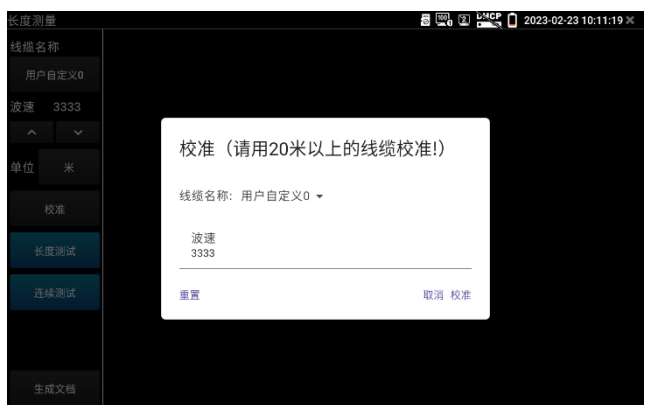

## **注意**

不同廠家的線纜因為線材的品質不同、或線纜老化、接觸不良等,會造成TDR反射訊號不一致, 測量結果會有差異,甚至會造成測量結果錯誤,測量結果只能作參考!!

## **3.3.34 BNC衰減測試**

BNC 衰減測試用於檢測 BNC 線纜的品質, 通過測試衰減值和實驗室資料進行比對, 數值相近可 判斷為線纜品質較好,數值偏差較大可判斷線纜品質較差。

輕觸【線纜測試】中的 <mark>- v| v-</mark> 圖示進入應用

將兩根鱷魚夾線分別接入儀表頂部 VIDEO IN 和 OUT 介面, 鱷魚夾線紅-紅, 黑-黑夾子對接, 點擊"校準"

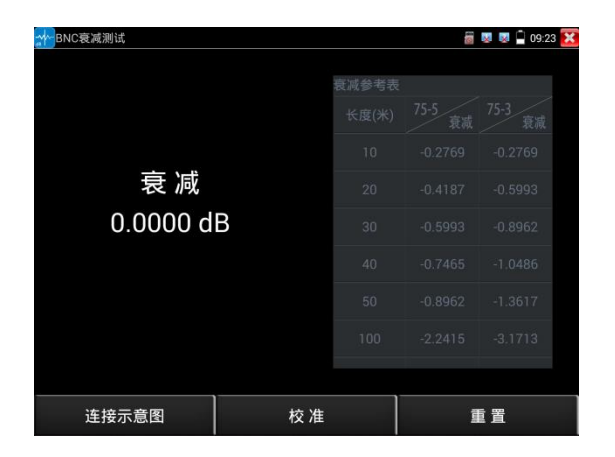

校準後接入待測 BNC 線,儀表將實時檢測線纜的傳輸衰減。

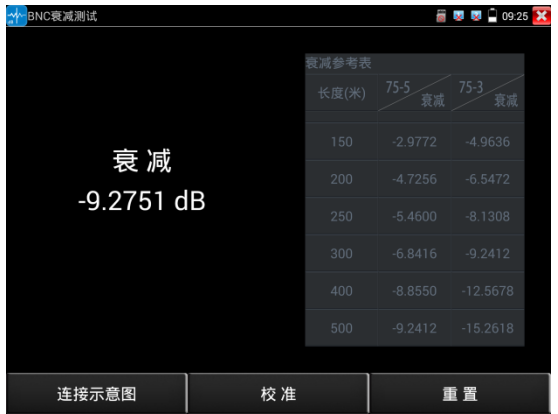

每次測試之前建議先進行校準,檢測結果將更加準確。

## **3.3.35 12V負載檢測**

測試前將 12V 電源適配器接入儀表 DC12V/IN 介面,攝影機使用 12V 轉接線接入儀表 DC12V3A/OUT 介面。

輕觸主介面【工具】中的 圖示打開功能,進入應用後電源適配器將停止對儀表電池充電 和對儀表供電,直接環出到"DC12V3A/OUT"介面。此時儀表頂部充電指示燈熄滅。 介面中的曲線圖顯示 12V 電源適配器實時電壓、功率和電流等參數變化。

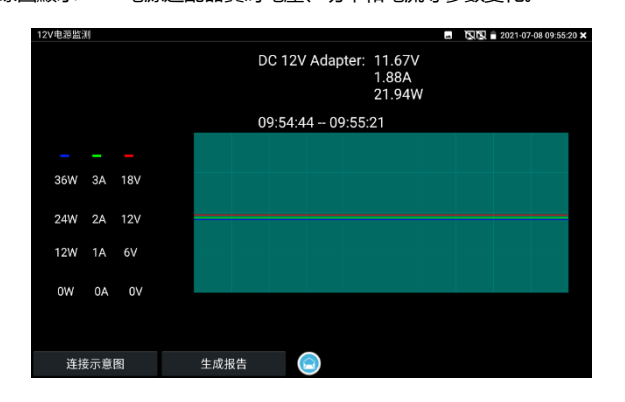

插拔電源適配器或電源適配器、攝影機工作不穩定時,曲線將出現明顯的波動

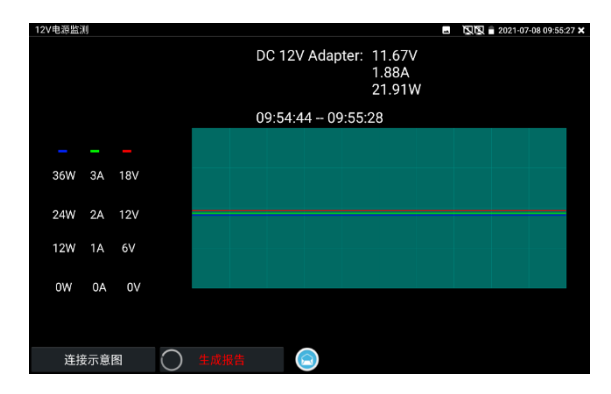

點擊"生成報告","生成報告"按鍵上進度圈一直顯示轉動,此時將記錄當前測試的連續結果。再 次點擊"生成報告"後進度圈停止,將停止測試結果記錄並生成報告。

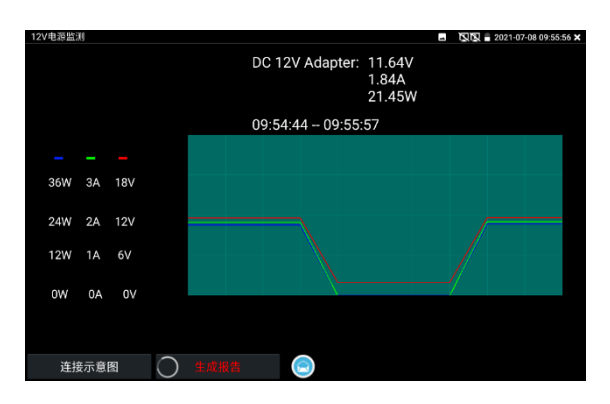

6、點擊"生成報告"右側預覽圖示,可查看生成的測試報告。生成的測試報告也可前往[文件管理] --> [文件管理] --> [sdcard] --> [Voltage]目錄中查看。

## **3.3.36 Wifi分析儀**

wifi 探針用於查看 wifi 資訊、測試 wifi 強度、分析通道佔用情況和通道評級等。

點擊 < 進入 Wifi 分析儀。

點擊左側 WLAN 清單中的 SSID 號,可顯示對應 wifi 的頻率、通道、通道頻寬、模式等參數。 連接 wifi 後,可在右側"已連接"項中查看儀表的 IP 資訊等。

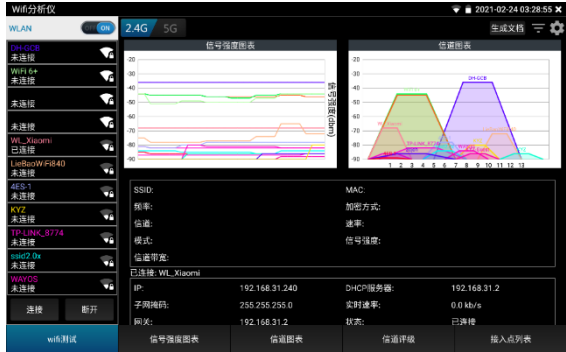

長按 WLAN 清單中的 SSID 號, 可修改顯示顏色。列表 SSID 號顏色使用默認預設顏色, 預設顏 色可在設置功能表中進行設置。

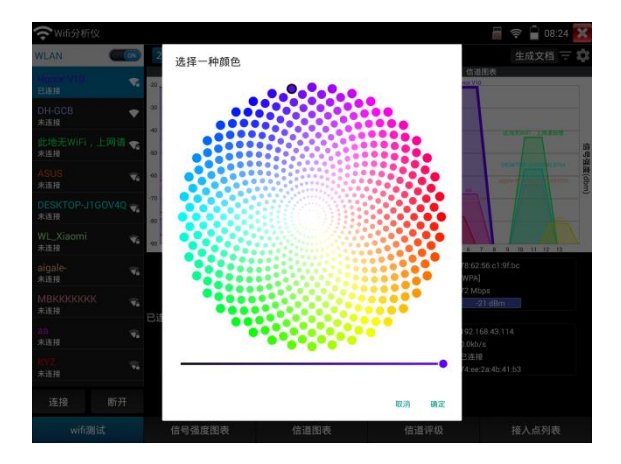

## **訊號強度圖表**

顯示各 wifi 的訊號強度,方便參照對比。

按住螢幕後左右移動,可以查看每個時間段不同 WiFi 的訊號強度和穩定性(縱坐標:訊號強度, 橫坐標:時間段),其中縱坐標越高,表明訊號強度越強,而橫坐標越平滑,則表明無線訊號越 穩定。

選中 WLAN 列表的 SSID 號,對應 WIFI 的訊號強度圖將被顏色填充。

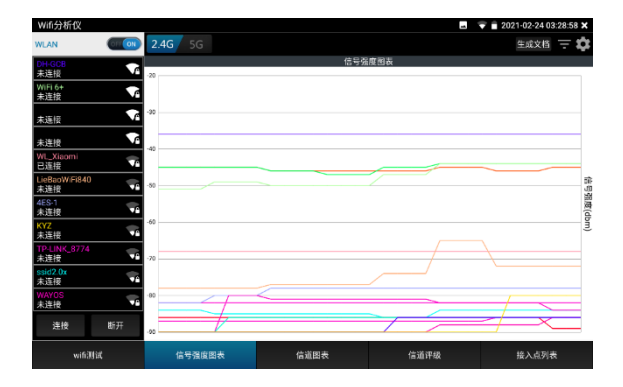

點擊曲線,可顯示定位座標的輔助線。

預設 1 秒鐘進行一次訊號強度掃描,可在右上角設置中修改。

#### **通道圖表**

直觀的顯示 WiFi 訊號的通道佔用情況以及實時訊號強度。(橫坐標:通道號;縱坐標:訊號強 度)

Wifi 訊號梯形圖橫坐標平分線所在位置, 即 wifi 所佔用通道。

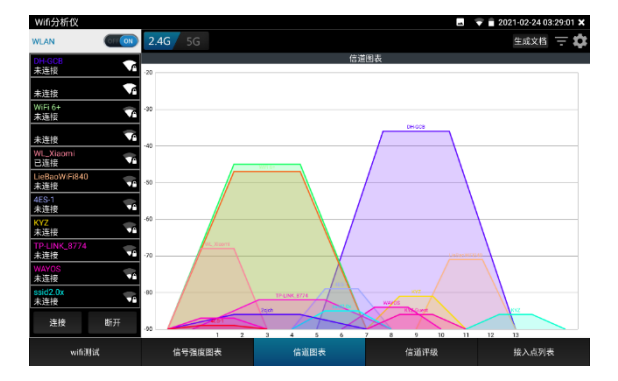

5G 模式下,不同國家通道將會有所差異。使用前請設置對應國家。

## **過濾**

打開過濾菜單,勾選 SSID 的 WIFI,將在"訊號強度圖表"和"通道圖示"中顯示。

- **關閉**:關閉設置菜單
- **反選**:勾選/不勾選狀態的反向切換
- **重置**:所有 wifi 重置為勾選狀態
- **應用**:保存並應用設置

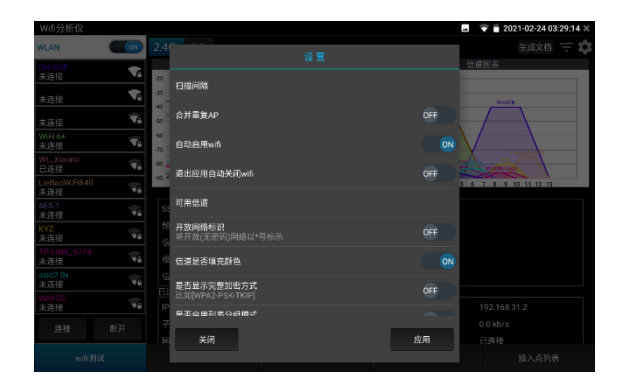

圖示藍色標記,表示正在應用過濾。

過濾選項可用於指定兩個或幾個 wif 間的訊號強度、通道佔用對比等。

## **通道評級**

查看各通道的評分、接入點數和 AP 重疊數等。介面按住下劃可刷新介面。

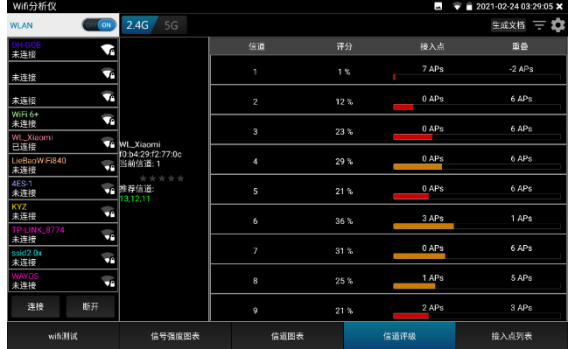

## **接入點列表**

以清單形式,顯示各 wifi 的通道、頻率、通道頻寬、訊號強度、與儀表距離、設備產商等資訊。 介面按住下滑可刷新介面。

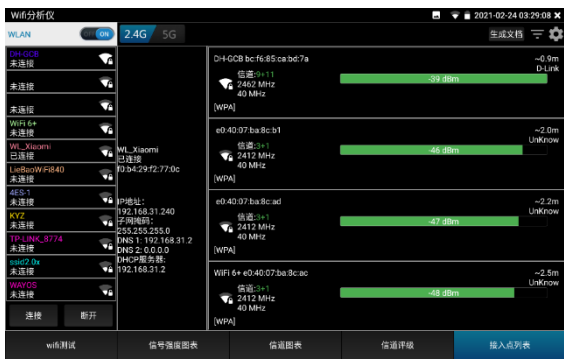

#### **生成報告**

創建測試報告,報告內容包括訊號強度圖表,通道圖示接入點清單等資訊。

**設置**

**掃描間隔:**訊號強度圖表和通道圖表的掃描間隔。可設置 1-10 秒

**合併重複的 AP:**SSID 號一樣的 wifi 只顯示一個

**自動啟用 wifi:**進入應用後自動開啟 WLAN

**退出應用自動關閉 wifi:**退出應用後自動關閉 WLAN

**可用通道:**查看當前設置國家的可用通道

**開放網路標示:**將開放(無密碼)網路用\*號顯示

**通道是否填充顏色:**通道圖示是否填充顏色

是否顯示完整的加密方式: 顯示完整或簡寫加密方式

**是否啟用清單分組模式:**在接入點視圖中,把 SSID 相同的接入點分組顯示

**設置國家:**設置不同國家後,可用通道將會不同。請根據實際所在地區進行設置

## **3.3.37 鐳射測距**

測量時測試儀的底部要和待測邊保持水準,點擊"佈線長度測算"功能圖示,打開測距功能。 **開始:**點擊"開始"按鍵,按鍵變為"測量"時,設備的紅色鐳射常亮,用於瞄準測距位置,此時介 面的待測邊會閃爍。

測量時測試儀的底部要和待測邊保持水準,把紅色鐳射照向牆壁等不透光的非鏡面物體上。每次 點擊"測量"選項後得出的資料為點擊前閃爍的白邊對應的長度。不同測量模式,待測邊數量會有 不同。

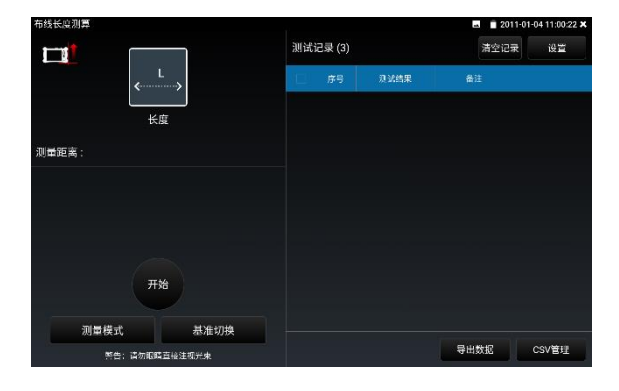

測量結束時, "測量"鍵變回"開始"按鍵, 設備的紅色測量鐳射熄滅。

#### **測量模式**

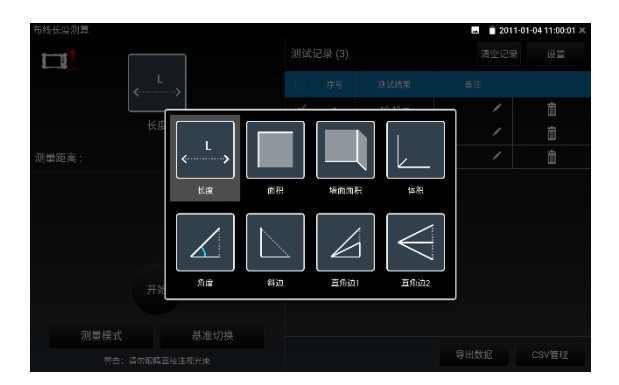

**長度測量模式:**對目標進行一次長度測量。

**面積測量模式:**需要分別對目標的 2 個邊(長和寬)進行測量,需要注意的是,目標待測的 2 個 邊必須相互垂直,如果不垂直,會導致面積計算結果不準確。

**牆面積測量模式:**需要分別對目標牆面的 3 個邊進行測量,需要注意的是,目標待測的 3 個邊中, 中間的邊必須和另 2 個邊所在的平面垂直,如果不垂直,會導致面積計算結果不準確。

**體積測量模式:**需要分別對目標的 3 個邊(長、寬和高)進行測量,需要注意的是,目標待測的 3 個邊必須相互垂直,如果不垂直,會導致體積計算結果不準確。

**角度測量模式:**需要分別對目標的 2 個邊進行測量,需要注意的是,目標待測的 2 個邊的夾角所 對的邊必須是直角邊,如果不垂直,會導致夾角計算結果不準確。

**斜邊測量模式:**需要分別對目標的 2 個邊進行測量,需要注意的是,目標待測的 2 個邊必須要相 互垂直,如果不垂直,會導致斜邊計算結果不準確。

**直角邊測量模式 1:**需要分別對目標的 3 個邊進行測量,需要注意的是,目標待測的直角邊必須要 處在直角上,如果不垂直,會導致計算結果不準確。

**直角邊測量模式 2:**需要分別對目標的 3 個邊進行測量,需要注意的是,目標待測的直角邊必須要 處在直角上,如果不垂直,會導致計算結果不準確。

測量過程中,如果發現測量出錯,重新點擊和選擇模式測量,可進行一次全新測試。

#### **前基準、後基準說明:**

測距儀測量的起點有 2 種可選, 分別是設備的頂部和底部。當選用頂部作為測量起點時, 就是前 基準模式,此時測量數值是不含機身長度的。當選用底部作為測量起點時,就是後基準模式,此 時測量數值是包含了機身長度的。

基**進切換:**點擊"基進切換"選項,可以根據實際情況對測試儀的測量起始位置(基進面)進行切 換。

上基進面為測試儀的頂部中間凸起的區域,該區域為塑膠固定部件,不包括可活動的相機鏡頭部 件。

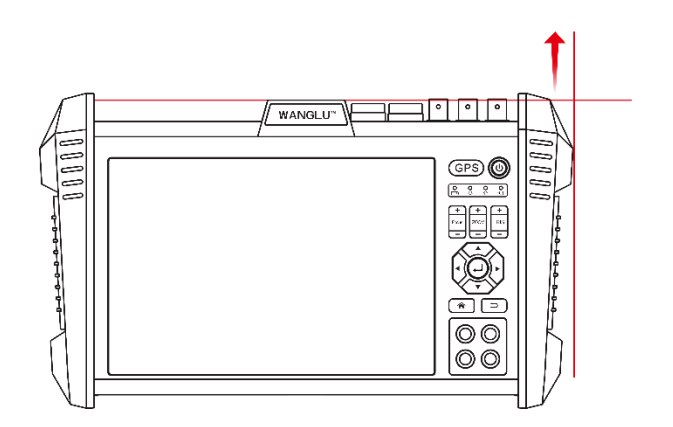

下基準面為測試儀的底部最邊緣的區域,該區域為設備的底部支撐腳,即膠套的底部最邊緣區域,

見下圖:

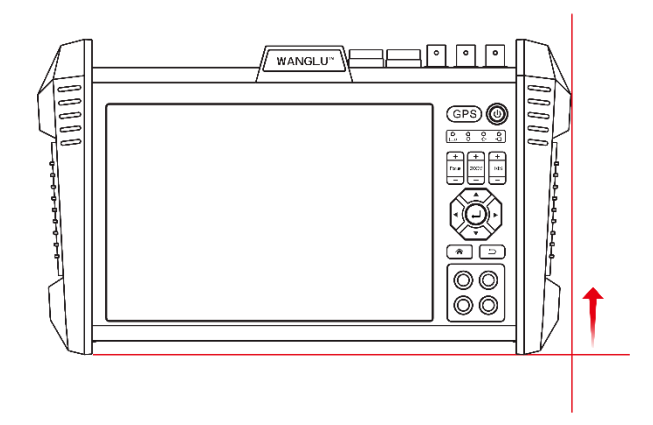

如果要選用測試儀的上基準面作為測距的起始位置,軟體介面左上角的十字座標應該切換到圖示 上方,並且測試儀的上基準面要和待測目標的起點平齊。

#### **測試記錄**

每次測量完成,將在根據測試線後順序,在測試記錄中生成記錄。點擊備註列中的空白位置,可 編輯備註。點擊刪除圖示可刪除一條測試記錄。

**累計:**勾選資料後,可進行資料累加。在底部顯示累計結果。

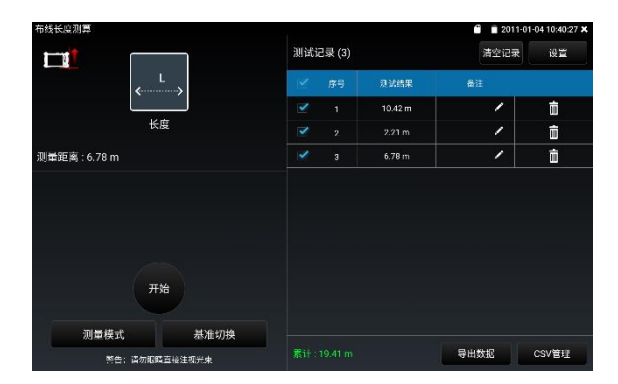

**清空記錄:**清空當前測量模式的測試記錄。

**設置:**修改單位米(m)/英尺(ft)/英寸(in);進行軟體設置還原。

**匯出數據:**勾選記錄後,點擊"匯出資料",將生成一個 csv 檔,記錄當前測試結果及測試時間。

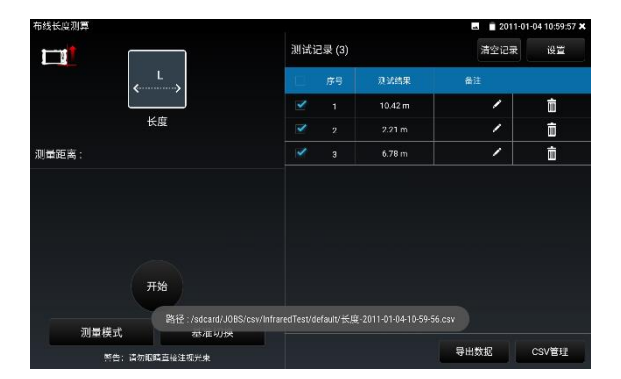

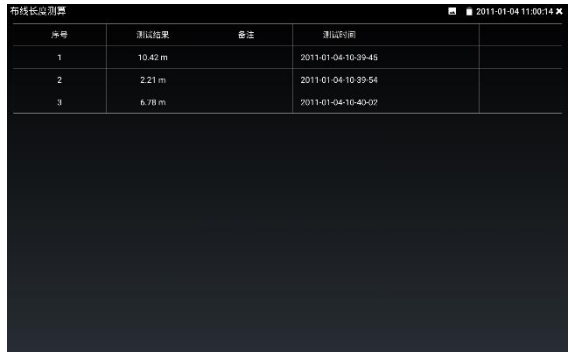

操作的安全注意事項:

-- 不能把鐳射光束指向人或動物,本身也不要直視鐳射光束。本測試儀投射的是符合 IEC 60825-1 標準的 2 級鐳射(635nm,<1mW),正常使用沒有危害,但直接照射眼睛或故意持續 凝視會造成眼部傷害。避免使用望遠鏡等光學設備進行直接觀察,否則會有超過 2 級鐳射限值的 危害。

-- 不能讓兒童在無人監護的情況下使用鐳射測量儀 以防兒童因為好奇和不當操作造成自身眼睛 的傷害,或對旁人的視線造成擾亂。

-- 不能在易爆環境,如有易燃液體、氣體或粉塵的環境下操作測試儀。儀器內可能產生火花並點 燃粉塵和其他。

#### **操作的一般注意事項:**

①測量距離時不可以遮蓋住測試儀的接收透鏡和鐳射發射口,盡可能把測試儀放在固定的擋片或 托架平面上。進行測量時,在軟體介面還沒有顯示出測量結果前,不可以移動測試儀。

②影響測量結果的因素

基於物理原理,不能排除在某些特定的物表進行測量時會產生誤差。例如:

-- 透明的表面(玻璃,水等),

-- 會反射的表面(經過抛光的金屬,玻璃),

## 第137頁

-- 多孔的表面(例如隔音材料),

-- 有紋路的表面 (例如粗糙的灰泥牆, 天然石)。

必要時得在這些物體表面放置鐳射瞄準靶(用戶自備),如果沒有,用表面光滑但不會直接折射 光的物體(如白紙)替代。

如果未正確地瞄準好目標點,也可能產生誤測。

此外有溫差的空氣層和間接的反射都可能影響測量值。

③影響測量範圍的因素

測量範圍會受光線的明暗,以及目標表面的反射特性等因素影響。當您在戶外或者在日照強烈的 環境中進行測量時,可以佩戴鐳射辨識鏡(用戶自備)和使用鐳射瞄準靶(用戶自備)以方便辨識鐳 射, 或者也可以把目標表面遮暗。

鐳射在目標表面的抛回(散射,非反射)效果越好,它的射程就越遠,最遠可以測量 100 米,反 之射程就越短。如果鐳射的亮度超過周圍環境的亮度(例如在室內,或黃昏時),也可以增加射 程。在條件不佳的工作環境下(例如在烈日下進行測量時),最好使用鐳射瞄準靶(用戶自備)。

④距離測量的精度檢驗

您可以遵循以下的指示來檢查距離測量的精度:

-- 選擇一段不會改變而且您非常瞭解的測量距離,約 1 至 10 米長(例如房間的寬度)。測量 的距離位置必須在室內。

-- 在該距離進行多次測量,然後把這些測量值算出平均值,測得的距離平均值不能和實際距離值 偏離太大。要做好測量記錄,以便日後充當檢查儀器精確度的根據。

⑤常見使用問題處理

- -- 問題場景: 日標的反射太強 (例如鏡子), 太弱 (例如里色物料) 或者周圍環境大亮。 處理方法:使用鐳射瞄準靶(用戶自備)。
- -- 問題場景: 鐳射發射口或接收透鏡上蒙著一層霧氣(由於快速的溫差變化)。

處理方法:使用柔軟的布擦乾鐳射發射口和接收透鏡。

## 第138頁

-- 問題場景: 測量結果不可靠, 或軟體不顯示測量結果。

處理方法:

a.可能是目標無法正確反射(例如水,玻璃)導致的,蓋住目標後再進行測量。

b.鐳射發射口和接收器被遮蓋住了導致的,拿開鐳射發射口和接收透鏡的遮蓋物。

c.在鐳射的射程中存在障礙物導致的,讓鐳射點完全投射在目標表面後再進行測量。

d.軟體不顯示測量結果,可能是設備的接收透镜未接收到足夠的反射光,無法得出結果、檢 查鐳射點投射的位置是否符合要求,挪動設備重新選擇適合測量的鐳射投射點位置後,再次 進行測量。

例如:紅色的亮點如果不是聚集照在物體表面的某一點上,而是被物體表面折射造成多個物 體表面都有紅光點時,將無法測得準確的距離值,軟體介面中將不顯示出測試數值。

e.關閉"紅外測量"軟體後,重新打開軟體再進行測量操作。

f.請勿在極端溫度或溫度波動較大的情況下使用測試儀,否則測試儀的精度可能會 受到

影響。溫度波動較大的情況下,使用測試儀前先通過靜置使其溫度穩定下來。

-- 問題場景: 測量結果較慢顯示出來。

處理方法:

請保持設備穩定,耐心等候軟體介面顯示出結果。測量值通常在 0.3 秒,最晚不超過 4 秒顯 示出來。測量時長取決於距離、照明條件和目標面的反射特性。

⑥維護和清潔

-- 測試儀光學部件必須隨時保持清潔, 清潔時設備要提前關機。

-- 鐳射發射口、接收透鏡、攝影機上有灰塵時,使用柔軟的布,用清水或中性螢幕清潔劑把布沾 濕後,進行擦拭。不能使用酸性或鹼性洗滌劑進行清潔,也不能使用酒精等溶劑進行清潔。

-- 小心地維護清潔接收透鏡、攝影機, 就和您清潔眼鏡和照相機的透鏡一樣。

-- 不能把儀器放入水或其他的液體中。

## **3.3.38 自動鏡頭計算工具**

使用鐳射測距,通過測試與監控位置距離,進行推薦鏡頭。

將儀表置於需要安裝監控鏡頭位置,儀表頂部鐳射測距模塊對准需要監控的區域中心,進入儀表 "自動鏡頭計算工具"。

#### **注意:請勿以眼睛直視鐳射發射口發出的紅色鐳射光線,直視會對眼睛造成傷害。**

**一、測距:**點擊開始,出現紅色鐳射亮點,移動紅色鐳射亮點至監控畫面中心(牆壁等不透光的 非鏡面物體上),點擊"距離測量",將進行鐳射測距,並根據測試距離自動推薦鏡頭。該鏡頭數 值僅供參考。

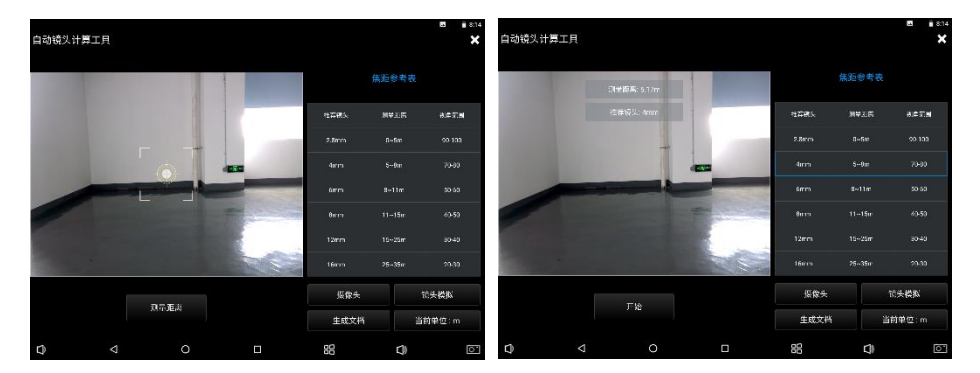

#### **操作的安全注意事項:**

-- 不能把鐳射光束指向人或動物,本身也不要直視鐳射光束。本測試儀投射的是符合 IEC 60825-1 標準的 2 級鐳射(635nm,<1mW),正常使用沒有危害,但直接照射眼睛或故意持續 凝視會造成眼部傷害。避免使用望遠鏡等光學設備進行直接觀察,否則會有超過 2 級鐳射限值的 危害。

-- 不能讓兒童在無人監護的情況下使用鐳射測量儀。以防兒童因為好奇和不當操作造成自身眼 睛的傷害,或對旁人的視線造成擾亂。

-- 不能在易爆環境,如有易燃液體、氣體或粉塵的環境下操作測試儀。儀器內可能產生火花並 點燃粉塵和其他。
**二、鏡頭模擬:**點擊軟體中的"鏡頭類比"選項,任意設定當前圖像對應的鏡頭大小等參數後,將 在當前圖像上出現虛擬的圖像分割框,展示不同鏡頭焦距值所對應的能觀看到的場景視角。該模 擬場景視角僅供參考,鏡頭焦距值會影響攝影機圖像的視角和可視監控距離,實際選用鏡頭請根 據實際需求進行選用。

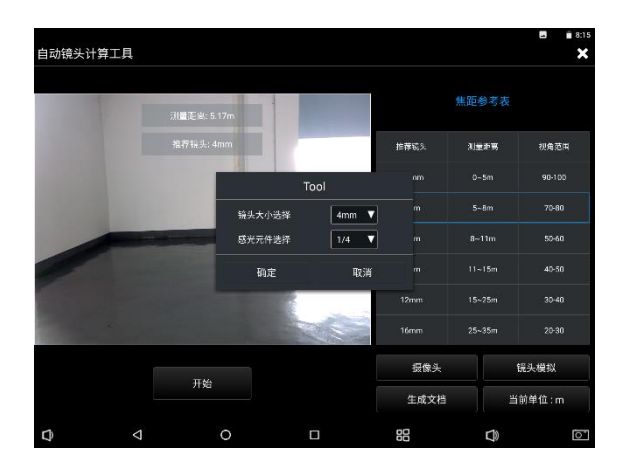

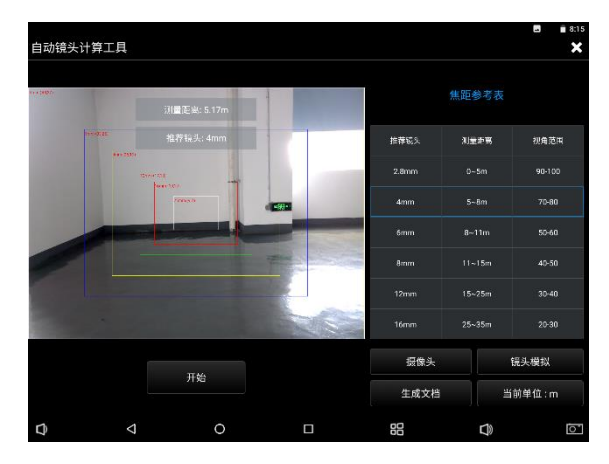

**三、生成文檔**:點擊軟體中的"生成文檔"選項,將對當前測試了距離的圖像照片、測試距離值等 進行保存,方便後續進行查看。

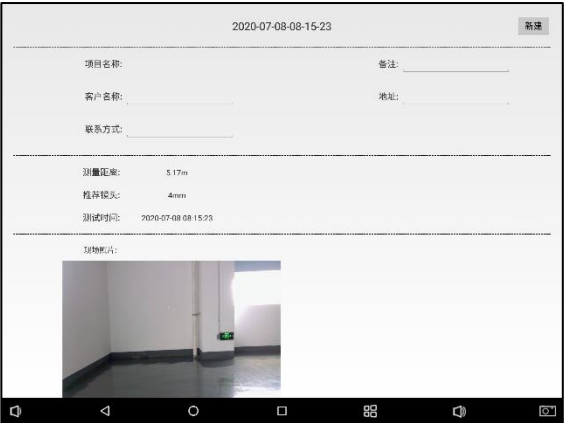

### **3.3.39 高精度數位萬用表\***(\*定制功能型號見附表)

介面切換到數位萬用表功能介面,手指輕觸 第二 按鍵進入"數位萬用表"介面

#### **⑵狀態顯示說明:**

U: 直流電壓測量 A: 直流電流測量 $\Omega$ : 電阻測量  $\div$  二極體測量

U ~ :交流電壓測量 A <sup>~</sup>:交流電流測量 :通斷測量 :電容測量

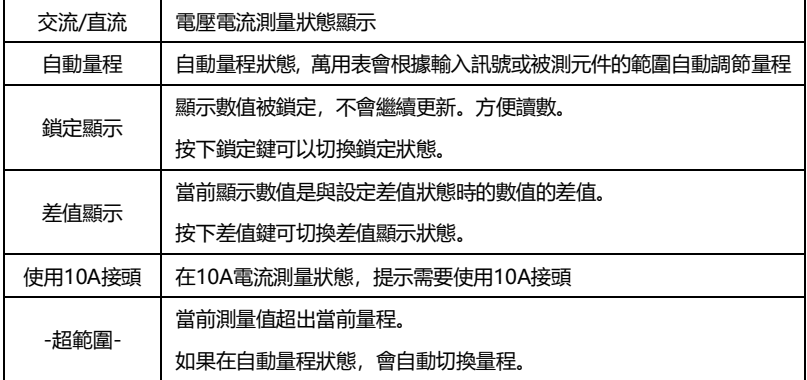

**⑶使用方法:**

#### **直流電壓測量**

- 1. 將黑色表筆插入"COM"插孔,紅表筆插入"V/Ω"插孔;
- 2. 選擇"U"直流電壓檔,即可使用兩表筆測量直流電壓。
- 3. 儀表預設為自動量程狀態,螢幕左上角顯示"直流 自動量程"。鍵可手動選擇量程,按鍵恢 復自動量程;
- 4. 手動檔量程:0.000V 表示 6.600V 量程

00.00V表示66.00V量程 000.0V表示660.0V量程 000.0mV表示660.0mV量程

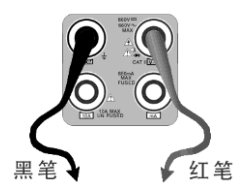

#### **交流電壓測量**

- 1.將黑色表筆插入"COM"插孔,紅表筆插入"V/Ω"插孔;
- 。<br>2.選擇U交流電壓檔,即可使用兩表筆測量交流電壓。
- 3. 儀表預設為自動量程狀態,螢幕左上角顯示"交流自動量程",
- 4. 可手動選擇量程, 按NEAR鍵恢復自動量程;
- 5.手動檔量程:0.000V表示6.600V量程

00.00V表示66.00V量程

000.0V表示660.0V量程

000.0mV表示660.0mV量程

#### **直流電流測量(僅手動量程)**

## **警告!在此測量模式下只能測量電流。在電流測量模式測量電壓,會導致被測電路損壞、 燒壞儀表保險絲、儀表損壞及人身傷害。**

- 1.將黑色表筆插入"COM"插孔,紅表筆插入"mA"(最大為660mA)或"10A"插孔(最大為10A)
- 2. 選擇A直流電流測量檔,儀表對電流測試只提供手動量程, 螢幕左上角顯示"直流", 鍵手動選

擇量程;

3.手動檔量程:0.000mA表示6.600mA量程 00.00mA表示66.00mA量程 000.0mA表示660.0mA量程 00.00A 表示10.00A量程(使用10A接頭)

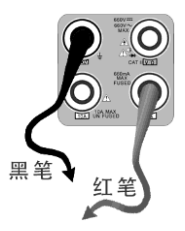

4.選擇好量程,即可進行電流測量

# **注意:**

- 1. 如果事先對被測電流範圍沒有大概瞭解,應將先擇量程最高的檔位元,然後根據顯示值轉 到相應的檔位上。
- 2. mA 插座最大輸入電流為 660mA,超過額定的電流會將保險絲熔斷,甚至損壞儀表。
- 3. 10A 插座輸入電流最大值為 10A, 沒有保險絲保護。超過額定電流會損壞儀表, 甚至導致 人身傷害。
- 4. 使用直流電流檔,如果輸入的是交流電流,或者交直流混合電流,則儀表只顯示直流部分。 此時可能出現顯示值在量程範圍內,但實際電流已經超過允許的範圍的情況。可能會導致 保險熔斷、儀表損壞甚至導致人身傷害。

#### **交流電流測量(僅手動量程)**

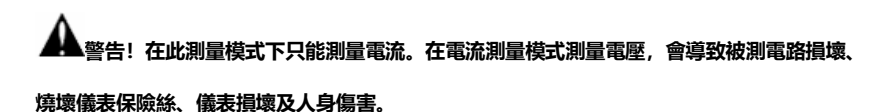

- 1.將黑色表筆插入"COM"插孔,紅表筆插入"mA"(最大為660mA)或"10A"插孔(最大為10A)
- 2.選擇A~交流電流測量檔,儀表對電流測試只提供手動量程,螢幕左上角顯示"交流",鍵手動 選擇量程;
- 3.手動檔量程:0.000mA表示6.600mA量程 00.00mA表示66.00mA量程 000.0mA表示660.0mA量程 00.00A 表示10.00A量程(使用10A接頭)

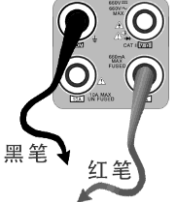

4. 選擇好量程,即可進行電流測量

# **注意:**

- 5. 如果事先對被測電流範圍沒有大概瞭解,應將先擇量程最高的檔位元,然後根據顯示值轉 到相應的檔位上。
- 6. mA 插座最大輸入電流為 660mA,超過額定的電流會將保險絲熔斷,甚至損壞儀表。
- 7. 10A 插座輸入電流最大值為 10A,沒有保險絲保護。超過額定電流會損壞儀表,甚至導致 人身傷害。
- 8. 使用交流電流檔,如果輸入的是直流電流,或者交直流混合電流,則儀表只顯示交流部分。 此時可能出現顯示值在量程範圍內,但實際電流已經超過允許的範圍的情況。可能會導致 保險熔斷、儀表損壞甚至導致人身傷害。

#### **電阻測量**

- 1. 將黑色表筆插入"COM"插孔,紅表筆插入"V/Ω"插孔;
- 2. 選擇"Ω"檔,即可將兩表筆跨接在被測電阻兩端進行測量。
- 3. 儀表預設為自動量程狀態,螢幕左上角顯示"自動量程",按鍵手 動選擇量程,按 NEAR 鍵恢復自動量程;
- 4. 手動檔量程(短接兩根表筆可查看當前檔位元狀態):

000.0Ω表示660.0Ω 0.000 KΩ表示6.600KΩ 00.00 KΩ表示66.00KΩ 000.0 KΩ表示660KΩ 0.000 MΩ表示6.600MΩ 00.00 MΩ表示66.00MΩ

注意:被測電阻應該單獨測量,而不是在安裝電路中測量。測量線路時,被測線路應該斷電。

#### **通斷測量**

- 1. 將黑色表筆插入"COM"插孔,紅表筆插入"V/Ω"插孔;
- 2. 選擇"》"檔,進入通斷測量模式,即可進行通斷測量。當紅黑 表筆之間的電阻小於 50Ω,發出"嘟"聲提示。 通斷測量是驗證電路完整性。當電路為導通時,可聽到"嘟"聲提示,

使測試者不必觀察螢幕即可完成快速測試。

注意,使用通斷測量時,被測電路應該斷電。

#### **二極體測量**

- 1. 將黑色表筆插入"COM"插孔,紅表筆插入"V/Ω"插孔 (紅表筆極 **性為"+"):**
- 2. 選擇"**字**"檔,谁入二極體測量模式;
- 3. 正向測量:將紅表筆接到被測二極體正極,黑表筆接到被測二極 體負極,顯示幕即顯示二極體正向壓降的近似值;
- 4. 反向測量:將紅表筆接到被測二極體負極,黑表筆接到被測二極 體正極。
- 5. 當被測二極體擊穿,正向電壓低於 30mV 時,可聽到"嘟"聲提示,使測試者不必觀察螢幕 即可完成快速測試。
- 6. 注意,被測二極體應該單獨測量,而不是在安裝電路中測量。

#### **電容測量**

- 1. 將黑色表筆插入"COM"插孔,紅表筆插入"V/Ω"插孔;
- 2. 選擇"十"檔,進入電容測量模式。儀表起始為自動量程狀態,螢 幕左上角顯示"自動量程",上、下鍵手動選擇量程,按 NEAR 鍵, 選擇自動量程;
- 3.手動檔量程:0.000nF表示6.600nF00.00nF表示66.00nF000.0nF 表示660.0nF

 0.000uF表示6.600uF00.00uF表示66.00uF000.0uF表示660.0uF 0.000mF表示6.600mF00.00mF表示66.00mF

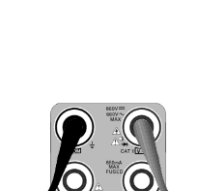

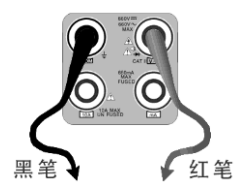

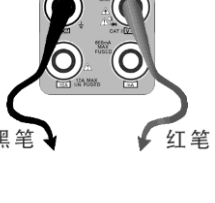

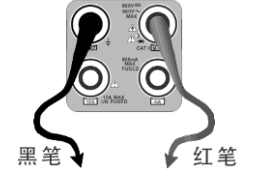

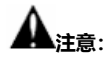

- 1. 被測電容應該單獨測量,而不是在安裝電路中測量。
- 2. 測量大電容或者高壓電容時,如果被測電容曾經被使用過,應當對被測電容進行預先放電, 以免影響測試結果甚至損壞儀表。
- 3. 測量大於 660μF 的大電容時,測量時間會明顯變長,最高可達 6.6 秒。如果被測電容擊穿 損壞或者漏電,則可能無法得出讀數。這是正常現象,只需要斷開被測電容,儀表即恢復 正常。

#### **生成報告**

點擊右上角"開始保存"將開始創建報告並記錄當前實時測量資料,點擊"停止保存"完成資料 記錄並生成測試報告。儀表休眠過程中將停止資料記錄。

#### **手動自動量程功能**

測量時,輕觸介面的"量程選擇"可改變萬用表的量程大小,按"自動量程"恢復自動量程測量。

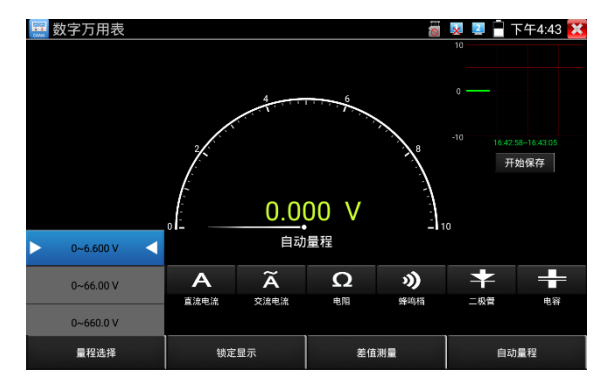

#### **鎖定顯示功能**

測量時,按鎖定鍵,則顯示內容被鎖定,不會變化。顯示數值為綠色。方便讀數。再按一次鎖定 按鈕取消鎖定。

#### **差值測量功能**

在測量時,按差值測量鍵,則儀器自動存儲當前數值,之後顯示新的測量值與該數值的差值。顯 示數值為紅色,並有"差值顯示"狀態顯示。

再按一次差值顯示按鈕可以取消差值顯示,回到真實測量值顯示狀態

鎖定功能可以與差值顯示組合使用。兩個功能同時生效的時候,顯示數值為黃色。

#### **⑷ 儀表自身保護**

#### ➢ **電壓檔高阻保護**

電壓檔最高輸入電壓為660V,在低檔位下輸入超檔位的電壓不會損壞儀表。但任何檔位不允 許輸入超過660V的電壓。否則會引起儀表損壞甚至人身傷害。

#### ➢ **電阻、通斷、二極體、電容檔位 PTC 元件保護。**

錯誤輸入電壓,會自動進入保護狀態。最高允許600V輸入而不會損壞。該保護電路只適合短 時間和有限次數工作,否則會損壞儀表,或者嚴重降低儀表精度,應當養成良好使用習慣,切 不可依賴該保護功能。輸入超過600V的電壓,會損壞儀表甚至導致人身傷害。

#### ➢ **mA 電流檔保險絲:250V 1A**

mA電流檔通過電流超過額定範圍, 保險絲會熔斷, 避免危險。 更換保險絲時,請使用規格型號相同的保險絲。請打開電池蓋,取出保險絲,換上一個新的保 險絲,裝上電池蓋。

**注意:**10A接頭並沒有保險絲保護。輸入超過範圍的電流或者錯誤使用10A接頭測量電壓, 會導致被測電路損壞、儀器損壞甚至人身傷害。

#### **3.3.40 鐳射功率計\***(\*定制功能型號見附表)

觸屏切換到帶光功率功能的功能表介面。觸<mark>「三」</mark> 進入光功率計功能。集成波長1625nm、 1550nm 、 1490nm 、 1310nm 、1300nm 、 850nm 五個波長校正點。可線性或非線性 顯示光功率,既可用於光功率的直接測量,也可用于光纖鏈路損耗的相對測量。是光纖通信、有 線電視系統、安防系統施工及維護過程中必不可少的儀器設備。

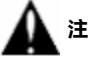

**注意:**光纖連介面必須保持清潔,探測器需要定期用專用酒精擦淨,同時還必須保持防塵 蓋的清潔。

#### **鎖定顯示功能**

測量時,按下鎖定按鍵,則顯示内容被鎖定,不會變化。顯示數值為綠色。方便讀數。再按一次 鎖定按鈕取消鎖定。

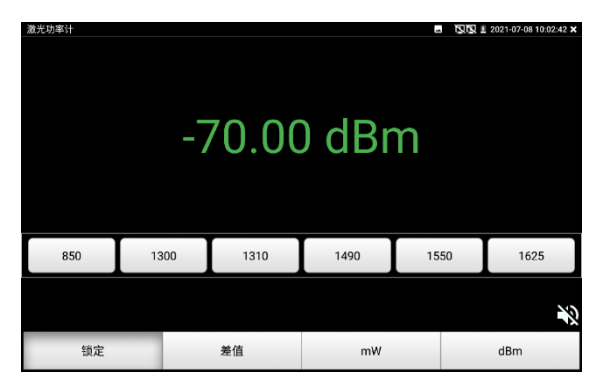

#### **差值測量功能(光纖損耗測量)**

在測量時,按下差值顯示按鍵,則儀器自動存儲當前數值,之後顯示新的測量值與該數值的差值。 顯示數值為紅色。

再按一次差值顯示按鈕可以取消差值顯示,回到真實測量值顯示狀態。

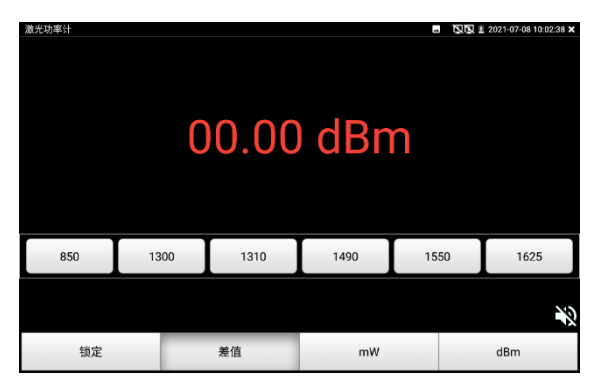

**鎖定功能可以與差值顯示組合使用。兩個功能同時生效的時候,顯示數值為黃色。**

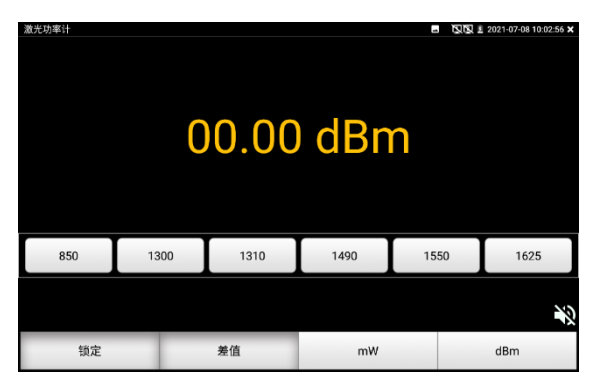

### **3.3.41 可見紅光源\***(\*定制功能型號見附表)

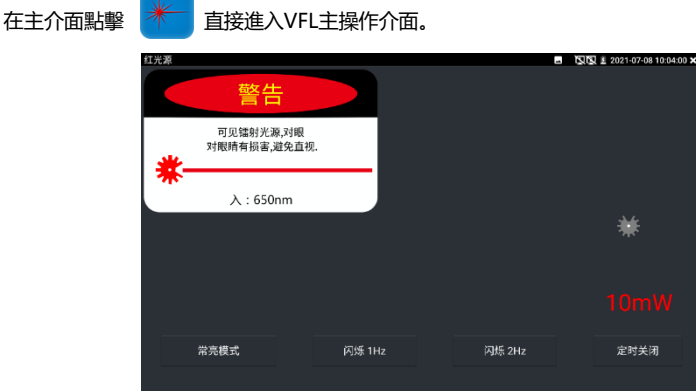

VFL提供四種使用狀態——"常亮模式"、"閃爍1Hz"、"閃爍2Hz"和"定時關閉。點擊"常亮模式" 按鈕,VFL進入常開的打開狀態;點擊"閃爍1Hz"、"閃爍2Hz"按鈕,VFL進入閃爍的打開狀態; 點擊"定時關閉"按鈕,VFL立即關閉, 可選擇定時關閉時間。(時間有:5分鐘、10分鐘、30分 鐘、60分鐘、120分鐘。)使用者可根據實際使用情況進行操作。

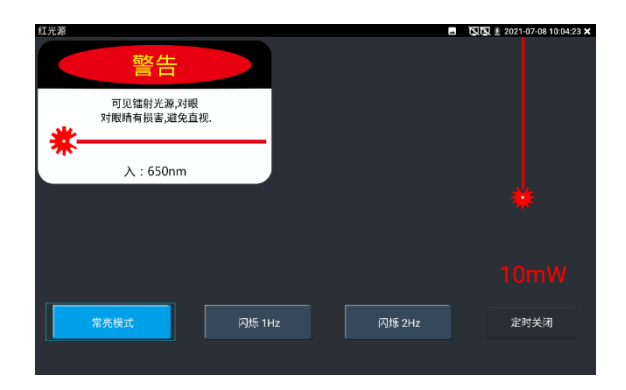

在主介面將VFL功能打開後,點擊"常亮模式"按鍵,則VFL進入常亮發光模式,紅光穩定發出。再 次點擊"常亮模式"按鍵可退出"常亮模式"測試。

在主介面將VFL功能打開後,點擊"閃爍1Hz"或"閃爍2Hz"按鍵,則VFL谁入脈衝發光模式,紅光 按一定頻率發出。再次點擊該按鍵可退出測試。

### **3.3.42 答錄機功能:**

儀表可以對拾音器等音訊設備輸進來的音訊訊號進行錄音,或播放。將拾音器等音訊設備接入儀 表的Audio input埠,點擊 【 <sup>oo</sup> <mark>√答錄機功能介面,並點擊下面的錄音按鈕,進行播放音訊</mark> 設備送過來的聲音,再點紅色按鈕,停讓播放,並提示時否保存錄音。

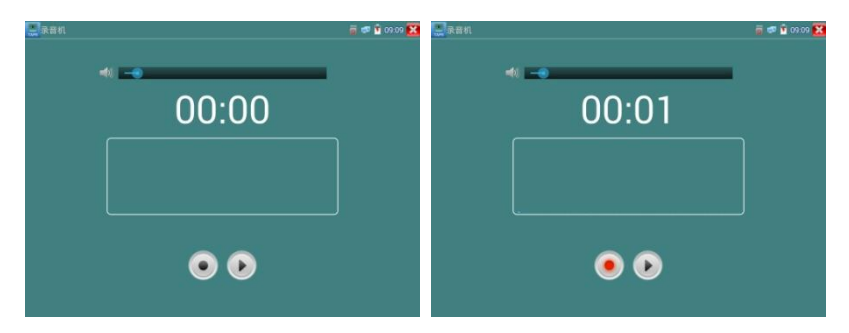

### **3.3.43 音樂播放機**

輕觸主介面的 <mark>力 功能圖示,進入音樂播放機介面。</mark>

本儀表只能播放MP3音訊檔,拾音器等錄下來的檔,必須為MP3格式才能播放。

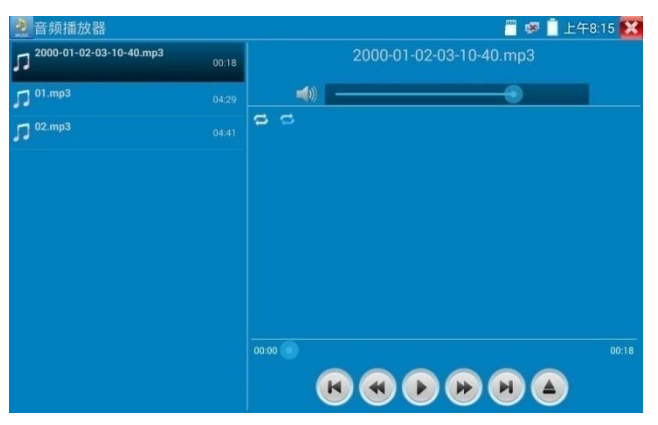

### **3.3.44 影像播放機**

輕觸主介面的 (▶) 功能圖示,進入影像播放機介面。

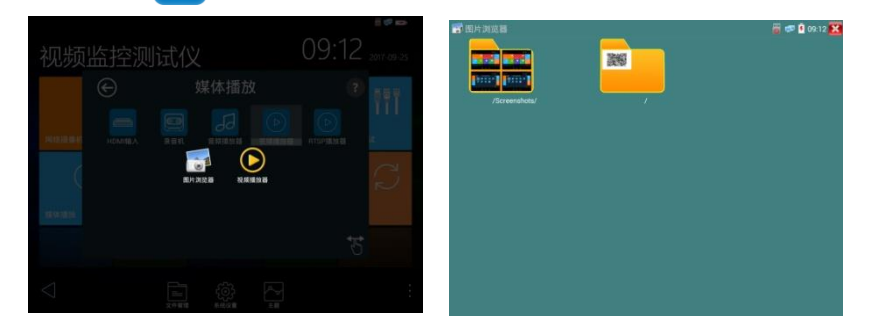

影像檔播放機,可以瀏覽圖像檔,同時支援MP4、H.264、MPEG4、MKV等影像檔播放。ONVIF 工具、IPC Test、影像監控測試的影像錄影後,可由影像播放機直接播放。

影像播放機自動搜索SD卡中的影像檔,點擊播放機列出來的影像檔直接播放,按RETURN退出 播放。

長時間點住檔,可以刪掉或重新命名檔。

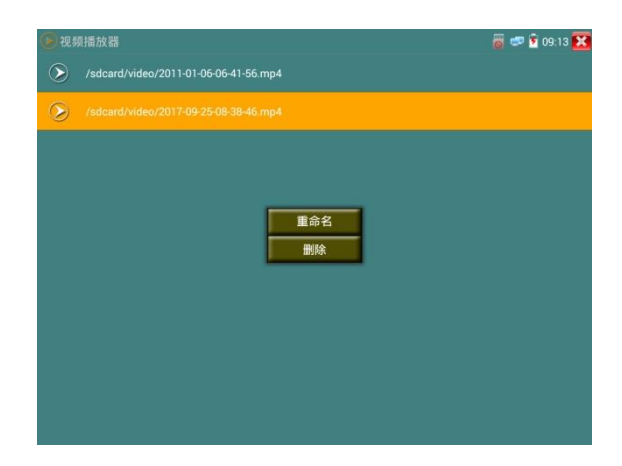

### **3.3.45 RTSP播放機**

新增RTSP播放機功能,是一些對網路攝影機有比較深入瞭解的工程師們提出的需求,工程師只 要知道網路攝影機的RTSP位址,就可以直接觀看攝影機主碼流或子碼流圖像。儀表的RTSP播放 機支援自動掃描輸入、手動輸入、過往記錄保存等功能,使用更加便捷。

用手指輕觸主介面RTSP播放機 へ 進入應用介面。

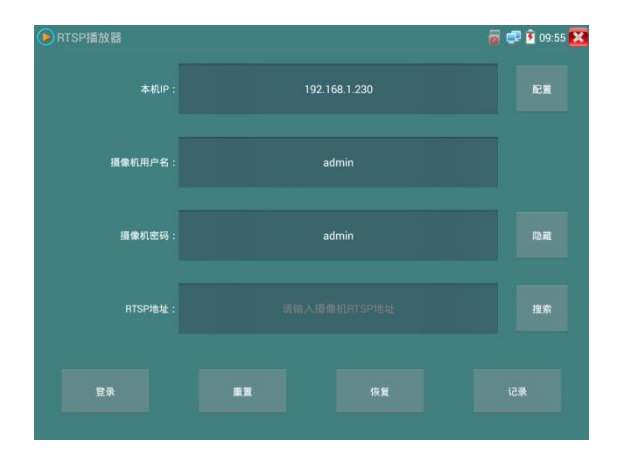

點擊"RTSP 位址"後面的搜索,選中掃描到的攝影機的 IP 位址。儀表將掃描到網路攝影機的 RTSP 位址 自動填入,客戶也可以手動填入已知 RTSP 位址。

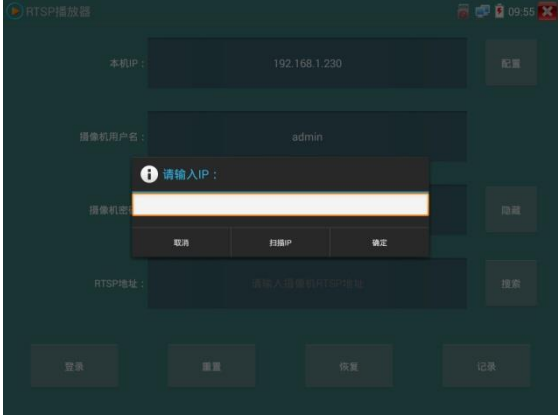

選擇顯示圖像的碼流類型,點擊確定可觀看圖像(當攝影機解析度大於 1920\*1080 的時候,可選用解 析度較小的子碼流,此時可以流暢的觀看圖像)

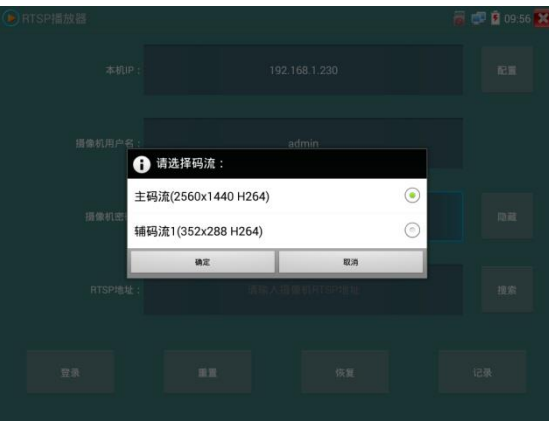

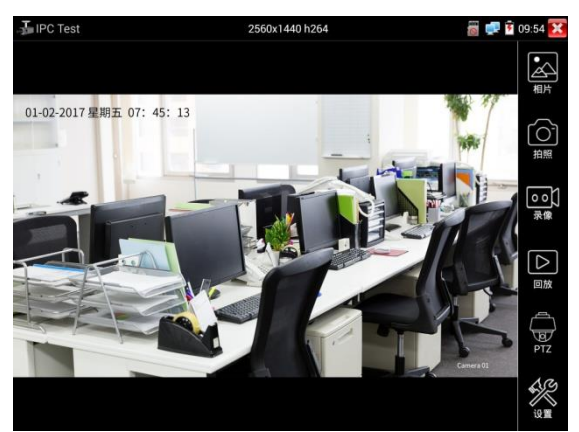

點擊"記錄"可以保存 RTSP 位址,方便下一次觀看攝影機的圖像,而不需再次輸入 RTSP 位址。

RTSP的圖像顯示介面,與ONVIF工具的"影像功能表"圖像操作一樣。同樣具備影像圖像放大、拍照、 錄影、照片瀏覽、錄影重播、存儲設置等功能,功能的操作一致,請參考ONVIF工具的"影像功能表"操 作。

### **3.3.46 更新**

將下載的更新檔拷貝到記憶體卡的"update"目錄中,沒有此目錄請自行創建。

輕觸主介面的 <mark>30</mark> 個示,進入應用程式更新介面選擇"本地更新"。

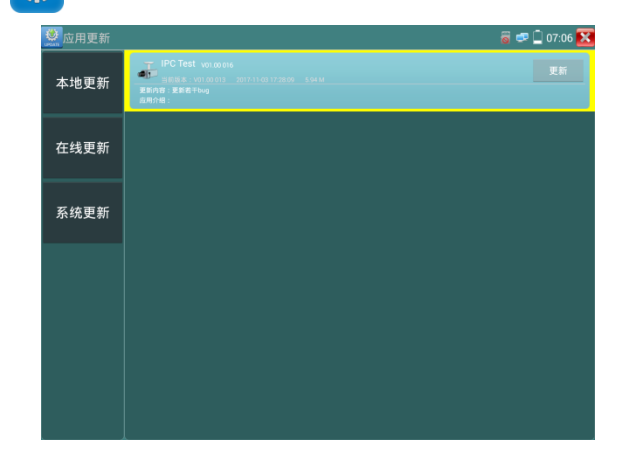

當有更新程式時,會在應用程式更新介面中列出需要更的應用,點擊運行相關的更新程式,更新到新版 本。(更新方法適用于安裝安卓版本的軟體)

**線上更新:**儀表聯網後可進行線上更新。

### **3.3.47 辦公軟體**

儀表內置 Quickoffice 辦公軟體,可進行文檔、電子表格、演示文稿的編輯修改等。

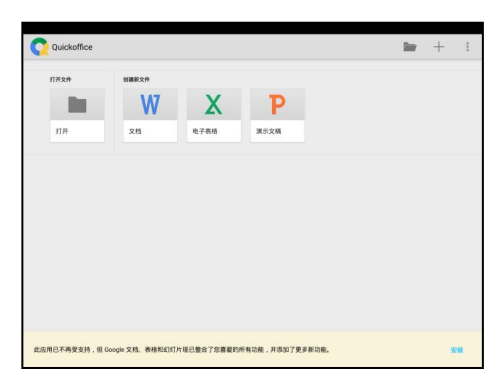

### **3.3.48 手電筒**

測試儀為施工和維護人員在夜晚工作、或在黑暗的線井工作時,提供照明功能。 輕觸主介面的 入 功能圖示,進入手電筒介面。

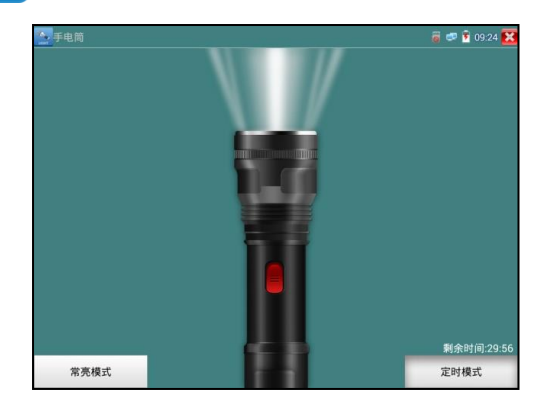

進入手電筒介面時,儀表的LED燈亮,此時點擊 "X" 關閉功能介面,儀表的LED燈常亮,以便於 使用其它功能時,手電筒也能照亮。

手電筒可選常亮模式或定時模式,點擊手電筒中間的開關,手電筒關閉。

### **3.3.49 計算器**

輕觸主介面的 200 功能圖示,啟用計算器。

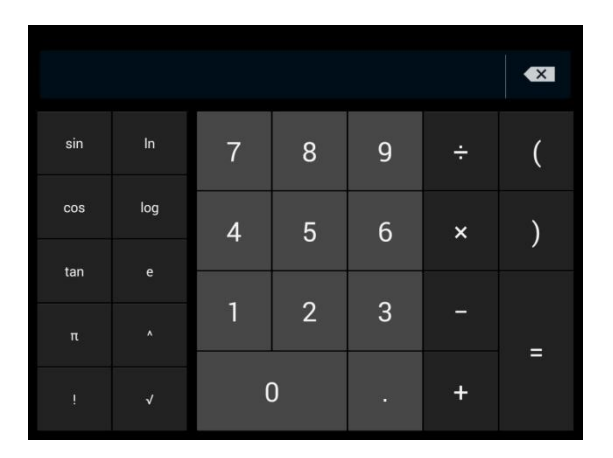

### **3.3.50 瀏覽器**

輕觸主介面的 0 功能圖示,啟用瀏覽器。

在位址欄輸入網路攝影機的IP位址,或輕觸"掃描所有IP"掃描網路攝影機的IP地址,瀏覽器可用 於登陸IP網路攝影機,修改網路攝影機的IP地址。

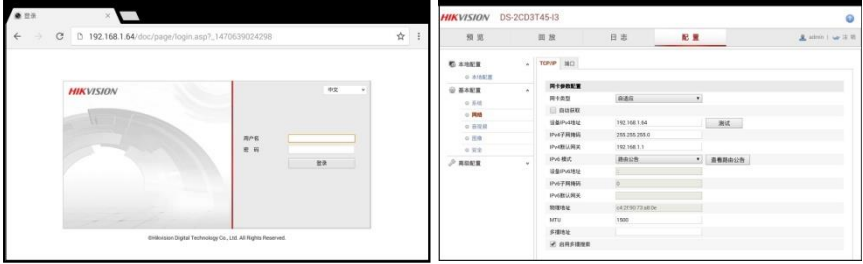

網路攝影機和儀表必須同一網段,瀏覽器才能登陸網路攝影機,如果通過瀏覽器修改網路攝影機 的地址後,網路攝影機的IP位址與儀表位址不同網段,請等待會話結束並點擊 或按RETRUN 退出瀏覽器,在主功能表介面點擊"系統設置"修改儀表的IP位址與網路攝影機同一網段,才能對 網路攝影機進行測試操作。

儀表瀏覽器不能安裝攝影機的外掛程式,故不能看攝影機的圖像。

#### **3.3.51 記事本**

記事本可將重要測試事項編寫後保存下來。記事本內容書寫完成後,點擊上面的"保存"按鍵,保 存寫書內容,記事本將日期和時間也同時記錄保存。

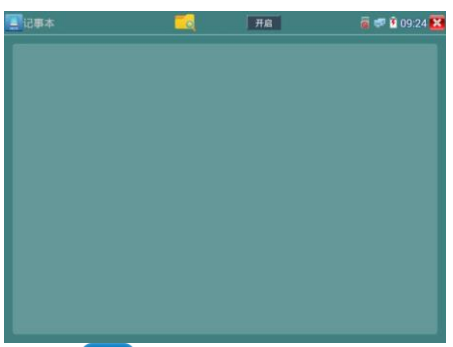

查看記事本,請點擊左上角的 等 彈出所有保存的記事本,日期和時間顯示在每條記錄下

面。點擊記錄條顯示記事本內容;長時間點擊記錄條,提示是否刪除該記錄。

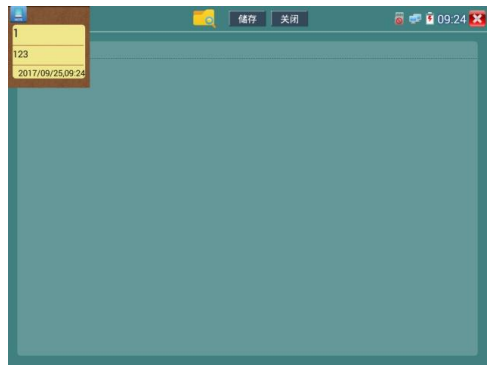

### **3.3.52 系統設置**

輕觸主介面的 **10:** 圖示, 谁入系統設置介面。

### **語言和輸入法**

**語言設置:**儀表可選簡體中文、繁體中文、英文語言、波蘭語言、義大利語言、韓文語言、俄羅 斯語言、西班牙語言、法文語言、日文語言介面。

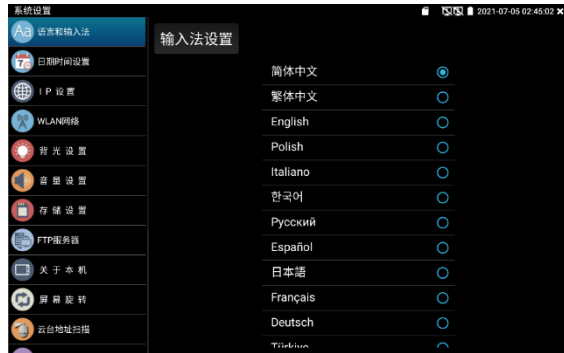

**輸入法:**設定儀表的輸入法。可根據需要或習慣,安裝其他輸入法。

**日期時間設置:**設定儀表的日期、時間。儀表聯網後,選擇"自動確定時間和日期"可自動校準時 間。

**IP 設置:**設定本儀表的IP地址,遮罩、網關地址。

當需要對多個網段進行測試時,點擊"高級"彈出IP設置介面,點擊"增加"添加另一個需要測試網 段IP位址作為本機位址。

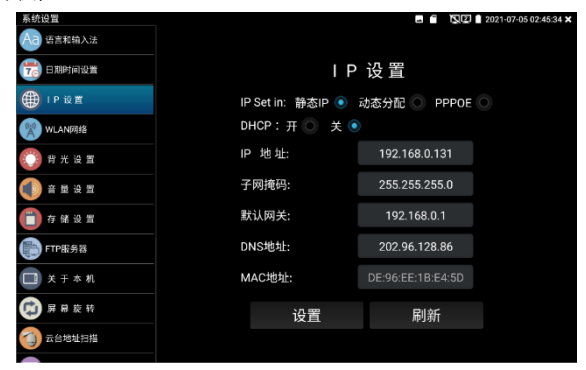

設置上圖所示的IP位址後,儀表可以測試192.168.0.0和192.168.1.0兩個網段的攝影機。 **WLAN網路:**開啟和關閉WIFI功能。WIFI連接後,點擊已連接WIFI名稱,可以查看連接IP位址。

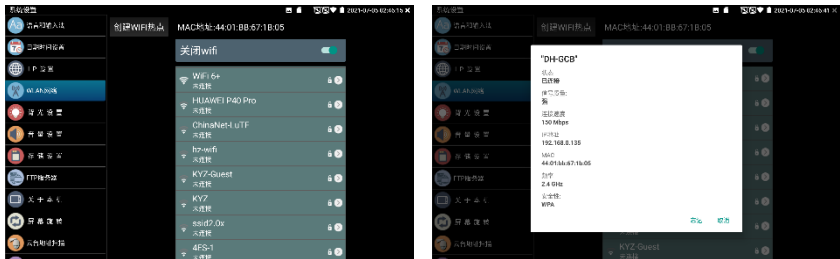

**長按WIFI名稱可設置靜態IP位址。**

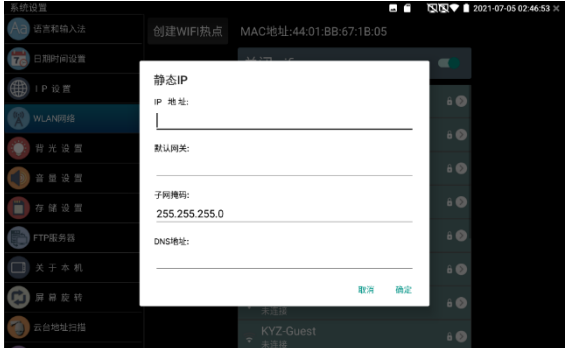

**創建WIFI熱點:輸入"SSID"名稱和"密碼",點擊"確定"創建WIFI熱點。**

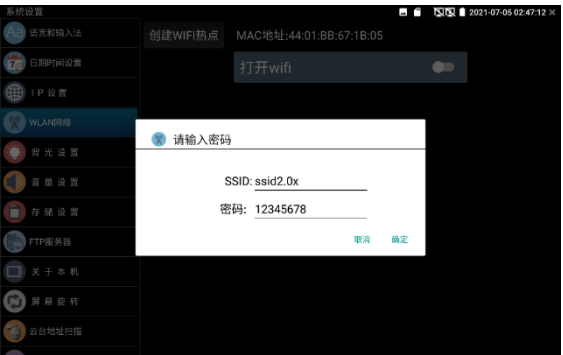

**背光設置:**背光亮度調節。休眠時間設置,15秒-30分鐘自動休眠,或關閉休眠。

音量設置:設置喇叭聲音大小。

**存儲設置:**查看SD卡容量,卸載SD卡,格式化SD卡。預設使用內部存儲,選擇"使用外部SD卡" 後將使用外置SD卡。

**FTP伺服器:儀表通過WIFI或網路埠連接到網路,PC電腦通過網路可讀寫SD卡。**

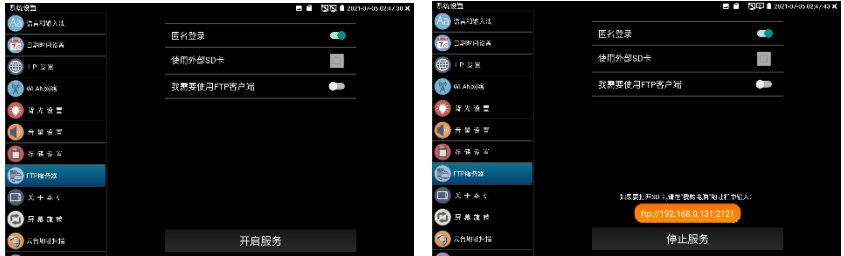

開啟FTP服務後, 在PC機的"電腦"欄中輸入儀表顯示的ftp位址(如: ftp://192.168.0.233:2121),

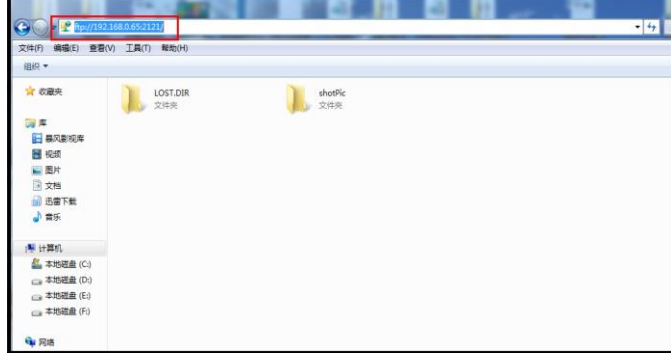

PC電腦可方便的複製、粘貼檔,而不需要讀卡器來讀寫SD卡檔。

**關於本機:**查看每個應用程式的版本資訊。長按應用程式可卸載應用。

- **螢幕旋轉:**將儀表螢幕顯示內容轉180度。使用者需要將網路介面和電源輸出介面置於上面,便 於線纜連接操作時,可將螢幕顯示內容旋轉180度進行測試。
- **雲台位址掃描:**打開雲位址掃描功能。打開該功能後進入桌面的"影像監控"功能時,PTZ控制才 能進行雲台位址掃描。每次退出"影像監控"後,自動關閉該功能,減少操作者對雲台 誤操作。

#### **用戶管理**

**鎖屏:**預設沒有螢幕鎖定。儀表有"密碼鎖屏"、"圖案鎖屏"和"無"沒有鎖屏三種方式。

- **密碼鎖屏:**輸入數位、字母或字元進行鎖屏密碼設置,再輸入一次相同的密碼進行確認。儀表待 機喚醒或開機,需輸入密碼進行螢幕解鎖。
- **圖案鎖屏:**繪製鎖屏圖案樣式,再次繪製相同圖案進行確認。儀表待機喚醒或開機,需輸入圖案 進行螢幕解鎖。
- **修改鎖屏密碼,需再次輸入鎖屏密碼。選擇"密碼鎖屏"或"圖案鎖屏"重新進行鎖屏密碼設置。選 擇"圖案鎖屏"時,需"重置"後,再繪製新密碼。**

**恢復出廠設置:**將儀表恢復出廠設置,將不會保留您原來的軟體和資料。

快**顯功能表:**在儀表主介面中,使用鍵盤中的"功能表鍵"鍵 <<>> 可打開及切換快顯功能

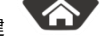

表,確認鍵 工业 進入快捷功能。清楚快顯功能表外的娶她螢幕區域,可退出功能表。

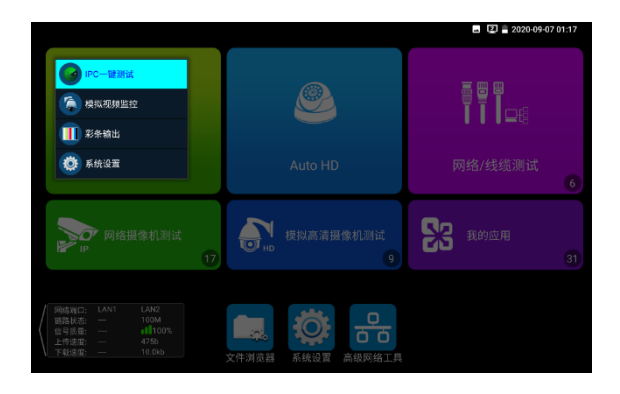

**快顯功能表設置:**長按"所有應用"中的功能,將功能設置為快捷應用,長按"快捷應用"中的功能, 將該快捷應用刪除。

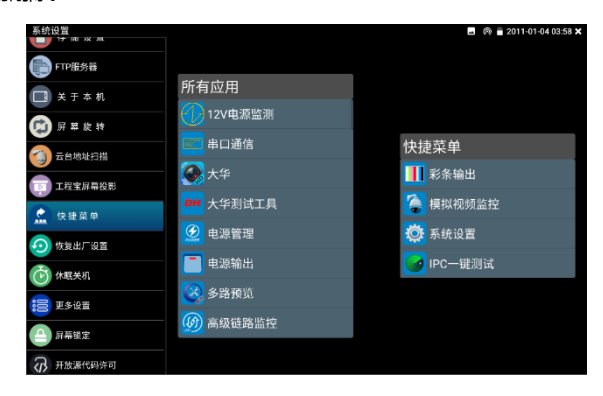

### **3.3.53 文件管理**

#### **檔案管理員**

點擊"檔管理",可進行內部存儲或外部存儲檔管理介面右上角三個點圖示,可彈出操作選項及退 出按鍵。

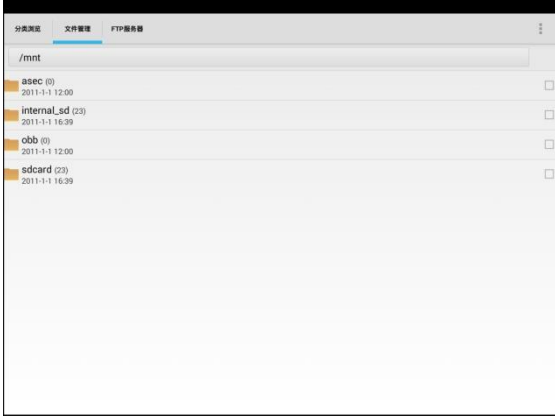

internal sd為内部儲存, external sd為外部儲存。

**儀表安裝軟體時,將安卓版本apk格式的安裝檔拷貝到記憶體卡中,在external\_sd目錄中進行 安裝。**

### **分類瀏覽**

檔分類為音樂、影像、圖片、文檔、壓縮包等多種類型檔,方便進行檔瀏覽和管理。

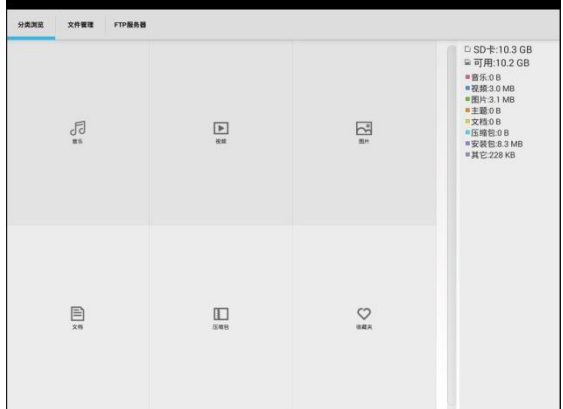

#### **FTP伺服器**

可選 外部SD或內部SD

其他操作詳見系統設置 FTP

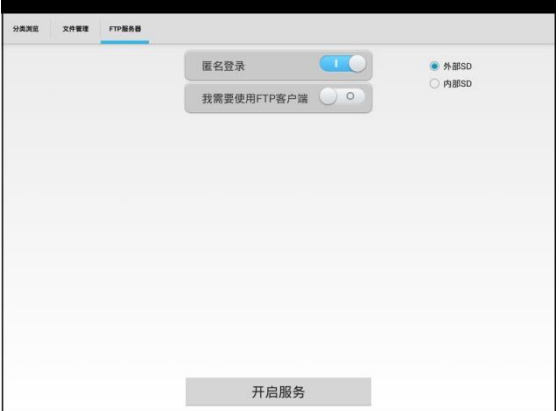

### **3.3.54 SFP光模塊連接**

將 SFP 光模塊接入儀表頂部的 SFP 插槽中,使用光纖跳線連接交換機等設備的 SFP 模塊後, 可 實現網路連接並進行相關網路檢測。(支持 SFP 模塊熱插拔)

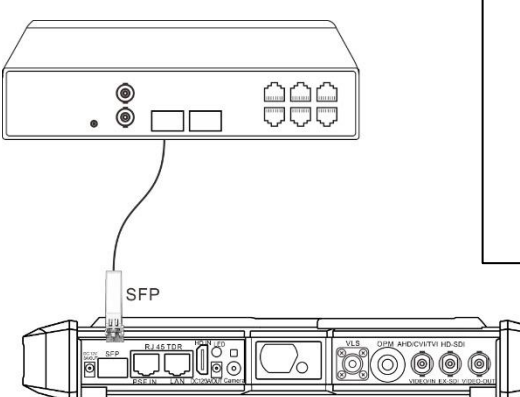

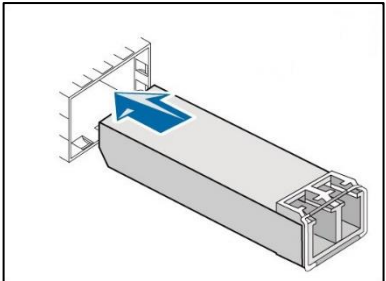

注意: 在 SFP 光模塊插入測試儀後, 請不要用眼睛直視 SFP 光模塊的光纖孔, 避免雷射器發光 對眼睛造成傷害(很多鐳射是人眼看不見的)。不使用時,用防塵帽子,蓋住 SFP 光纖孔,防止 光纖孔長期暴露而受損。

使用SFP光模塊和網路設備連接成功後,螢幕右上角出現光纖連接標識,可以進行網路數據收發。 和使用網口連接一樣,同樣需要避免網路設備的 IP 衝突。 點擊"系統設置"→"IP 設置"可以對測試 儀的 IP 進行修改。

### **3.4PoE++電源輸出**

PoE乙太網供電輸出,必須通過儀表的"電源輸出"開關按鍵,控制電源輸出和關閉。 儀表支持PoE++乙太網供電輸出功能,通過乙太網RJ45埠的1236;4578引腳傳輸資料,同時提 供55V電源。支援PoE受電功能的網路攝影機,可以直接與儀表連接通信,而不需要外接電源。

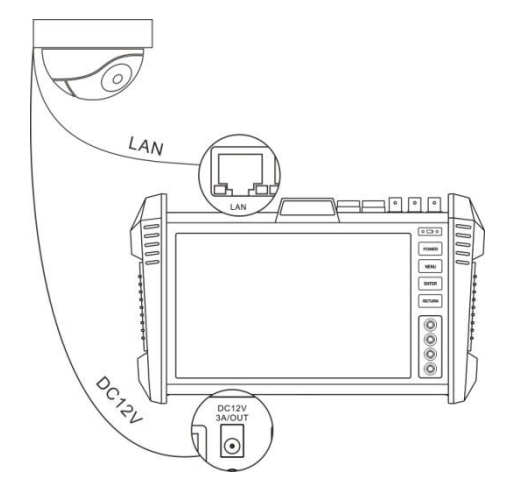

# **注意:**

- 1. 請確保與儀表PoE供電輸出埠(LAN口)連接的網線是直通線,網線不能短路,否則會造成 儀表損壞。
- 2. 使用儀表PoE供電輸出功能前,請確認該網路攝影機是支持PoE受電,否則可能會損壞網路 攝影機。

本儀表的PoE輸出最大功率為60W,超大功率負載會造成儀表進入保護狀態。

### **3.5 DC12V 3A供電輸出**

儀表處於開機狀態時,DC12V供電一直輸出,不需要開關控制。

儀器頭部和底部的DC12V/2A OUTPUT埠,是為攝影機供電的電源輸出埠,必須使用本儀器的

電源轉換線纜,轉換線小口一端插儀器的DC12V/2A OUTPUT埠,另一端接攝影機的電源輸入 埠。

供電輸出功能,主要應用於攝影機的現場演示和測試,同時,對于一些需要安裝攝影機的場地, 項目實施之前現場沒有電源,必須找到臨時的電源為攝影機供電,本儀器的供電輸出就發揮了必 要的作用。

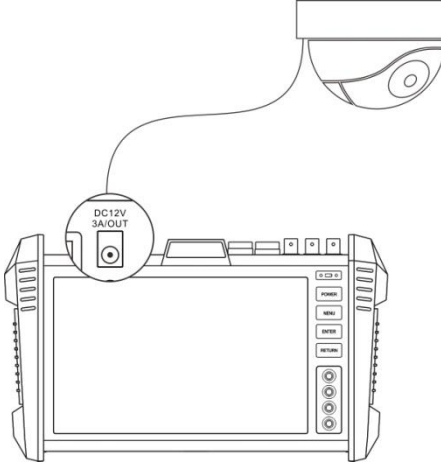

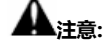

1.禁止向本儀器的電源輸出埠DC12V/2A OUTPUT連接外接電源(如充電器等),否則儀器會被 損壞,同時外接電源也會損壞。人為損壞,將不在本公司的保修範圍之內。

2.禁止將DC12V/2A OUPUT電源輸出到儀器的INPUT DC12V電源輸入埠,否則儀器會被損壞。

人為損壞,將不在本公司的保修範圍之內。

3.本儀器的電源輸出,輸出電流接近3A,如果攝影機的電流高於3A,儀器將進入保護狀態。此

時,斷開儀器的電源輸出轉換線纜,使用充電器給儀器充電,可以解除保護。 4.使用此功能時,請確保儀器的電池已充滿或電池電量較多,否則供電輸出時間將會很短。

### **3.6USB 5V 2A電源輸出**

5V USB電源輸出,採用待機超低功耗設計,儀表關機時也可以給外部USB供電,可當充電寶功 能使用。

儀表提供USB埠DC5V 2A電源輸出,為手機提供應急充電功能。儀表關機時,該埠仍然有電源輸 出,便於手機充電,或為其它設備提供臨時應急電源。

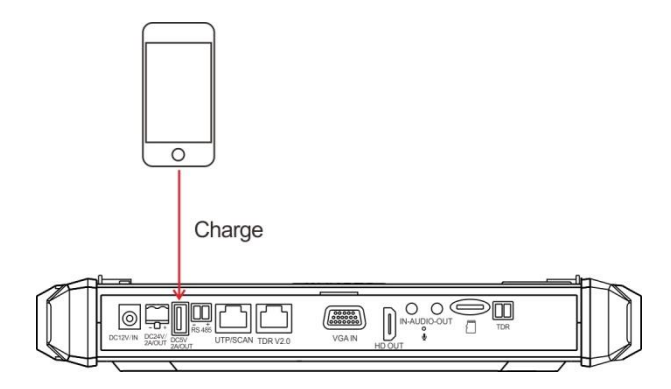

## **3.7音訊測試功能**

本影像監控測試儀的音訊測試功能,可以對影像監控前端的拾音器等音訊設備進行測試,測試前 端音訊設備的聲音是否正常,可錄音存儲。

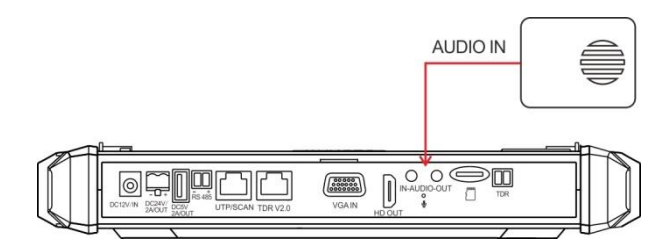

## **四、技術參數**

### **4.1 技術參數總表**

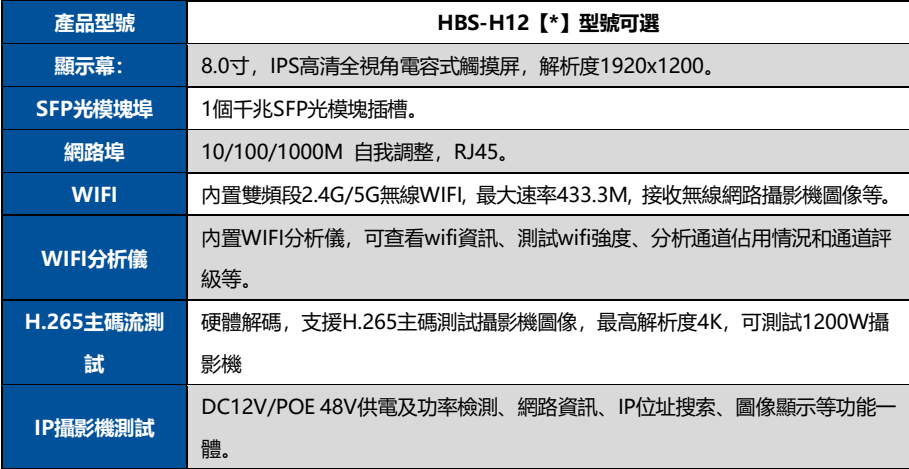

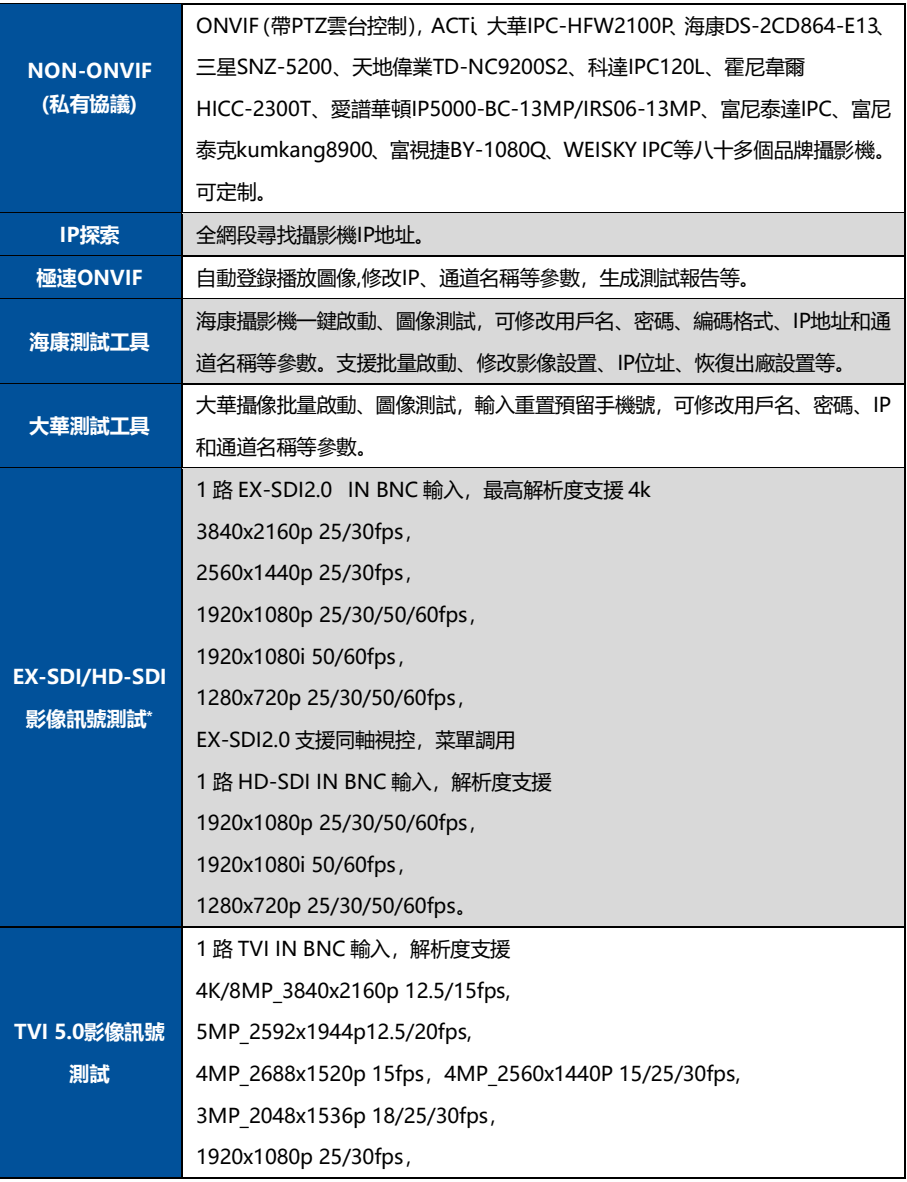

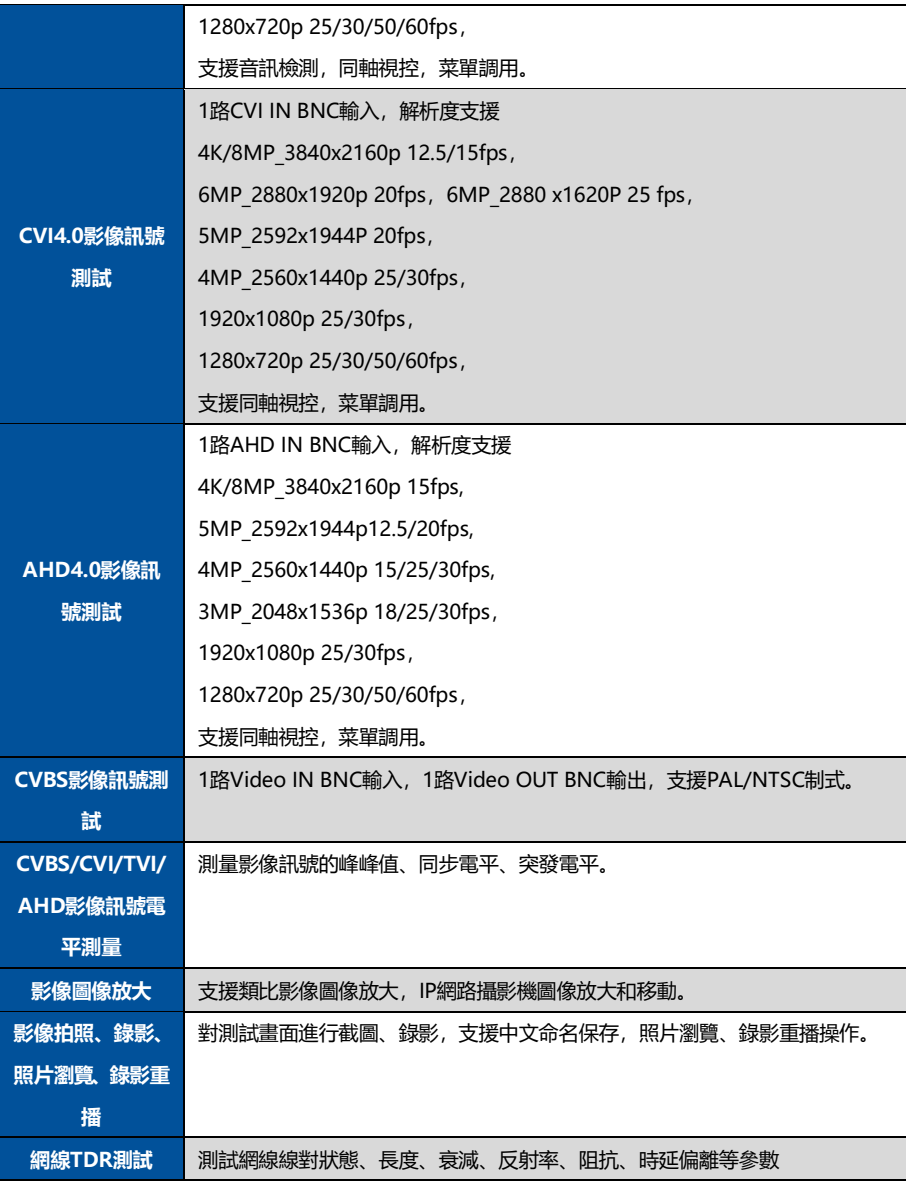

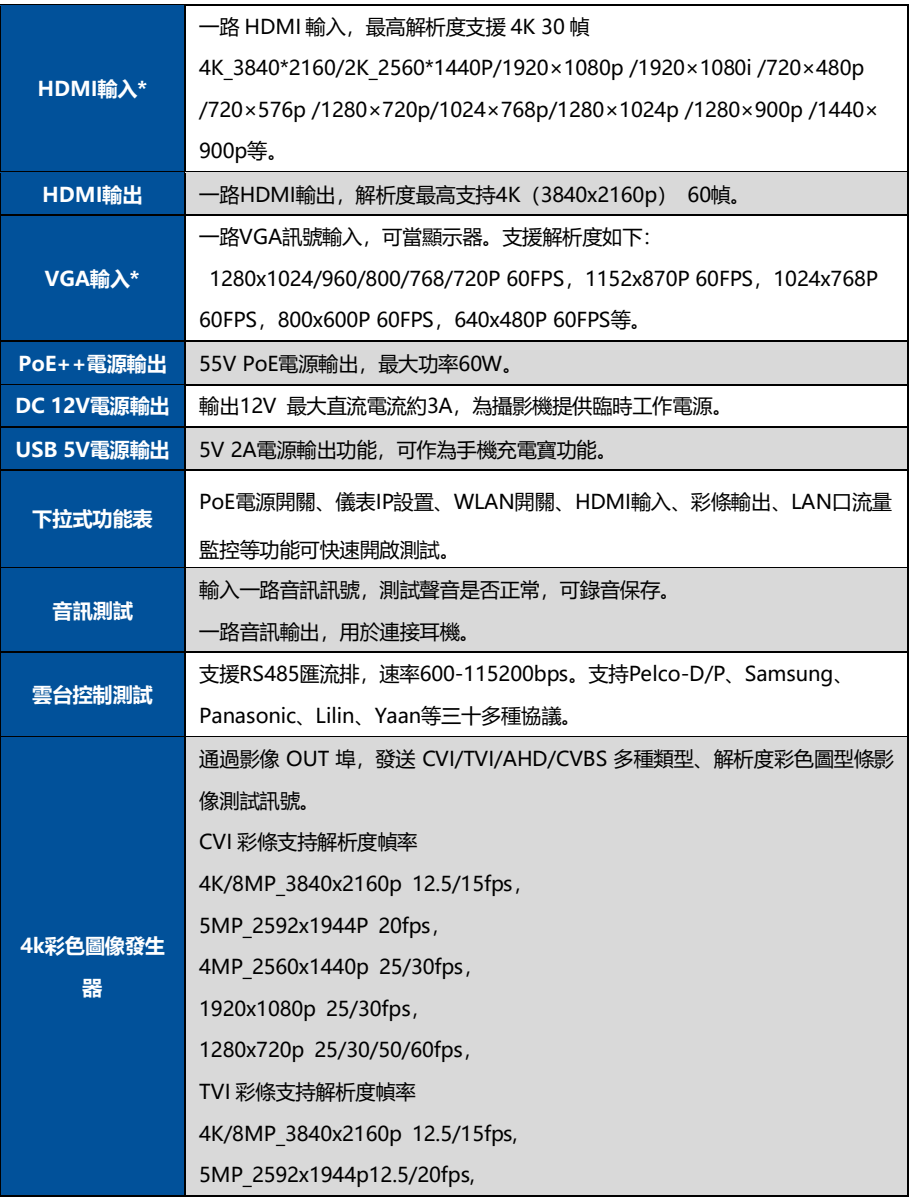

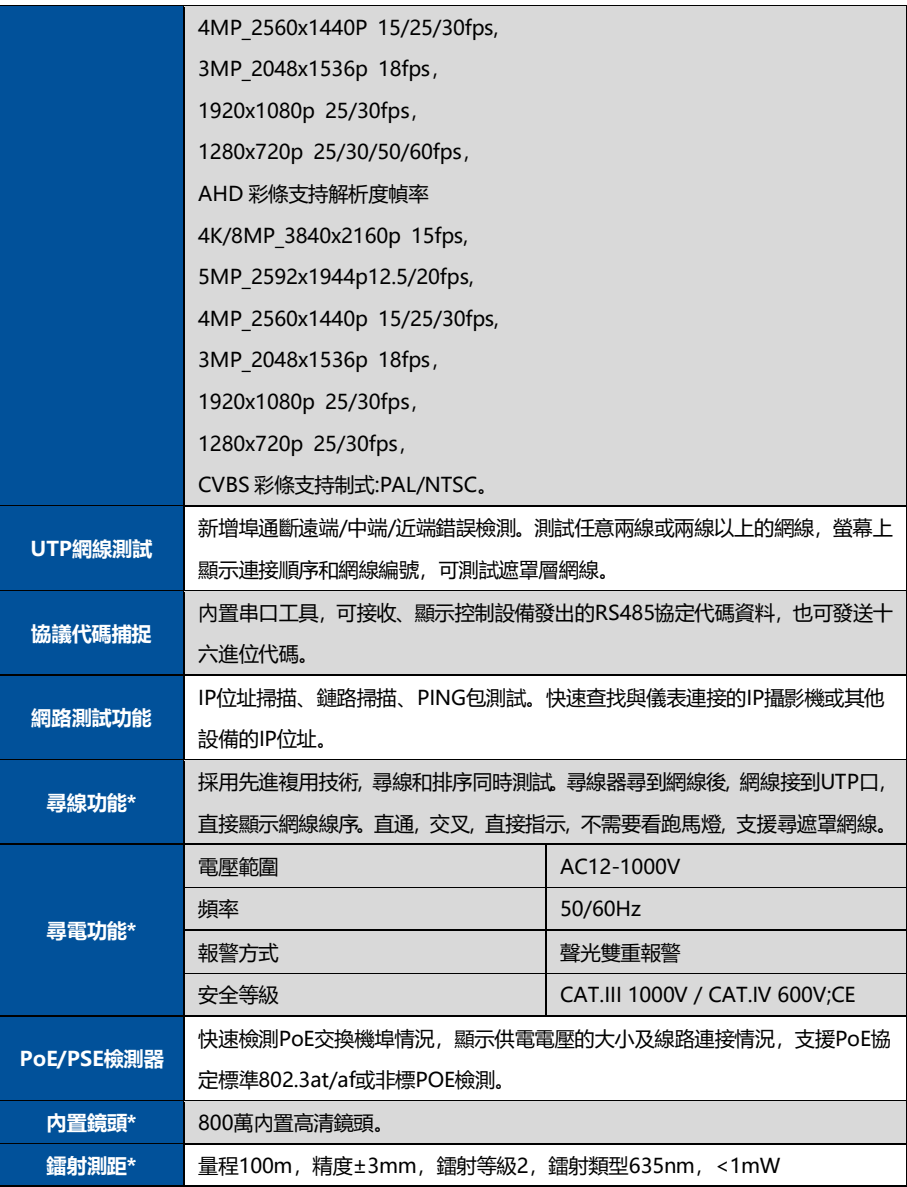

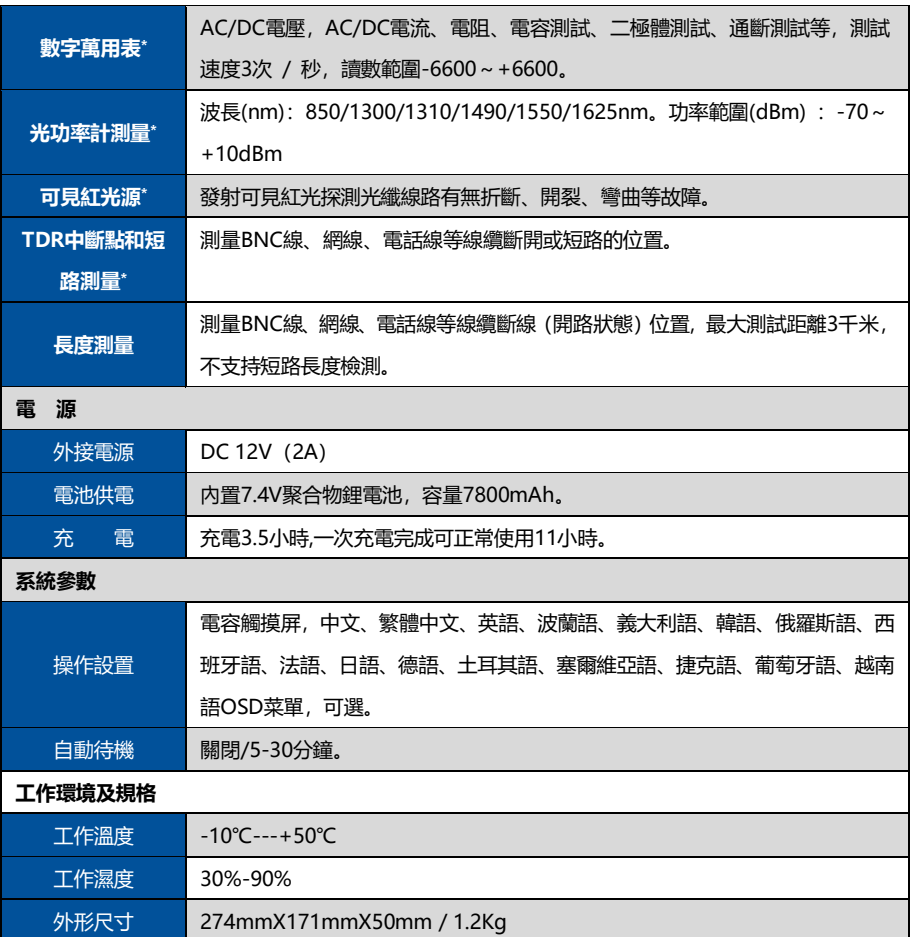

### **4.2 萬用表技術參數**

讀數範圍:-6600~+6600; 調零:自動; 轉換速度:3次/秒 隔離性: 萬用表接頭與儀器其他接頭電氣隔離 (1kV), 互不影響。

#### **直流電壓**

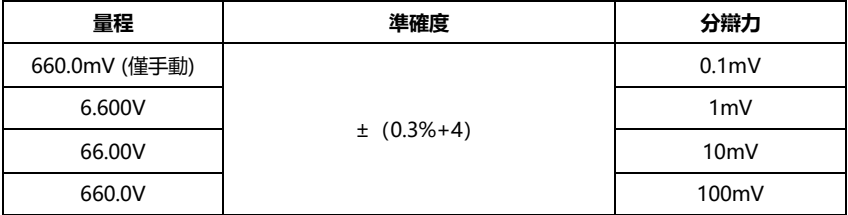

### **交流電壓**

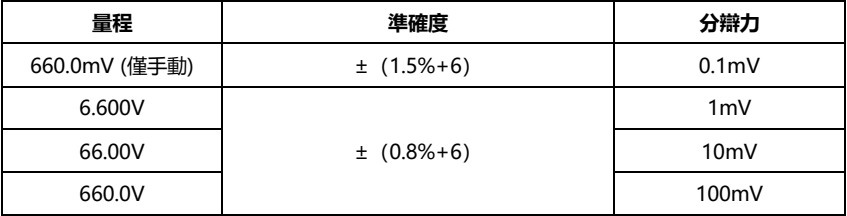

#### **直流電流**

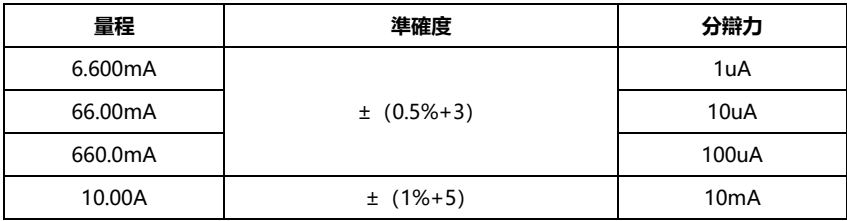

### **交流電流**

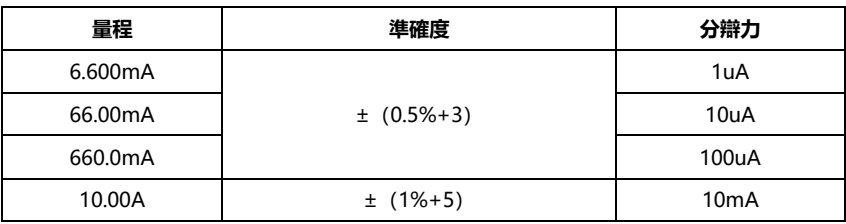

**電阻:**

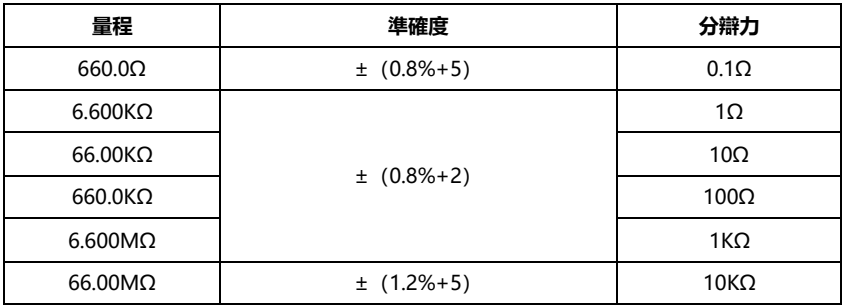

### **通斷測試**

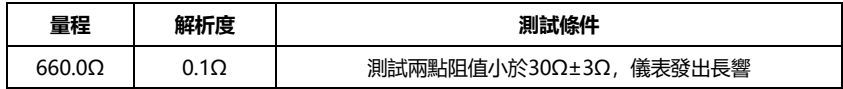

### **二極體測量**

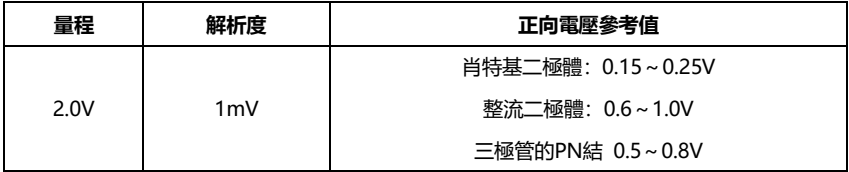
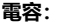

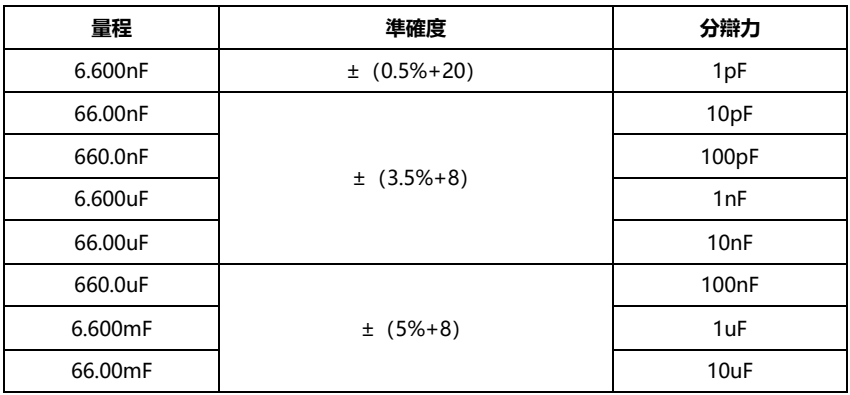

## **4.3 光功率計技術參數**

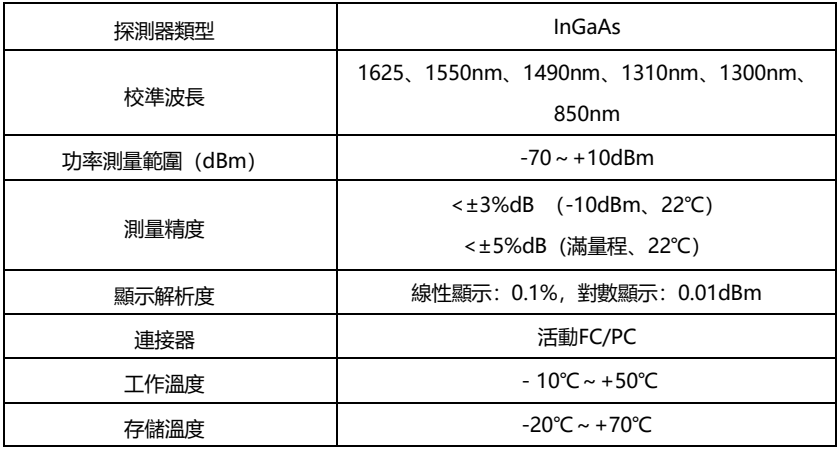

## **4.4可見紅光源技術參數**

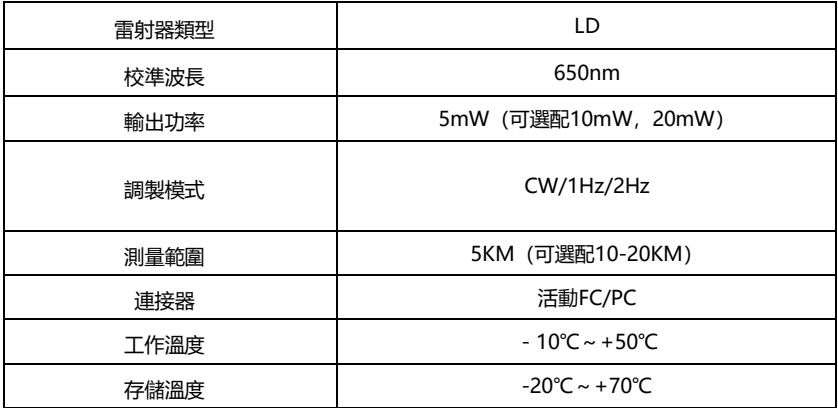

## **4.5 鐳射測距技術參數**

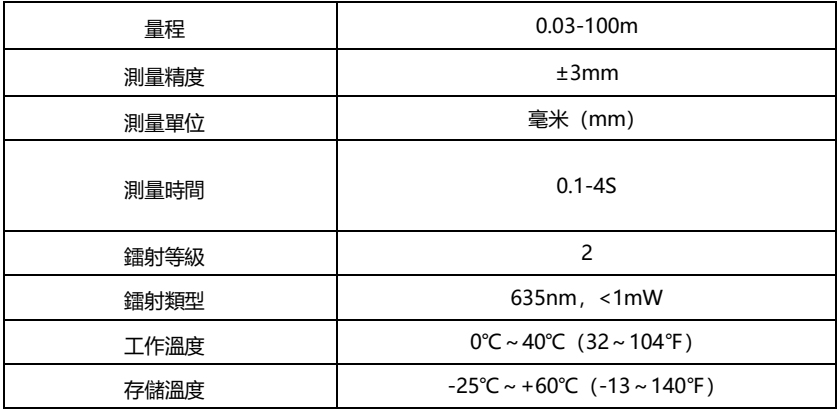